# Contenido

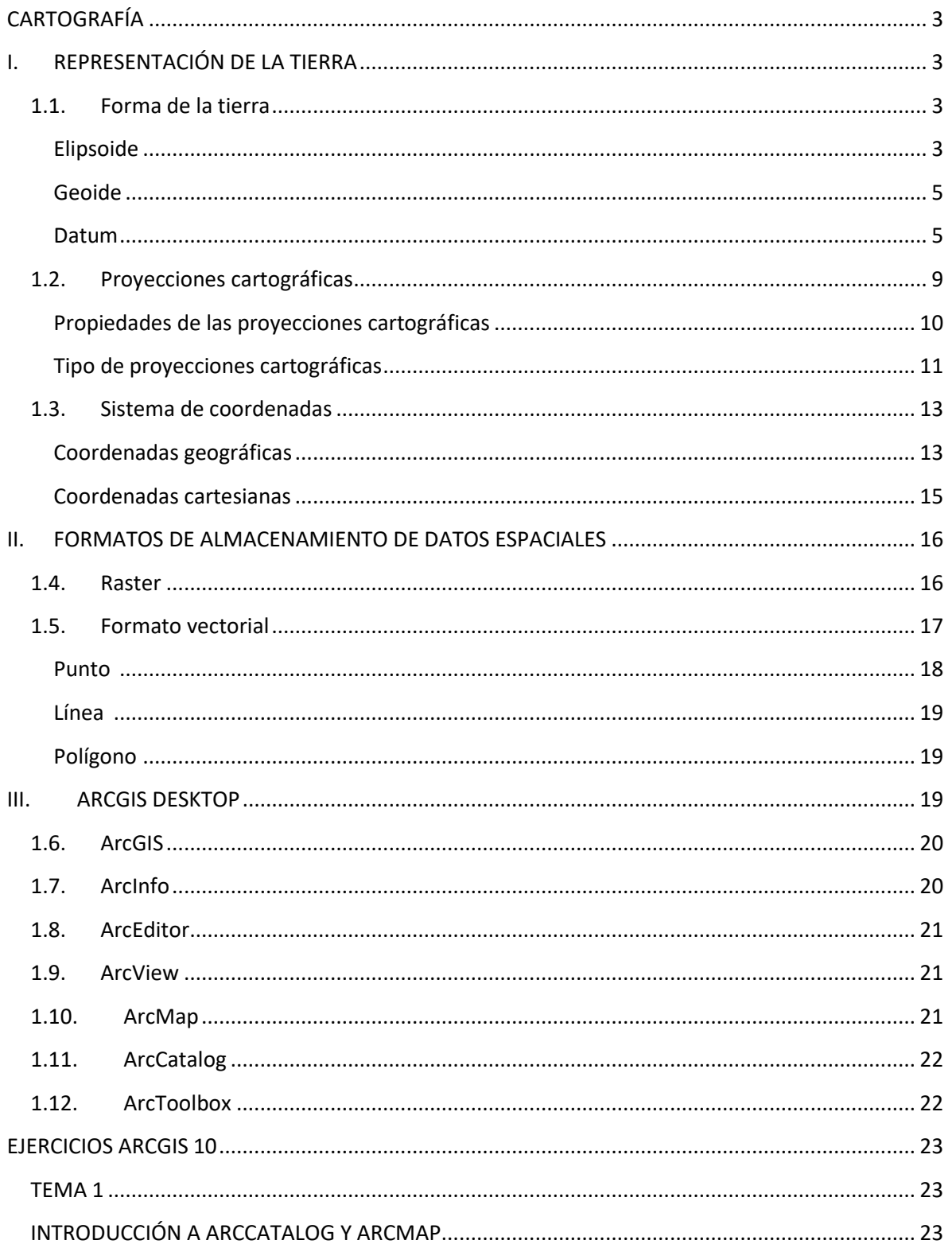

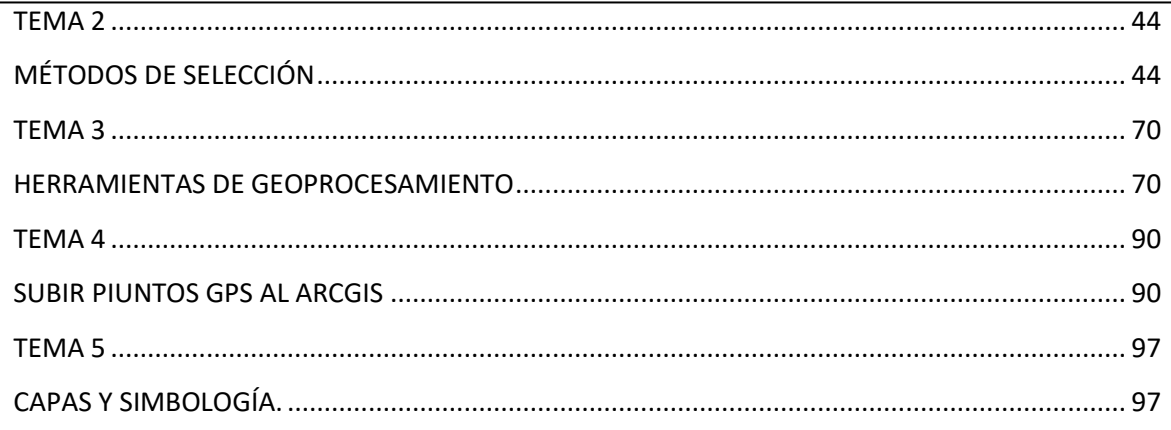

# **ARCGIS 10.5**

# <span id="page-2-1"></span><span id="page-2-0"></span>**CARTOGRAFÍA**

# **I. REPRESENTACIÓN DE LA TIERRA**

El presente material tiene como objeto proporcional los conocimientos básicos de los parámetros cartográficos y Sistemas de Información Geográfica SIG.

# <span id="page-2-2"></span>**1.1. Forma de la tierra**

# <span id="page-2-3"></span>**Elipsoide**

La tierra no es redonda, su figura se asemeja a una naranja o una "esfera achatada por los polos", y no existe figura geométrica alguna que la represente, debido a las irregularidades existentes.

Estas irregularidades de la tierra con detectables y no extrapolables a todos los puntos simétricos de la tierra, debido a que no existe un único modelo matemático que represente toda la superficie terrestre, por lo cual cada continente, nación, etc., emplean un modelo matemático distinto que se adapte mejor a la forma de la tierra en sus zonas.

Por tanto, cada país ha escogido un elipsoide como un "Elipsoide de Referencia". Es decir como la figura de dimensiones y orientación fija con respecto a la tierra y cuya superficie puede ser empleada como superficie de referencia para trabajos topográficos.

El elipsoide es el elemento de representación de la tierra, y es el resultado de revolucionar una elipse sobre su eje.

Elipsoide es la superficie generada por la rotación de una elipse alrededor de su semieje menor. Es deseable que esta se aproxime lo más posible a la forma de la tierra, en ella se hacen los cálculos geodésicos.

Es la figura geométrica generada por la rotación alrededor de su eje menor (P,P'). Ésta se aproxima más a forma de la tierra porque es achatada en los polos y abultada cerca del ecuador (plano ecuatorial EA E'A'). El Elipse gira sobre su eje menor P, P' (SILVA, R. 2004).

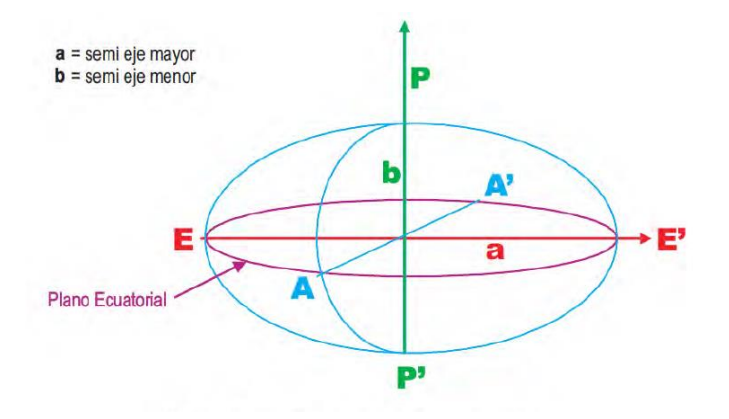

El elipsoide se define matemáticamente en función de los siguientes parámetros:

- Radio mayor(a) y radio menor (b) del elipsoide
- Aplastamiento del elipsoide (1/f=1-(b/a))

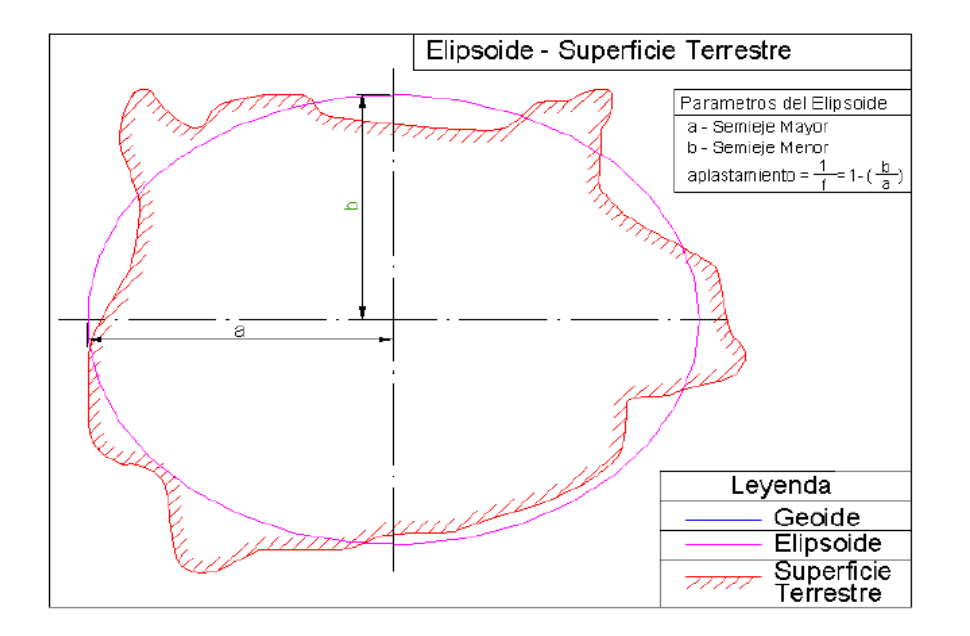

# **EL Ecuador actualmente utiliza el Elipsoide CRS 80 para el Sistema de Referencia con SIRGAS**

Antes utilizaba el Elipsoide Internacional ubicado en punta Canoa, Venezuela, para el Sistema de Referencia PSAD 56

# <span id="page-4-0"></span>**Geoide**

El geoide es una superficie equipotencial del campo gravitatorio terrestre, definido por el nivel medio del mar, la vertical de esta superficie coincide en todos los casos con la dirección de la plomada.

El geoide es una figura cuya forma es la de una superficie equipotencial. Es decir en donde la gravedad terrestre es la misma en cada uno de los puntos que la forman y esta gravedad es perpendicular al geoide. Esta superficie es más lisa que la superficie de la tierra pero presenta irregularidades a diferencia del elipsoide como podemos observar en el gráfico (SILVA, R. 2004). Entonces las características más importantes del geoide son:

- Gravedad terrestre es la misma en cualquier punto.
- La dirección de la gravedad es perpendicular al Geoide.

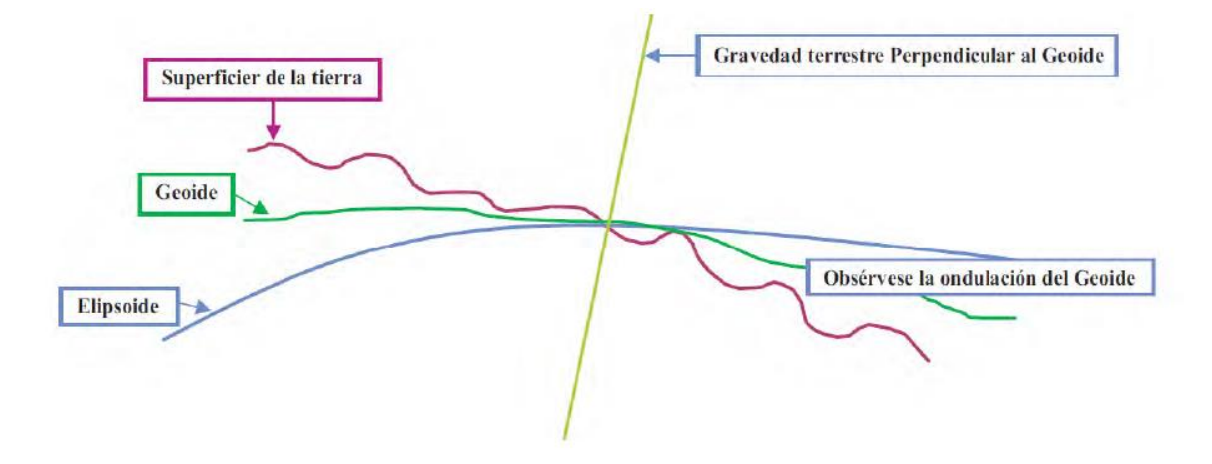

### <span id="page-4-1"></span>**Datum**

La tangencia del geoide y del elipsoide que ha sido definido con orientación y posición así como en tamaño y forma, es el punto llamado Datum geodésico, que frecuentemente se lo designa como punto de partida.

Entonces se define al Datum como el punto tangente al elipsoide y al geoide, donde ambos coinciden

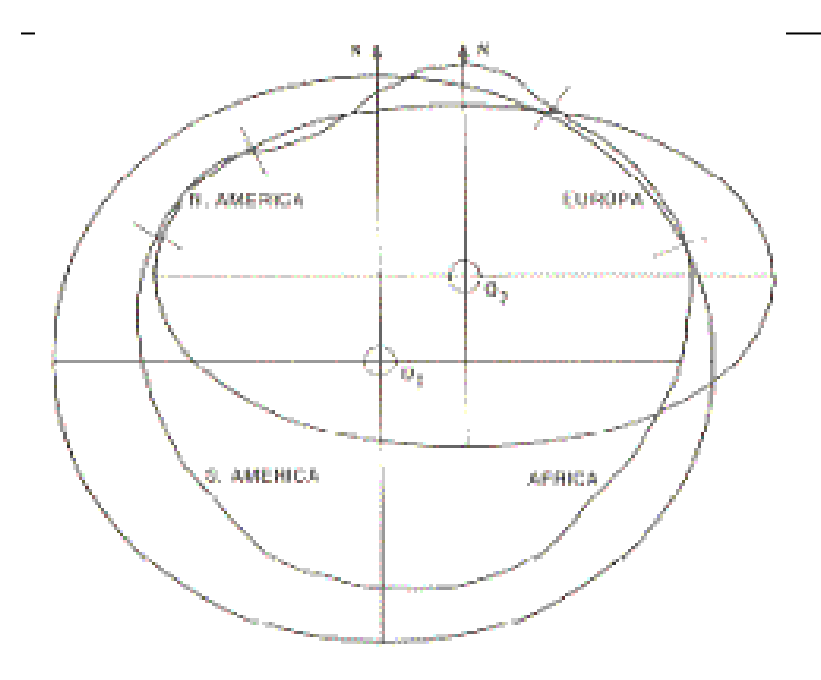

Cada Datum está compuesto por:

Un elipsoide definido por a, b, aplastamiento

Un punto llamado "Fundamental" en el que el elipsoide y la tierra son tangentes. Este punto fundamental se define por sus coordenadas geográficas longitud y latitud, además del acimut de una dirección con el origen en el punto fundamental.

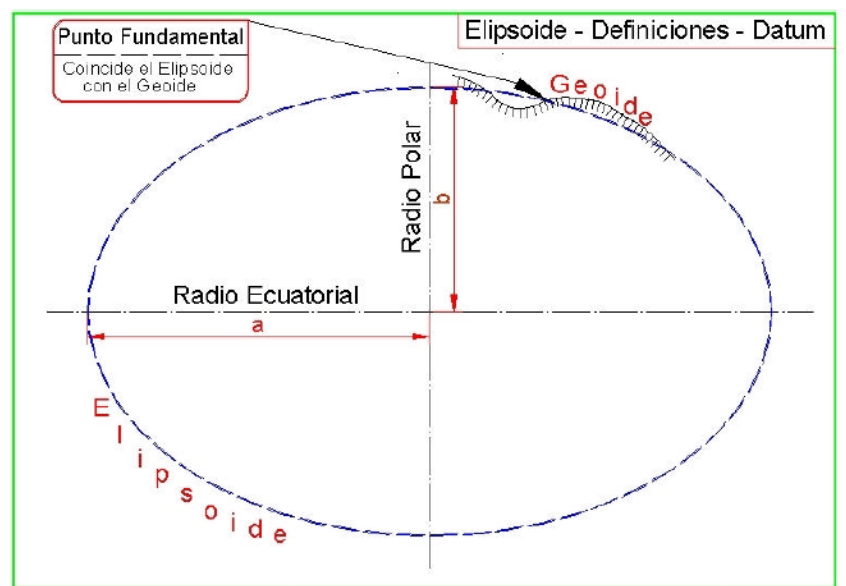

Datum de geodesia son puntos de coincidencia del Geoide y el Elipsoide

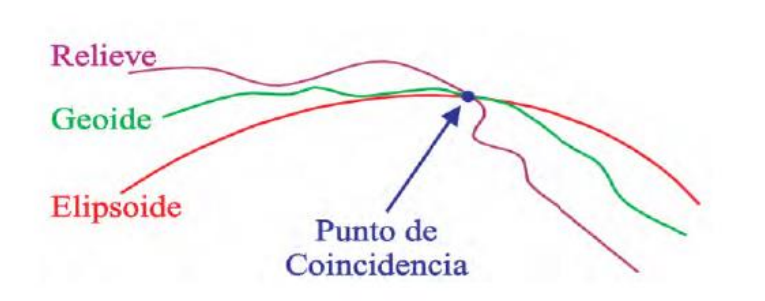

De debe recalcar que la **Geodesia** es la ciencia que estudia el tamaño y forma de la tierra **Tangente** es la recta que intercepta a la circunferencia en un solo punto, llamado punto tangencia.

En geodesia hay que considerar dos tipos de datums: Locales (horizontal y vertical) y de Satélite.

# *Datum horizontales locales*

El Datum local Horizontal consta de un punto de partida en donde la desviación de la vertical tiende a cero (**para el caso del Ecuador es la Canoa** ( Venezuela), un elipsoide donde se realizan los caculos (para nuestro país es el de Hayford), sistemas de coordenadas (geográficas y UTM), el azimut de una línea, que nos da la dirección con la cual se realiza el cálculo, más el radio ecuatorial (semieje mayor) y el achatamiento, necesarios para definir el elipsoide de referencia. Un cambio de valor en cualquiera de los parámetros definidos, hará cambiar el Datum y consecuentemente cambiará también las coordenadas de todos los puntos basados en el datum.

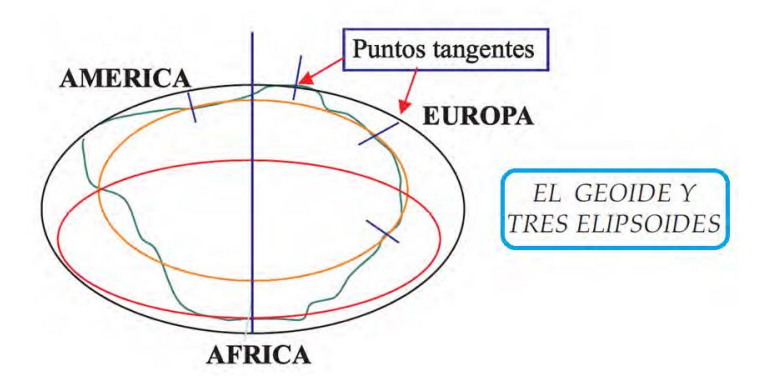

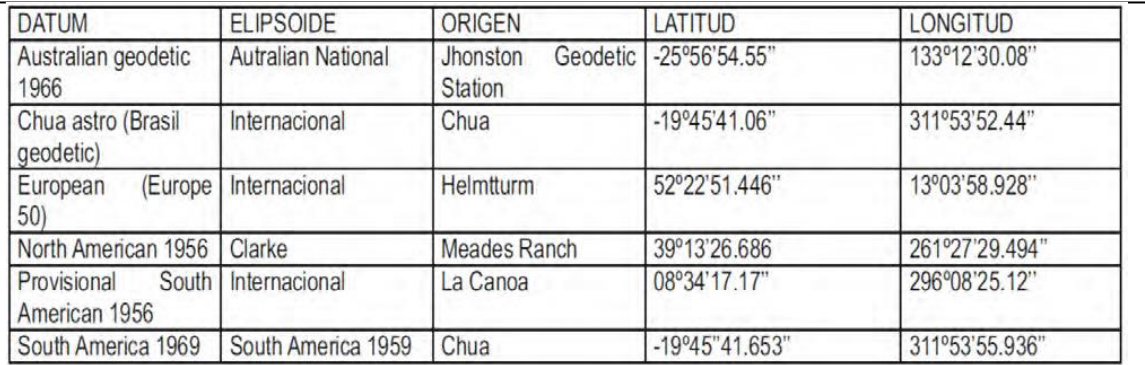

# *Datum verticales locales*

El Datum local vertical, al que se refieren las elevaciones de los puntos, es generalmente la superficie del nivel medio del mar (Estación mareográfica de La Libertad - Provincia del Guayas, - Ecuador 1959.

Cuando los puntos son lo más tangente posible al nivel medio del mar.

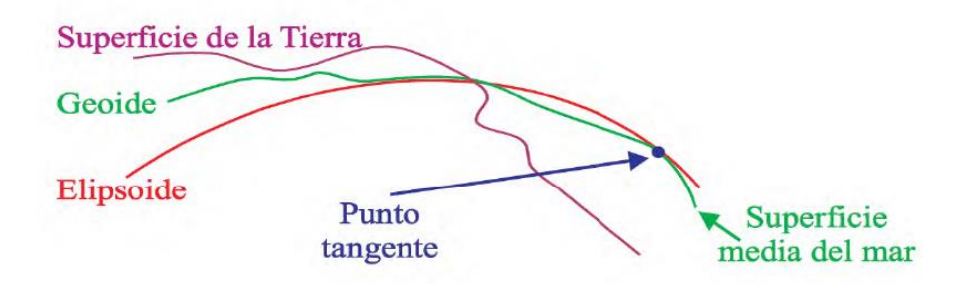

Para pasar de una referencia a otra es necesario usar como origen un punto de coincidencia del elipsoide con el geoide "datum horizontal". De acuerdo al datum que se adopte implica la adopción de un determinado elipsoide de referencia que más convenga al territorio del país

# *Datum Satélite*

Los datums de satélite se definen de una manera totalmente diferente a los datums locales, pues éstos se refieren solamente a una parte muy pequeña de la superficie terrestre y no tienen relación, o, en el mejor de los casos, sólo están levemente relacionados con el centro de la masa terrestre, el geocentro.

El sistema de referencia para el satélite se define por el sistema en el cual están dadas las efemérides del satélite o **datos orbitales**. Estos parámetros orbitales se basan en las coordenadas adoptadas por un número de estaciones de rastreo, un modelo geopotencial adoptado para el campo gravitacional terrestre y constantes previamente definidas. Un elipsoide está normalmente asociado con un datum satelitario, de tal forma que las posiciones pueden ser mostradas tanto en coordenadas geográficas como en cartesianas. Este elipsoide es derivado mediante un ajuste de mínimos cuadrados.

Están definidos mediante las orbitas de los satélites, se basan en las coordenadas. Los datums satelitales son geocéntricos y se les llama los elipsoides GPS: Word Geodetic System 1960 (WGS60) Word Geodetic System 1966 (WGS66) Word Geodetic System 1973 (WGS72) **Word Geodetic System 1984 (WGS84)** 

Llamado también Elipsoide GPS Actualmente el Datum con el cual trabaja el Ecuador es el WGS84 Geocéntrico: Es el centro de la tierra o relatico a él.

# <span id="page-8-0"></span>**1.2. Proyecciones cartográficas**

La proyección cartográfica o proyecciones geográficas es un sistema de representación gráfico que establece una relación ordenada entre los puntos de la superficie curva de la Tierra y los de una superficie plana (mapa). Estos puntos se localizan auxiliándose en una red de meridianos y paralelos en forma de malla.

La única forma de evitar las distorsiones de esta proyección sería usando un mapa esférico pero, en la mayoría de los casos, sería demasiado grande para que resultase útil.

En un sistema de coordenadas proyectadas, los puntos se identifican por coordenadas x, y en una malla con su origen en el centro de la malla.

En cambio, las coordenadas geográficas (longitud y latitud) se caracterizan por no estar proyectadas.

Las representaciones planas de la esfera terrestre se llaman mapas, y los encargados de elaborarlos o especialistas en cartografía se denominan cartógrafos.

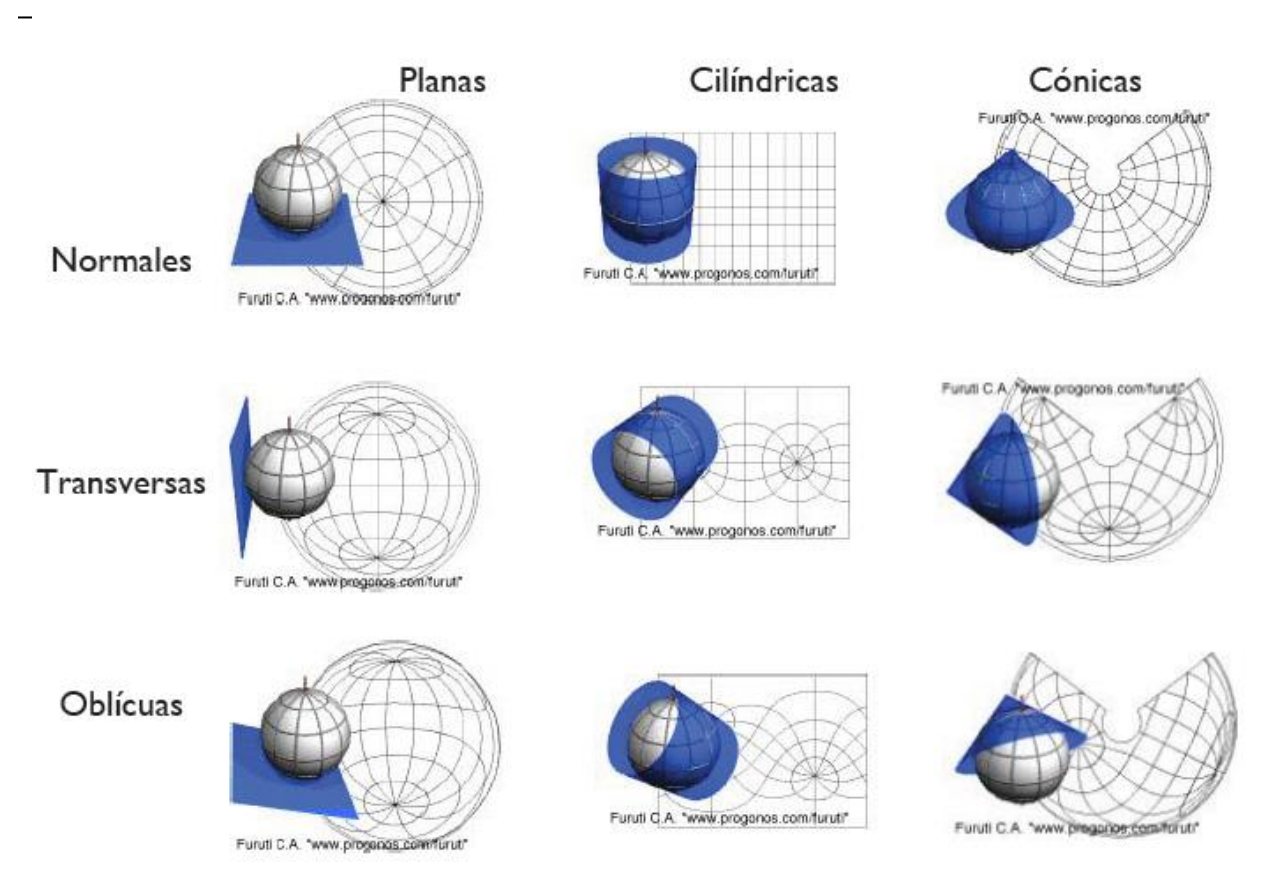

Fuente: Revista Geográfica Digital, IGUNNE, 2010

# <span id="page-9-0"></span>**Propiedades de las proyecciones cartográficas**

En cambio, las coordenadas geográficas (longitud y latitud) se caracterizan por no estar proyectadas.

La clasificación de las proyecciones está en función de su principal propiedad, o el aspecto de la retícula: tangente, secante, transversa u oblicua; o por la relación entre la superficie terrestre y el mapa:

- Proyecciones conformes, si conserva los ángulos, si no lo conserva se dice que la proyección tiene *anamorfosis angular*
- Proyecciones equivalentes, si mantiene la superficie, cuando no cumplen tiene *anamorfosis superficial*
- Proyecciones equidistantes, conserva las distancias, en todo el mapa no se cumple esta propiedad, pero debido a la escala, se puede considerar que las deformaciones son tan

pequeñas que se admiten como tolerables. Cuando no se cumple esta propiedad tiene *anamorfosis lineal.*

# *Deformaciones*

Cualquier sistema de proyección deforma la realidad, ya sea en la forma, en los tamaños o en las distancias entre lugares., así podemos encontrar proyecciones:

- *Proyecciones conformes:* que representan la esfera respetando la forma, pero no el tamaño
- *Proyecciones equivalentes:* que respetan las dimensiones de las áreas pero no sus formas
- *Proyecciones equidistantes:* que mantienen la distancia real entre los distintos puntos del mapa

Una buena proyección cartográfica debe tener dos características: que conserve las áreas (equivalencia) y que conserve los ángulos (conformidad). No es posible tener ambas características a la vez, por lo que hay que buscar soluciones intermedias. Cuando una proyección conserva los ángulos de las figuras geométricas se dice que es ortomórfica o conforme, pero dichas proyecciones no conservan las áreas.

# <span id="page-10-0"></span>**Tipo de proyecciones cartográficas**

Al ser la Tierra esférica, **no hay forma de representarla directamente** sobre un plano, ya que la esfera es una figura geométrica que no se puede desarrollar (transformar en plano, como si lo pueden hacer los conos los cilindros, los cubos...). Para su representación en el mapa, se necesitan de los denominados **sistemas de proyección**, que son los métodos que permiten trasladar la superficie esférica terrestre a un plano o a otra superficie que pueda desarrollarse (un cilindro o un cono).

Dependiendo de la zona de donde se va a realizar el mapa y cuál sea el centro del mapa, se distingue las proyecciones:

- Polares cuyo centro de uno de los polos
- Ecuatoriales cuyo centro es la intersección ente la línea del Ecuador y un meridiano
- Oblicuas o inclinadas cuy centro es cualquier otro punto.

Se distinguen tres tipos de proyecciones básicas: cilíndricas, cónicas y azimutales

Tarea de consultas de estudiantes:

- *Proyección cilíndrica*
- *Proyección cónica*
- *Proyección azimutal, cenital o polar*
- *Proyecciones modificadas*

# **LA PROYECCIÓN:** Otros sistemas de proyección

Proyeción pseudo cónica de Bonne

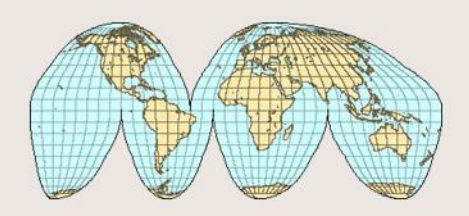

Proyección interrumpida de Goode

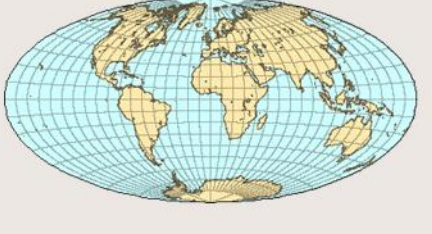

Proyección equivalente de Aitoff

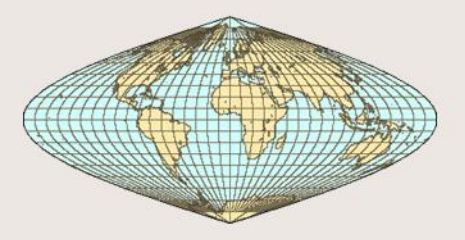

Projección sinusoidal de Sansson Flansteed

# <span id="page-12-0"></span>**1.3. Sistema de coordenadas**

Es el conjunto de elementos lineales o angulares y elementos geométricos fijos que nos permite localizar o ubicar matemáticamente la posición de un punto sobre el plano o sobre la tierra en forma absoluta o relativa mediante líneas de referencias reconocidas internacionalmente. Existen diferentes sistemas de coordenadas:

Coordenadas geodésicas Coordenadas astronómicas Coordenadas cartesianas Coordenadas geográficas

La cartografía ha simplificado el problema de localización de puntos o mediciones realizadas directamente en la superficie terrestre proyectándolas luego sobre un plano mediante la creación y definición de un sistema de ejes de coordenadas sobre la tierra.

# <span id="page-12-1"></span>**Coordenadas geográficas**

Nos permite expresar en grados, minutos y segundos la ubicación absoluto de un punto sobre el terreno o sobre el terreno o sobre el mapa, carta o plano mediante un paralelo o latitud y un meridiano o longitud.

El sistema de coordenadas geográficas es un sistema de referencia que utiliza las dos coordenadas angulares latitud (norte o sur) y longitud (este u oeste) para determinar las posiciones de los puntos de la superficie terrestre. Estas dos coordenadas angulares medidas desde el centro de la Tierra son de un sistema de coordenadas esféricas que está alineado con su eje de rotación. Estas coordenadas se suelen expresar en grados sexagesimales:

La **latitud** mide el ángulo entre cualquier punto y el ecuador. Las líneas de latitud se llaman **paralelos** y son círculos paralelos al ecuador en la superficie de la Tierra. La latitud es la distancia que existe entre un punto cualquiera y el Ecuador, medida sobre el meridiano que pasa por dicho punto.

- Todos los puntos ubicados sobre el mismo paralelo tienen la misma latitud.
- Aquellos que se encuentran al norte del Ecuador reciben la denominación Norte (N).
- Aquellos que se encuentran al sur del Ecuador reciben la denominación Sur (S).
- Se mide de 0º a 90º.
- Al Ecuador le corresponde la latitud de 0º.
- Los polos Norte y Sur tienen latitud 90º N y 90º S respectivamente.

La **longitud** mide el ángulo a lo largo del ecuador desde cualquier punto de la Tierra. Se acepta que Greenwich en Londres es la longitud 0 en la mayoría de las sociedades modernas. Las líneas de longitud son círculos máximos que pasan por los polos y se llaman **meridianos**.

- Todos los puntos ubicados sobre el mismo meridiano tienen la misma longitud.
- Aquellos que se encuentran al este del Meridiano Cero reciben la denominación Este (E).
- Aquellos que se encuentran al oeste del Meridiano Cero reciben la denominación Oeste (O).
- Se mide de 0º a 180º.
- Al meridiano de Greenwich le corresponde la longitud 0º.

Combinando estos dos ángulos, se puede expresar la posición de cualquier punto de la superficie de la Tierra.

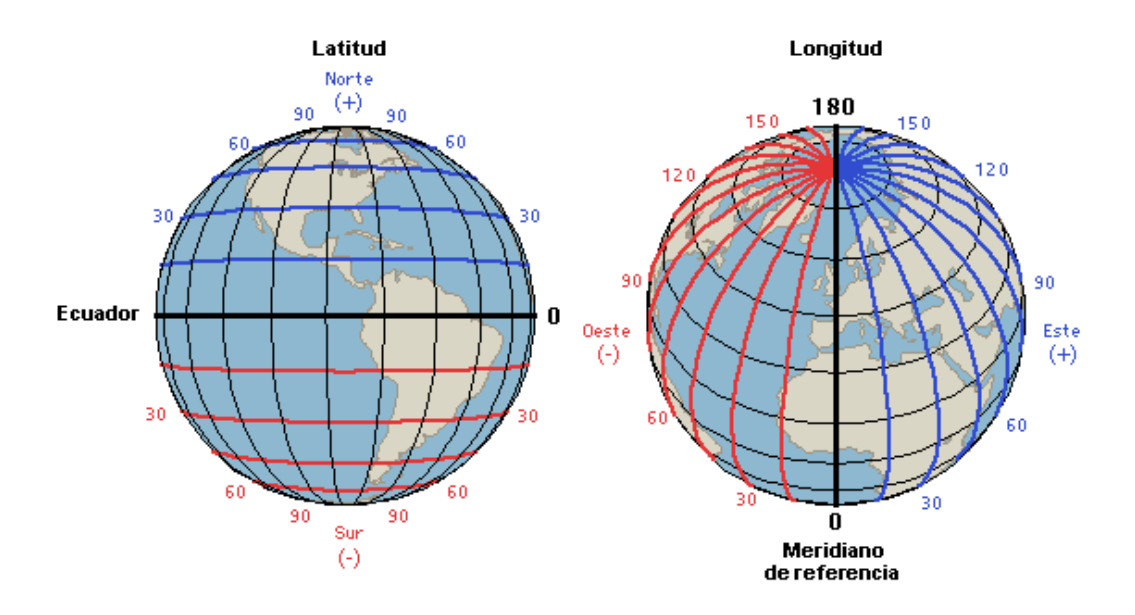

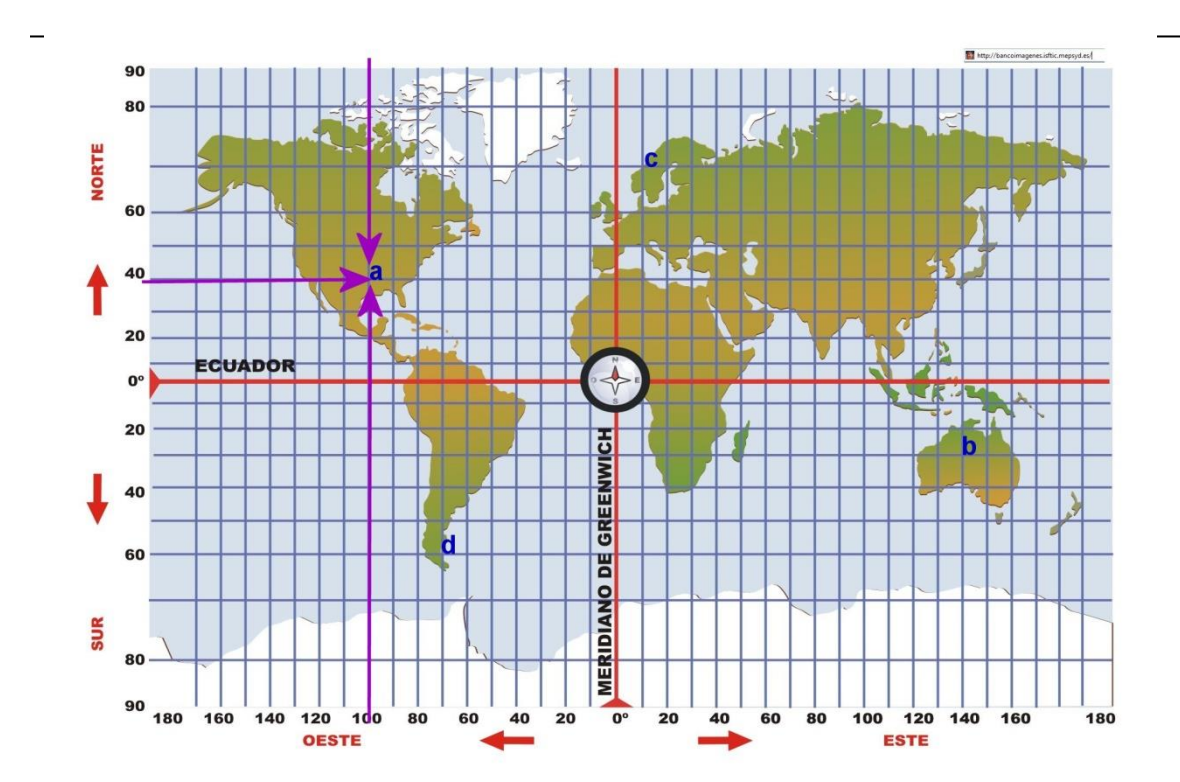

# <span id="page-14-0"></span>**Coordenadas cartesianas**

Mientras que en el GIS tradicional es útil de muchas formas mostrar datos, eso satisface nuestro sentido visual de profundidad. Usted puede obviar este déficit con ArcGIS 3D Analyst, lo cual le permite que la vista interactúe y analice sus datos dentro de un ambiente tridimensional. (Fuente[:Nexthttp://training.esri.com/Courses/Learn3D/M1/module introduction18070.cfm\)](http://training.esri.com/Courses/Learn3D/M1/module_introduction18070.cfm)

# <span id="page-15-0"></span>**II. FORMATOS DE ALMACENAMIENTO DE DATOS ESPACIALES**

El presente material tiene como objeto proporcional los conocimientos básicos de los parámetros cartográficos y Sistemas de Información Geográfica SIG.

# <span id="page-15-1"></span>**1.4. Raster**

Captura información mediante los medios: Scanners, satélite, fotografía aérea, cámaras de video entre otros. Son fotografías, imágenes digitales capturadas por satélites (LandSat, Spot) o información digital de un mapa. Trabaja con celdas de igual tamaño que poseen un valor; el tamaño de la celda define el nivel de detalle de la información.

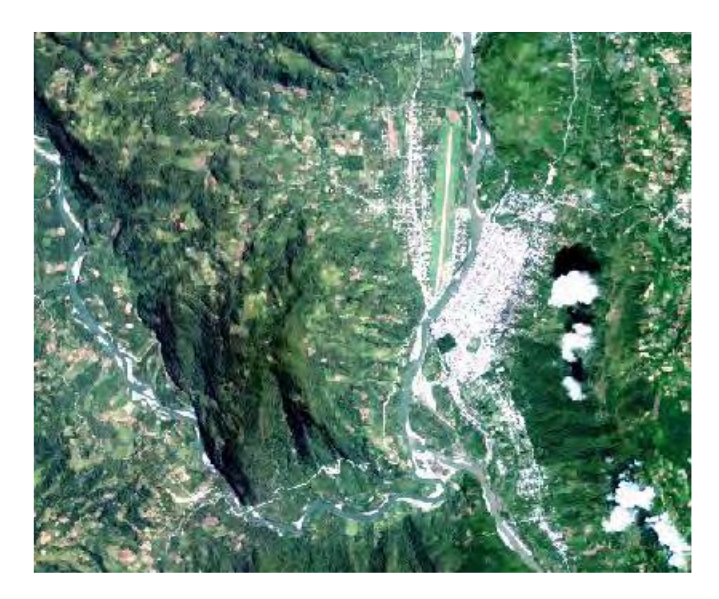

Este modelo está orientado para representar fenómenos tradicionalmente geográficos que varían continuamente en el espacio; como la pendiente del terreno, altitud o precipitación. El modelo raster también es llamado imagen.

En este modelo, el espacio geográfico es dividido en sectores de forma regular denominada comúnmente píxel. De esta forma se establece una malla coordenada (con el origen en la esquina superior izquierda) de píxeles en la que cada píxel va a tomar el valor de la información geográfica que se encuentre en la posición del píxel.

Cuanto más pequeño sea el tamaño de píxel más precisa será la representación de la información

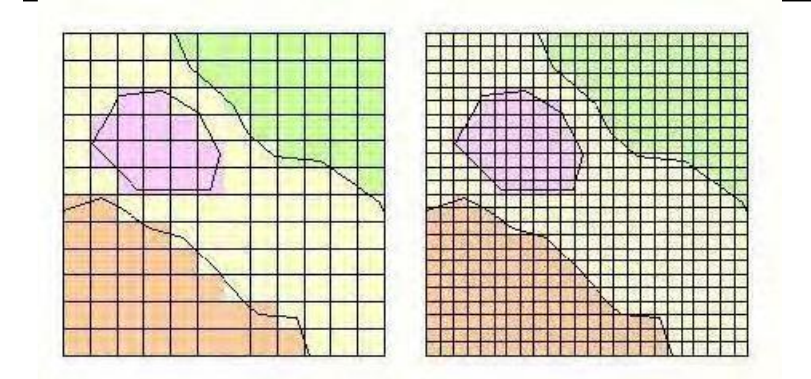

# **a) JPEG**

Es el poder ajustar el grado de compresión. Si especificamos una compresión muy alta se perderá una cantidad significativa de calidad, pero obtendremos ficheros de pequeños tamaños. Con una tasa de compresión baja obtenemos una calidad muy parecida a la del original, y un fichero mayor. Finalmente es el usuario quien controla la calidad de la imagen mediante la selección de compresión deseada. El formato de archivos JPEG se abrevia frecuentemente JPG debido a que algunos sistemas operativos solo aceptan tres letras de extensión.

# **b) TIFF**

Es un formato creado por la empresa Aldus y Microsoft que puede almacenar imágenes en blanco y negro (1bits), tonos de grises (4, 8, 16, 24, o 32 bits), seudo color (4, 8 o 16 bits) y color verdadero (24bits). Mantiene la calidad de la imagen pero el archivo es muy pesado.

# **c) IMG**

Es el archivo nativo del programa ERDAS.

# <span id="page-16-0"></span>**1.5. Formato vectorial**

El formato vectorial (shape) puede ser creado a partir de fuentes de información espacial existente, o pueden ser generados desde ArcGIS, donde podemos añadir elementos.

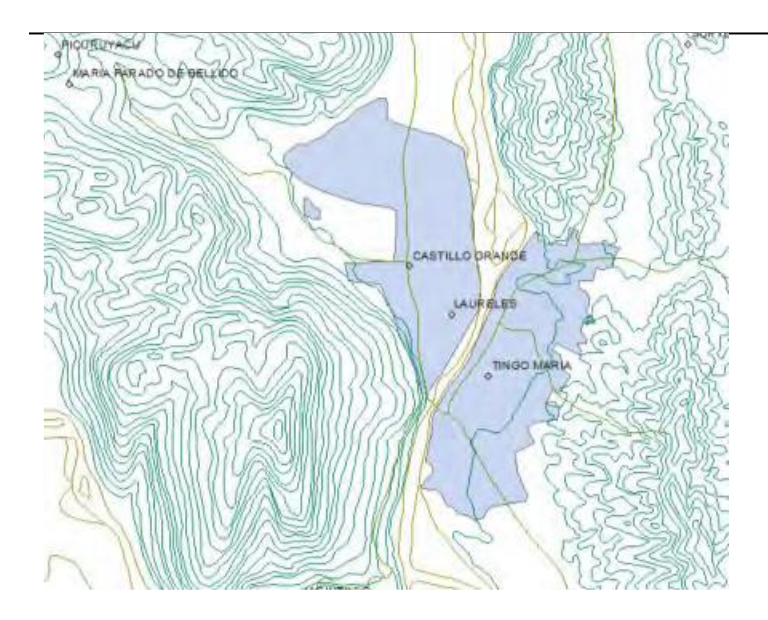

La composición de una cobertura vectorial en ArcGIS consta de tres o más archivos con el mismo nombre, pero con extensiones diferentes: Ejemplo:

- Dbf: tabla de atributos
- Shp: datos espaciales geometría
- Shx: índice de datos espaciales

# Ejemplo: shape de geo pedología

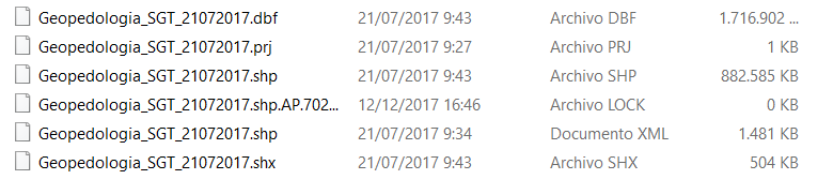

Este tipo de dato tiene gran rapidez en despliegue y visualización, además que pueden ser editados (modificados), los objetos de una cobertura vectorial pueden estar representados: puntos, línea y polígonos.

<span id="page-17-0"></span>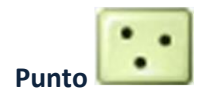

Objeto representado como coordenadas (X, Y, Z). No presenta dimensiones. Ejemplo: localización de un árbol, poste y dependiendo de la escala se puede representar caseríos, ciudades, entre otros.

<span id="page-18-0"></span>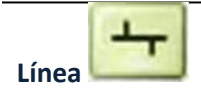

Objeto construido por una cadena de puntos. Contiene por lo menos de un punto de inicio y un punto final. Posee longitud. Ejemplo: para representar caminos, ríos, quebradas, etc.

<span id="page-18-1"></span>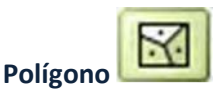

Conjunto de puntos, donde el punto de inicio es igual al punto final, formando así una figura geométrica cerrada con un interior y un exterior. Es decir debe presentar como mínimo tres vértices. Posee como atributos perímetro y área. Ejemplo: Una parcela muestreo, cuenca hidrográfica, un rodal semillero

# <span id="page-18-2"></span>**III. ARCGIS DESKTOP**

Es una arquitectura integrada de los productos SIG de la casa ESRI (Figura 1) que incluye ArcReader, ArcView, ArcEditor y ArcInfo. Estos cuatro productos comparten una misma interface, por lo tanto tienen el mismo aspecto y trabajan de la misma manera. La diferencia está en la funcionalidad de cada uno de estos productos, que va desde la más básica ArcReader hasta la de altas prestaciones de ArcInfo (ORDUÑA, 2007).

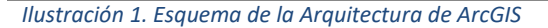

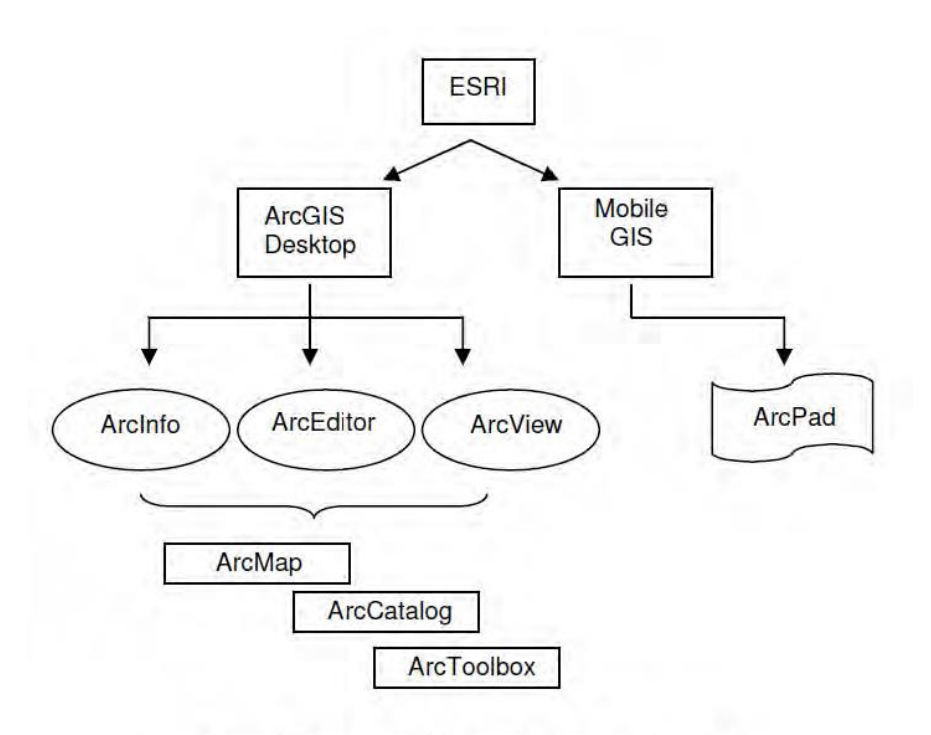

# <span id="page-19-0"></span>**1.6. ArcGIS**

Es un sistema de información geográfica, el cual posee una interface gráfica de usuario, de manejo sencillo con el ratón, posibilita cargar con facilidad datos espaciales y taburales para ser mostrados en forma de mapas, tablas y gráficos, también provee las herramientas necesarias para consultar y analizar los datos y presentar los resultados como mapas con calidad de presentación. Algunos ejemplos de lo que se puede obtener es cartografía temática, creación y edición de datos, análisis espacial, geo codificación de direcciones, etc. ArcGIS se compone de tres aplicaciones que están incluidas en ArcInfo, ArcEditor y ArcView, las cuales son ArcMap, ArcCatalog y ArcToolbox (ORDUÑA, 2007).

# <span id="page-19-1"></span>**1.7. ArcInfo**

Es el producto funcionalmente más rico en la familia de ArcGIS. Incluye toda el potencial que puede dar ArcView y ArcEditor, de forma adicional ArcInfo añade el entorno de geoprocesamiento de ArcGIS Desktop, más de 100 herramientas nuevas válidas para trabajar con cualquier formato vectorial de los soportados por ArcGIS, y unas 50 herramientas específicas para formato cobertura. Dispone de funcionalidades de conversión de datos a otros formatos y sistemas de proyección, así como toda la funcionalidad aportada por el entorno de comandos de ArcInfo Workstation (ORDUÑA, 2007).

Las organizaciones utilizan el poder de ArcInfo todos los días para crear, editar y analizar sus datos con el fin de tomar mejores decisiones, más rápido. ArcInfo es el estándar de facto para el SIG.

Con ArcInfo, puede:

- Realizar operaciones avanzadas de datos de SIG de análisis y modelado.
- Disfruta de herramientas diseñadas para el análisis de superposición, análisis de proximidad, análisis de superficie, y el procesamiento de la trama y la conversión.
- Publicar y convertir los datos en muchos formatos.
- Crear y gestionar bases de datos geográficas personal, bases de datos geográficas multiusuario, y conjuntos de datos de características.
- El uso de alta gama herramientas de cartografía para generar calidad profesional, listos los mapas de la publicación.
- Diseño personalizado y símbolos lugar sofisticado de anotación y las etiquetas en sus mapas.

# <span id="page-20-0"></span>**1.8. ArcEditor**

Diseñado principalmente para crear y editar geodatabases. Se puede crear y modificar bases de datos y esquemas de bases de datos para ficheros shape, coberturas, geodatabases personales, y corporativas o multiusuario; así como la posibilidad de implementar topología basada en reglas. Sin embargo, el ArcEditor no va a ser utilizado durante la producción del nuevo mapa de cobertura (ORDUÑA, 2007).

# <span id="page-20-1"></span>**1.9. ArcView**

Incorpora funciones avanzadas de visualización, análisis y consulta de datos, así como la capacidad de crear y editar datos geográficos y alfanuméricos. Asimismo, contiene ArcMap, ArcCatalog y ArcToolbox (ORDUÑA, 2007).

# <span id="page-20-2"></span>**1.10. ArcMap**

Permite realizar mapas a partir de capas o datos espaciales, elegir colores y simbología, interrogar a las bases de datos, analizar relaciones espaciales y diseñar mapas o salidas impresas. La interfaz de ArcMap se compone de una tabla de contenidos donde se listan todas las capas que forman el mapa, una ventana donde se muestra el mapa, y una serie de menús y herramientas para trabajar con las capas y mapas (ORDUÑA, 2007).

# <span id="page-21-0"></span>**1.11. ArcCatalog**

Permite manipular y acceder la información geográfica de un modo fácil. Se puede agregar las conexiones de la información geográfica con que se está trabajando al Catálogo; también, se pueden conectar los fólder con los discos locales y compartir fólderes y bases de datos que están disponibles en la red de trabajo.

Después de construir el Catálogo, es posible observar diferentes vistas para ver las fuentes de información geográfica que están disponibles con su respectiva conexión y explorar los contenidos individuales de las fuentes de datos. Es permisible explorar toda la información del mismo modo en que fue guardada. Además, el programa posee herramientas para organizar y darle mantenimiento a la información.

Los datos son presentados en una estructura de árbol y a la derecha de la pantalla se pueden observar los archivos espaciales en miniatura, por ejemplo se pueden previsualizar las capas de forma ampliada y obtener los datos relativos al origen y contenidos de ese archivo (ORDUÑA, 2007).

# <span id="page-21-1"></span>**1.12. ArcToolbox**

Permite convertir los datos espaciales de un formato a otro, así como introducir un sistema de referencia o cambiar proyecciones de los datos. Las herramientas se encuentran organizadas temáticamente y mediante el empleo de intuitivos asistentes, permiten realizar dichas funciones de forma sencilla e inmediata; su poder radica en funciones para análisis espacial (ORDUÑA, 2007).

# **EJERCICIOS ARCGIS 10**

# **TEMA 1**

# **INTRODUCCIÓN A ARCCATALOG Y ARCMAP**

### <span id="page-22-2"></span><span id="page-22-1"></span><span id="page-22-0"></span>**EJERCICIO 1A – INTERFAZ DE ARCCATALOG**

**ArcCatalog** es el módulo de **ArcGIS** diseñado para explorar y administrar los datos SIG gestionados por la aplicación. En este ejercicio se explorarán los diferentes tipos de archivos que se pueden almacenar y leer con **ArcGIS**, y se aprenderá a trabajar con las principales funcionalidades soportadas por **ArcCatalog**.

### **SUMARIO**

- 1. Iniciar ArcCatalog y crear una conexión al directorio del curso.
- 2. Explorar los archivos.
- 3. Explorar los metadatos.
- 4. Administrar los datos.
- 5. Crear un nuevo archivo.

### **1. Iniciar ArcCatalog y crear una conexión al directorio del curso.**

Los datos correspondientes a los ejercicios que integran el curso se han almacenado en el sistema en la carpeta *c: \Cartografía Organización*. Para acceder con agilidad a dicha información desde las aplicaciones que integran **ArcGIS** es necesario crear una conexión al directorio indicado. Para ello, haga doble "clic" con el botón izquierdo del ratón sobre el icono de la aplicación **ArcCatalog** o, desde el menú **Inicio** de Windows, seleccione **Programas** ► **ArcGIS** ► **ArcCatalog**. Seguidamente, haga "clic" con el botón izquierdo del ratón en el botón **Connect to Folder** para conectar el directorio.

En el cuadro de diálogo desplegado, busque el directorio del curso: *c: \ Cartografía Organización*. Haga "clic" en **Aceptar.** Observe que al final de la lista de directorios aparece la nueva conexión creada. No elimine la conexión, ya que necesitará utilizarla durante todo el desarrollo del curso.

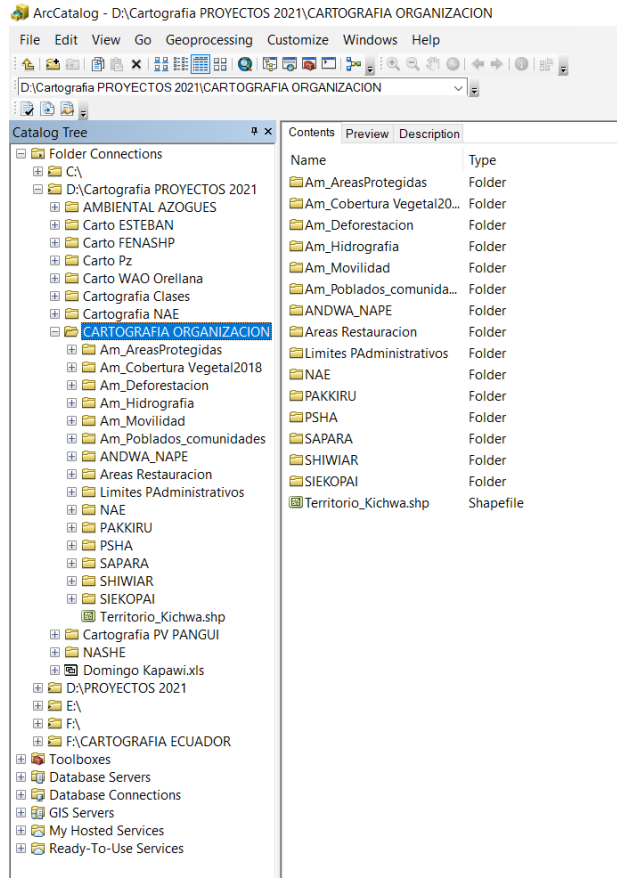

Si lo desea, puede editar el nombre de este directorio y cambiarlo por uno más corto; para ello, haga "clic" con el botón izquierdo del ratón sobre el nombre actual y cámbielo por uno de su conveniencia; se sugiere CURSO ARCGIS 10<br>MarcCatalog - DACartografia PROYECTOS 2021\CARTOGRAFIA ORGANIZACION

File Edit View Go Geoprocessing Customize Windows Help D:\Cartografia PROYECTOS 2021\CARTOGRAFIA ORGANIZACION  $\overline{\phantom{a}}$ RDD. Catalog Tree # x Contents Preview Description Folder Connections Name Type EEM El **al** C:\<br>
al **al** C:\Cartografia PROYECTOS 2021<br> **El C** AMBIENTAL AZOGUES<br> **El C** Carto ESTEBAN<br> **El C** Carto FENASHP<br> **El C** Carto WAO Orellana<br> **El C** Carto WAO Orellana Am\_AreasProtegidas Folder Am\_Cobertura Vegetal20... Folder **Ellam** Deforestacion Folder Am\_Hidrografia Folder Am\_Movilidad Folder  $\Xi$  Carto WAO Urelians<br>  $\Xi$  Cartografia NAE<br>  $\Xi$  Cartografia NAE<br>  $\Xi$  Cartografia NAE<br>  $\Xi$  Cartografia NAE<br>  $\Xi$  Cartografia NAE<br>  $\Xi$  Am Deforestation<br>  $\Xi$  Cartografia<br>  $\Xi$  Am Deforestation<br>  $\Xi$  Cartografia Am Poblados comunida... Folder **ETANDWA NAPE** Folder Areas Restauracion Folder Limites PAdministrativos Folder **EINAF** Folder PAKKIRU Folder E E Am Hidrografia PSHA Folder E<br>
E Am\_Movilidad<br>
E AM\_Poblados\_comunidades<br>
E ANDWA\_NAPE SAPARA Folder **ESHIWIAR** Folder **E E Areas Restauracion** SIEKOPAI Folder El **El** Limites PAdministrativos Territorio\_Kichwa.shp Shapefile E EMMESTY<br>
E ENAE **ED** PSHA E E SAPARA E SHIWIAR<br>E SHIWIAR<br>E SIEKOPAI

*Manual de trabajo práctico con ArcGis 10.5 Ing. Anabel Pérez*

### **2. Explorar los archivos**

Ahora puede acceder al directorio del curso y explorar los archivos que contiene. Haga "clic" con el botón izquierdo del ratón en el signo más (*+*) ubicado al lado izquierdo del nombre del directorio y observe que, en la ventana de la derecha, se despliega la lista de carpetas contenidas en el directorio.

### **Explore la información de Cartografía Organización**

Haga "clic" en el signo más (*+*) situado a la izquierda de la carpeta denominada *Am\_Areas Protegidas* para desplegar la lista de archivos que contiene. A continuación, seleccione un archivo "shape" (icono cuadrado verde ) y marque la opción **Preview** (**Vista Previa**).

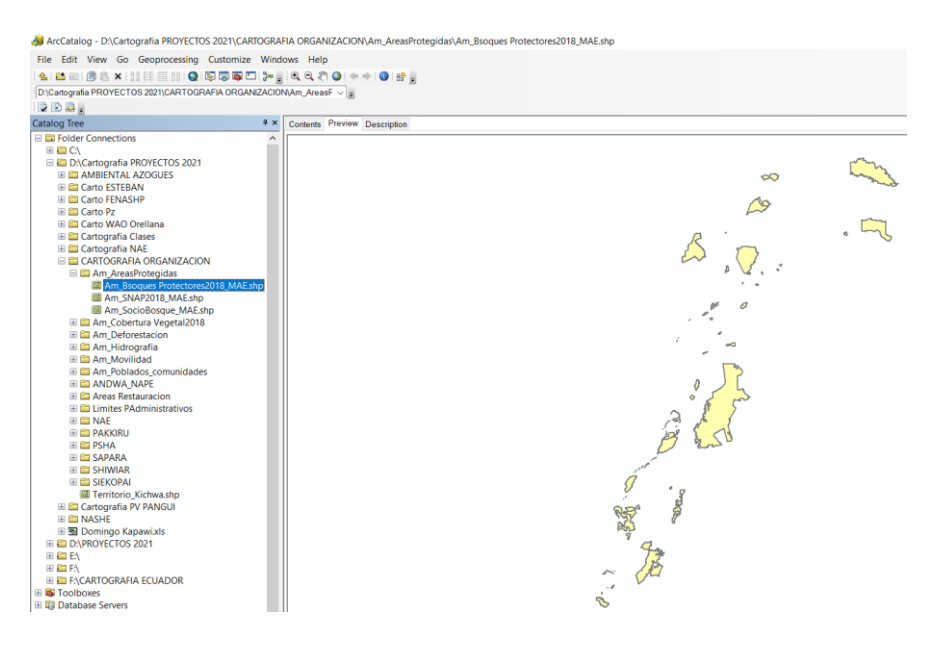

En la parte inferior de la aplicación, cambie la opción **Geography** (**Geografía**) por **Table** (**Tabla**), para desplegar la tabla de atributos perteneciente a este archivo.

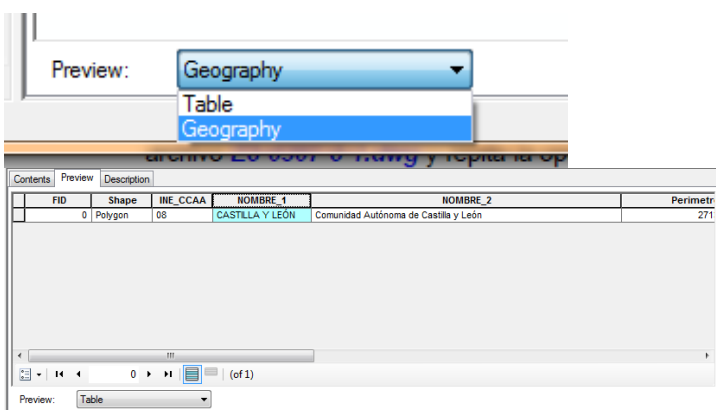

Haga "clic" con el botón izquierdo del ratón en el signo menos (**-**), situado a la izquierda de la carpeta denominada *Cartografía Organización* para cerrar la lista de archivos desplegada. Pulse a continuación el signo más (*+*) situado a la izquierda de la carpeta denominada *Am\_Areas Protegidas* . Haga "clic" en el signo más (*+*) ubicado a la izquierda del archivo *Am\_Socio Bosque* y repita la operación para visualizar el contenido del archivo

*Manual de trabajo práctico con ArcGis 10.5 Ing. Anabel Pérez*

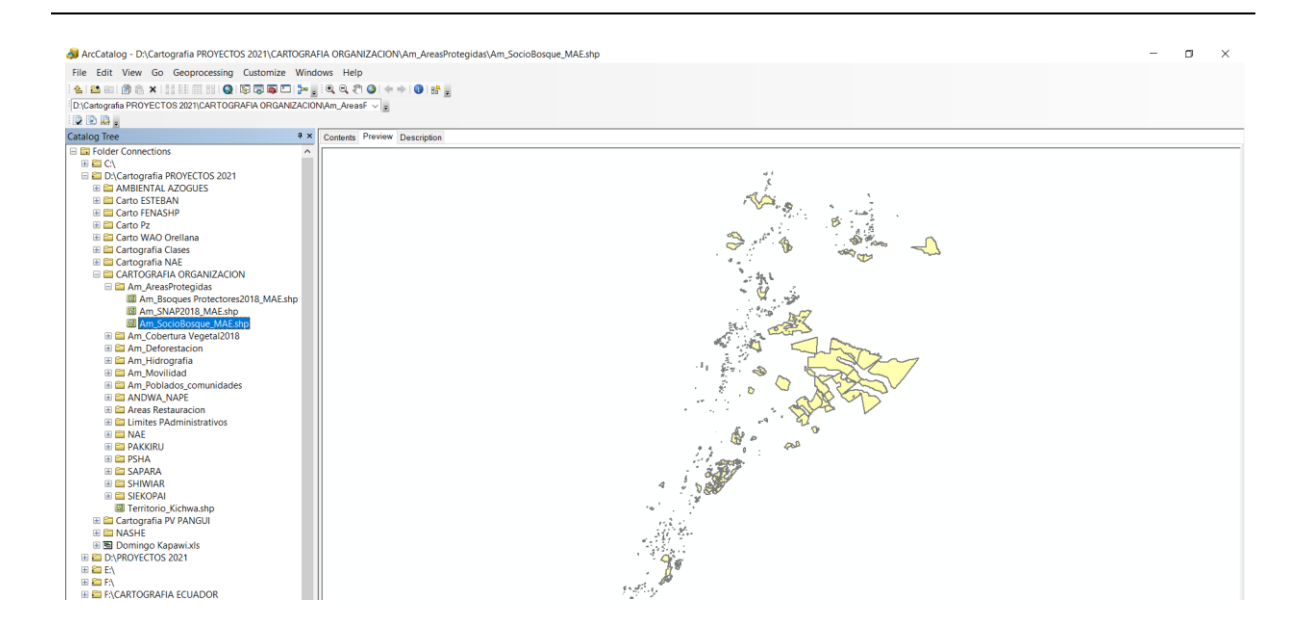

Cambie la opción **Geography** (**Geografía**) por **Table** (**Tabla**), para desplegar la tabla de atributos perteneciente a este archivo. La estructura y los datos almacenados en esta tabla se corresponden con la configuración habitual que presentan los archivos "CAD".

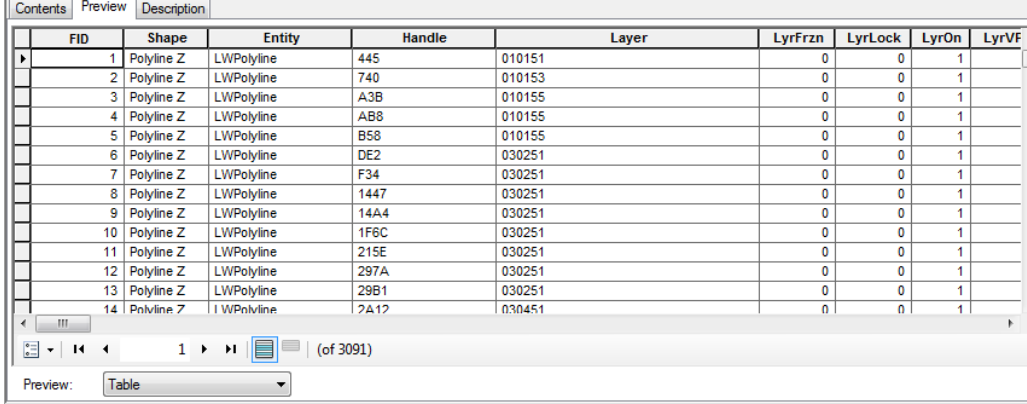

Cierre la carpeta *Cartografía Organización* haciendo "clic" sobre el signo menos (**-**), situado a la izquierda de la carpeta.

Abra nuevamente la carpera y Haga "clic" posteriormente con el botón izquierdo del ratón sobre el archivo "raster" *remuestreada 1m*. Se trata de una imagen "Ortofoto" que cubre parte de la provincia de Tungurahua.

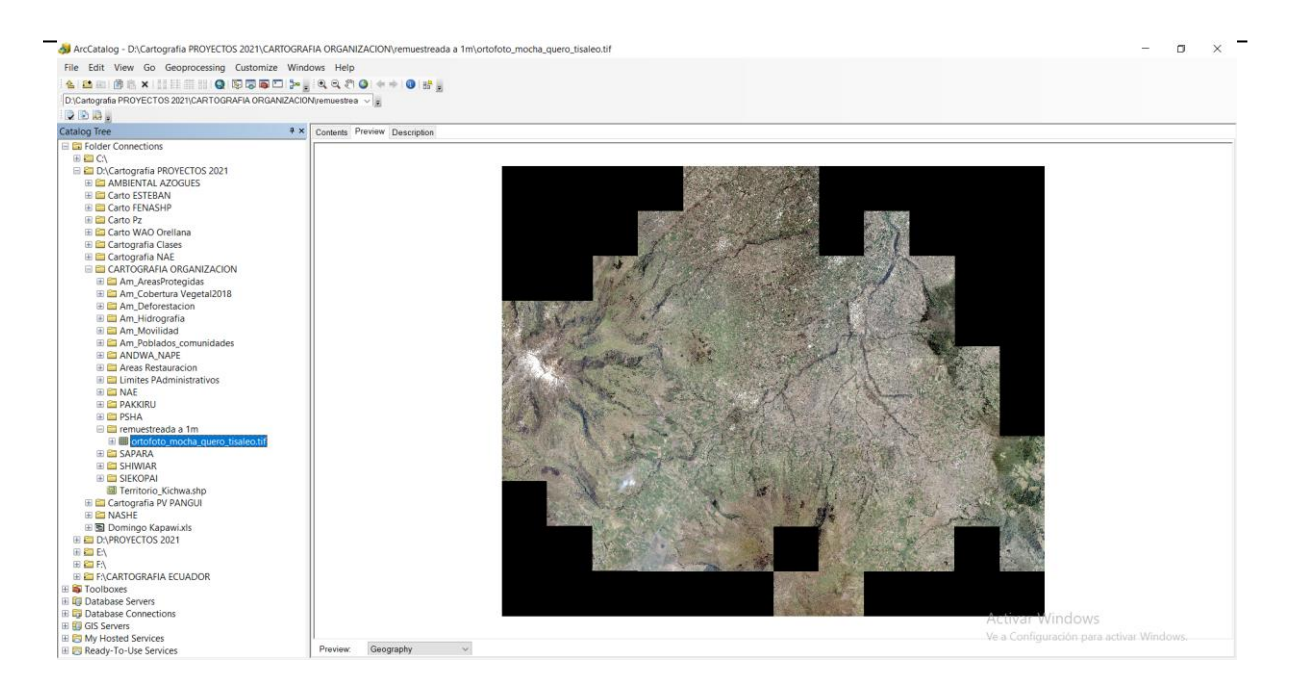

Haga "clic" con el botón derecho del ratón sobre el nombre de este archivo y marque la opción **Properties**  (**Propiedades**). En la pantalla desplegada se muestran las propiedades de la imagen: número de bandas, tamaño de celda, extensión espacial y referencia espacial, entre otras. Recorra el contenido de esta pantalla y, cuando termine, presione el botón **Aceptar**, para cerrarla

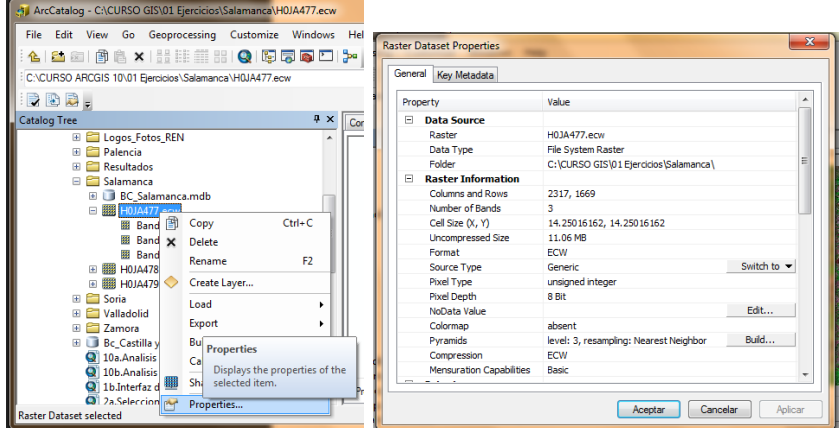

### **2. Explorar los metadatos**

La metadatos son los datos que documentan la información cartográfica almacenada en el sistema. Esta información incluye la descripción del contenido del archivo, la denominación del proyecto para el cual fue creado, la fecha de elaboración, la proyección del archivo, el autor de la fuente original, etc.

En la carpeta *Cartografía organización* haciendo "clic" en el signo menos (**-**) situado a la izquierda de ésta carpeta. Pulse después el signo más (*+*) situado a la izquierda de la carpeta denominada *Pueblos*. A continuación, haga "clic" con el botón izquierdo del ratón en el archivo "shape" denominado *Pueblo\_Kañari*  y cambie la vista a la opción **Description** (**Metadatos**).

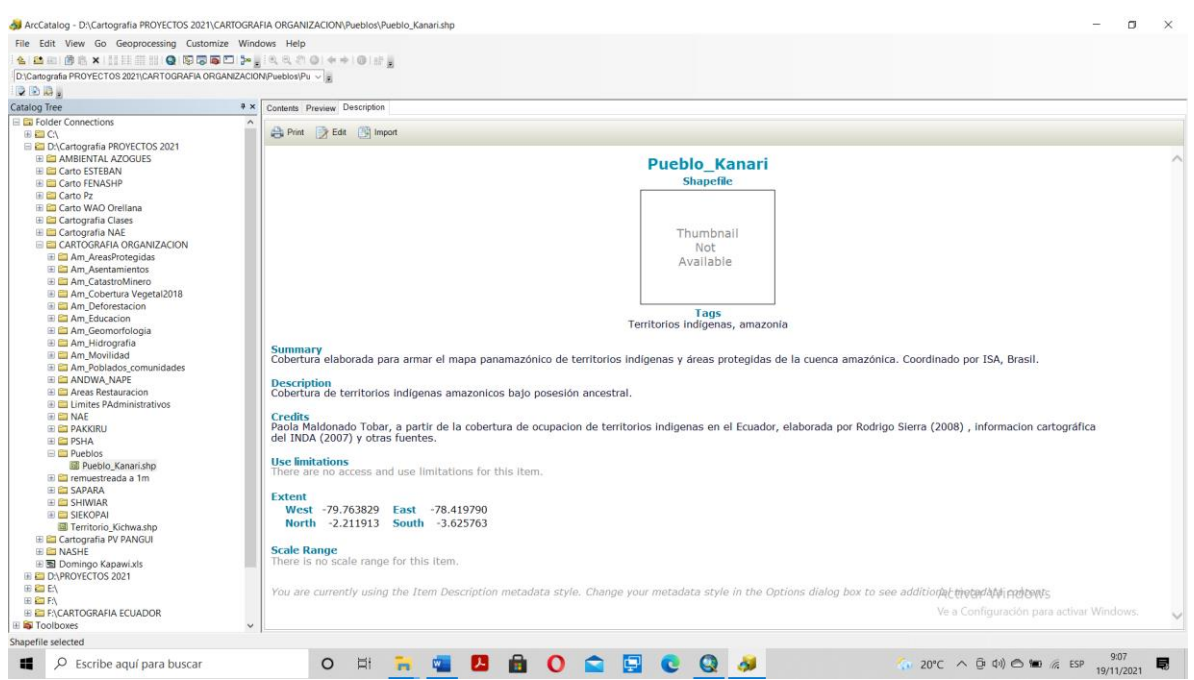

### Haga "clic" en el botón **Edit metadata** (**Editar metadatos**) para explorar las pantallas de entrada de metadatos.

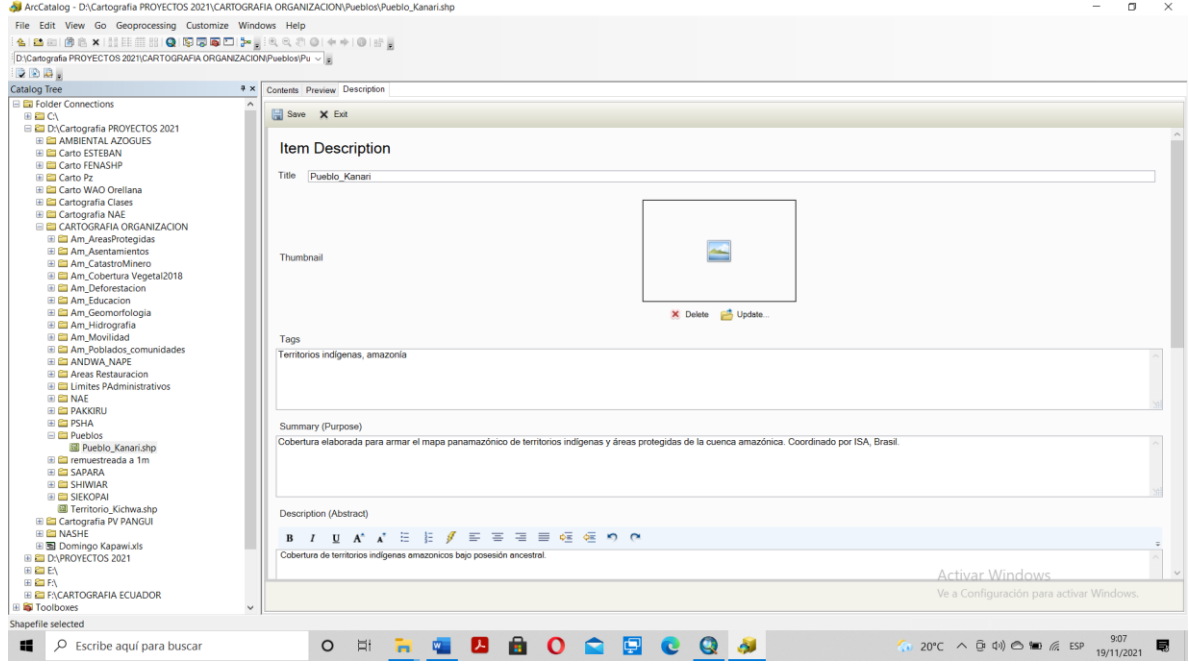

Las casillas que presentan textos descriptivos resaltados en color rojo indican que se trata de campos que deben cumplimentarse obligatoriamente. Haga "clic" en las restantes pestañas del cuadro de diálogo para explorar su contenido. Vuelva a la pestaña **General** (**General**) y rellene los campos según se indica a continuación

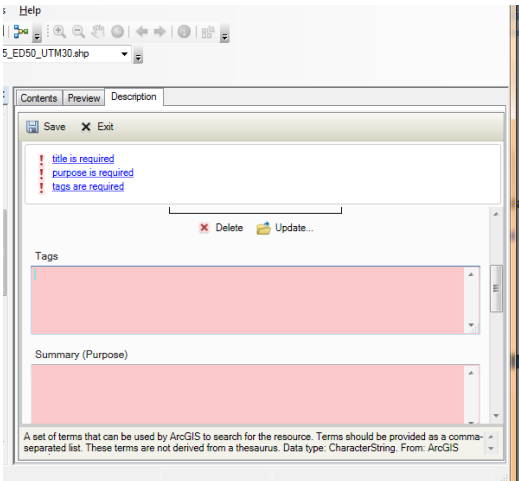

Presione **Save** para guardar los cambios. Observe que los textos incorporados se muestran en la ventana de la vista Metadatos.

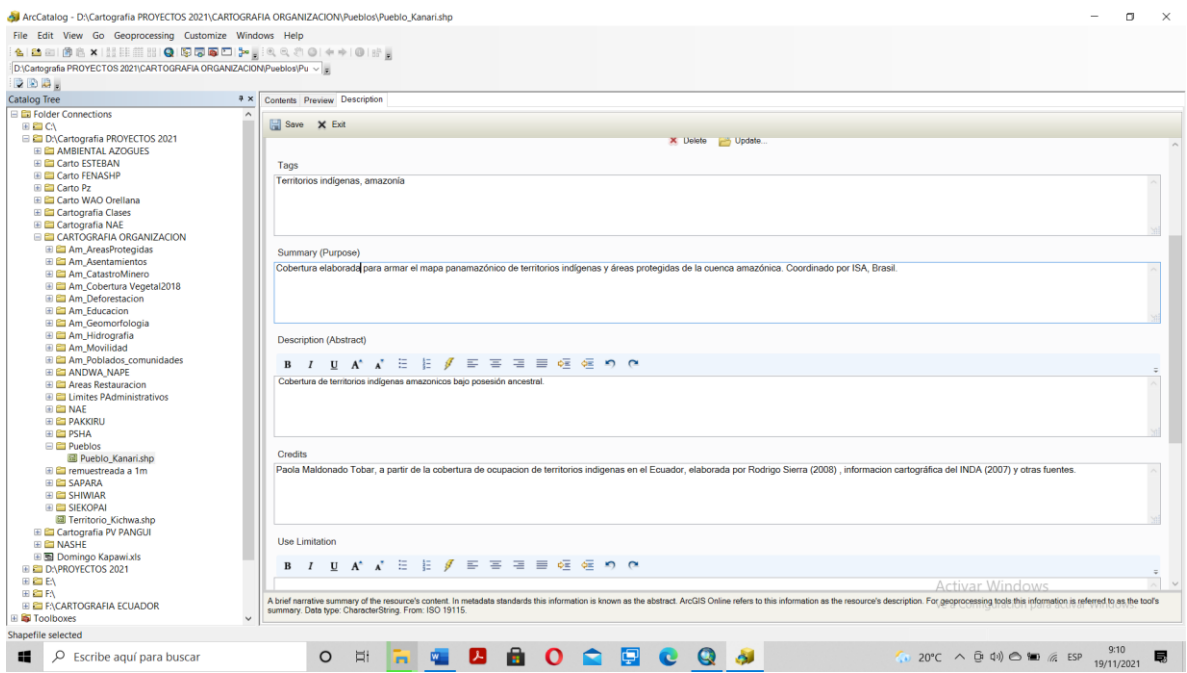

### **4. Administrar los archivos**

En la **Tabla de Contenido** (sector izquierdo de la pantalla), haga "clic" con el botón derecho del ratón sobre el archivo "shape" (icono cuadrado verde ) denominado *Am\_Geomorgologia,* y observe las opciones disponibles para administrar el archivo: **Copy** (**Copiar)**, **Delete** (**Borrar**), **Rename** (**Renombrar**), **Create Layer…**  (**Crear Capa…**), **Export** (**Exportar**) y **Properties** (**Propiedades**). Haga "clic" en la opción **Properties**  (**Propiedades**) y, en la pantalla desplegada, seleccione la pestaña **XY Coordinate System** (**Sistema de Coordenadas XY**); esta pantalla proporciona la información del sistema de coordenadas asignado al archivo.

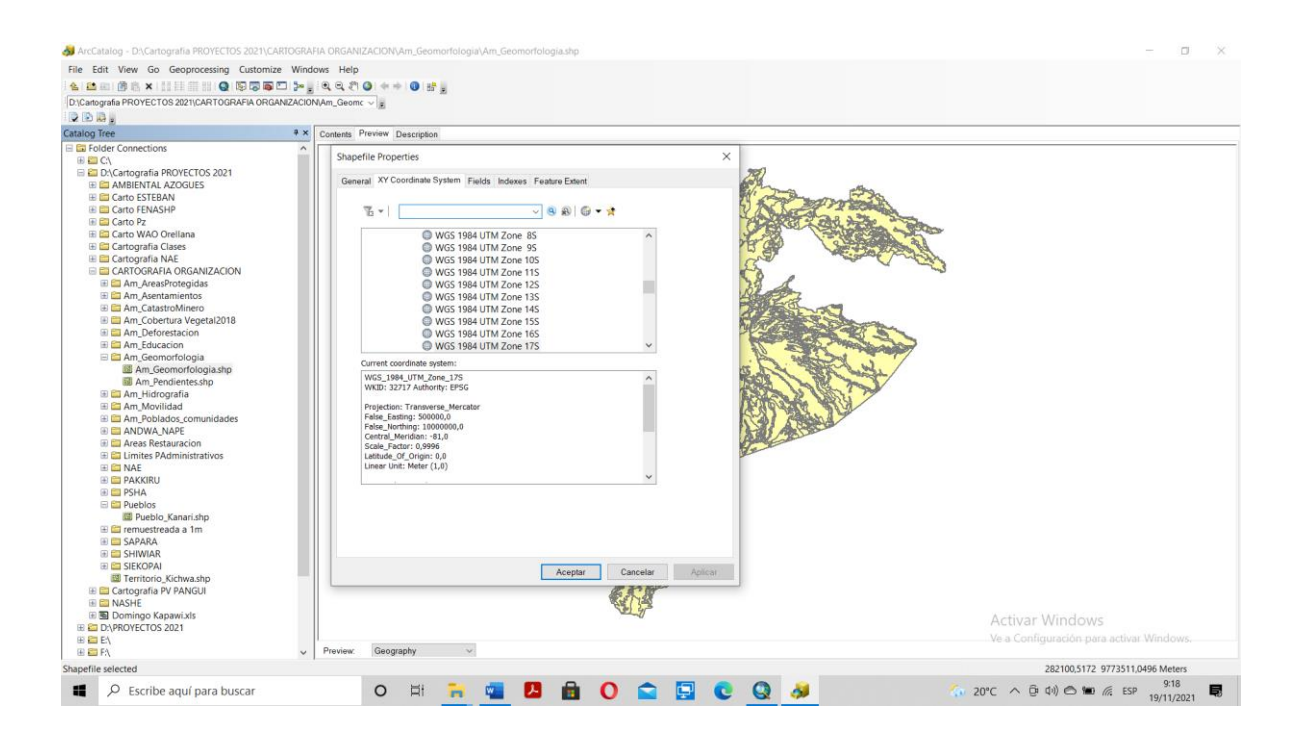

Haga "clic" en las restantes pestañas para explorar su contenido; a continuación, presione **Aceptar**.

### **5. Crear un archivo nuevo**

Una de las funcionalidades principales de ArcCatalog es la creación de nuevos archivos de datos en cualquiera de los formatos gestionados por ArcGIS. A continuación, se procederá a crear un archivo "shape" de polígonos vacío que se utilizará, posteriormente, en unos de los ejercicios relativos al capítulo de edición.

Cierre la carpeta *Am\_Geografia* haciendo "clic" con el botón izquierdo del ratón en el signo menos (**-**) situado a la izquierda de la misma.

Seguidamente, repita la operación sobre el signo más (*+*) ubicado a la izquierda de la carpeta denominada *Cartografía Organización*. A continuación, desplace el cursor hasta un punto cualquiera de la ventana situada a la derecha de la vista, y haga "clic" con el botón derecho del ratón para abrir el menú de opciones.

Clic derecho luego seleccione **New** ► **Folder** (**Nuevo** ► **Carpeta**). **PRACTICAS**

*Manual de trabajo práctico con ArcGis 10.5 Ing. Anabel Pérez*

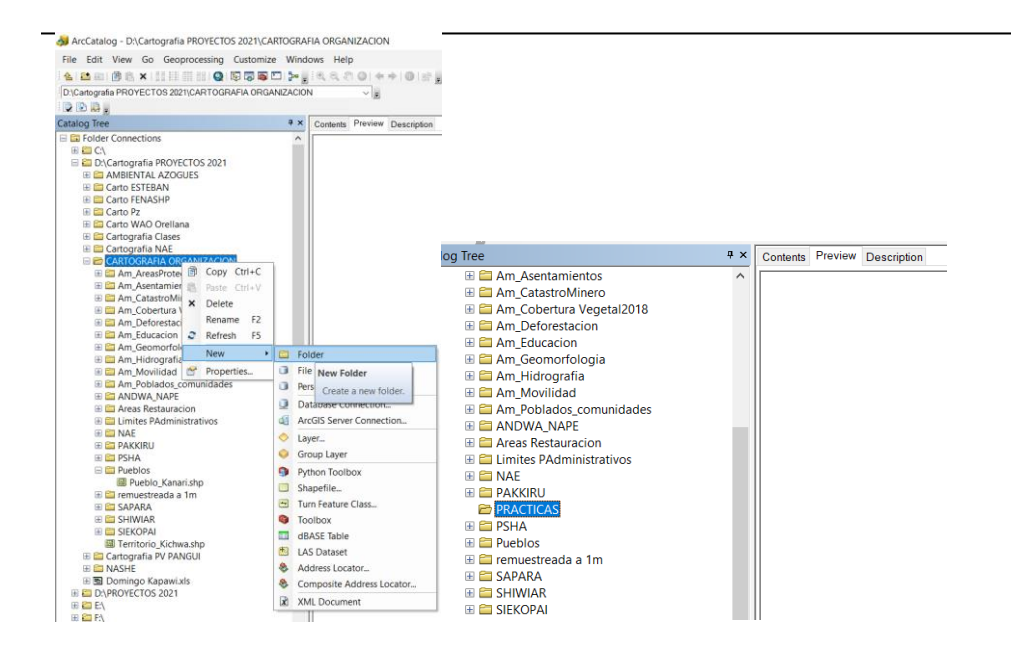

**Vamos a crear archivos shapefile de puntos, líneas y polígonos en la carpeta PRACTICAS** Marco la carpeta PRACTICAS, clic derechos, Seleccione **New** ► **Shapefile** (**Nuevo** ► **Shapefile**).

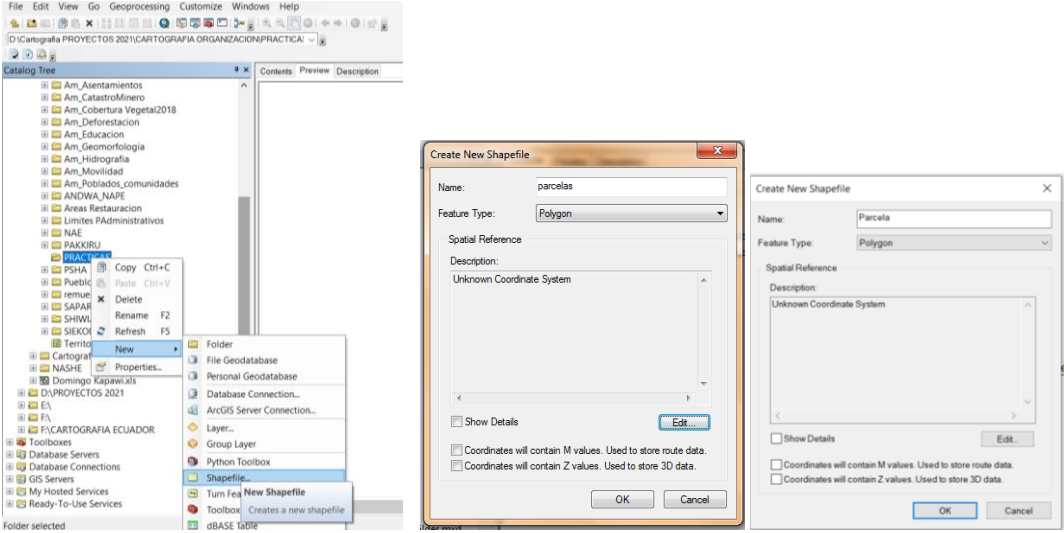

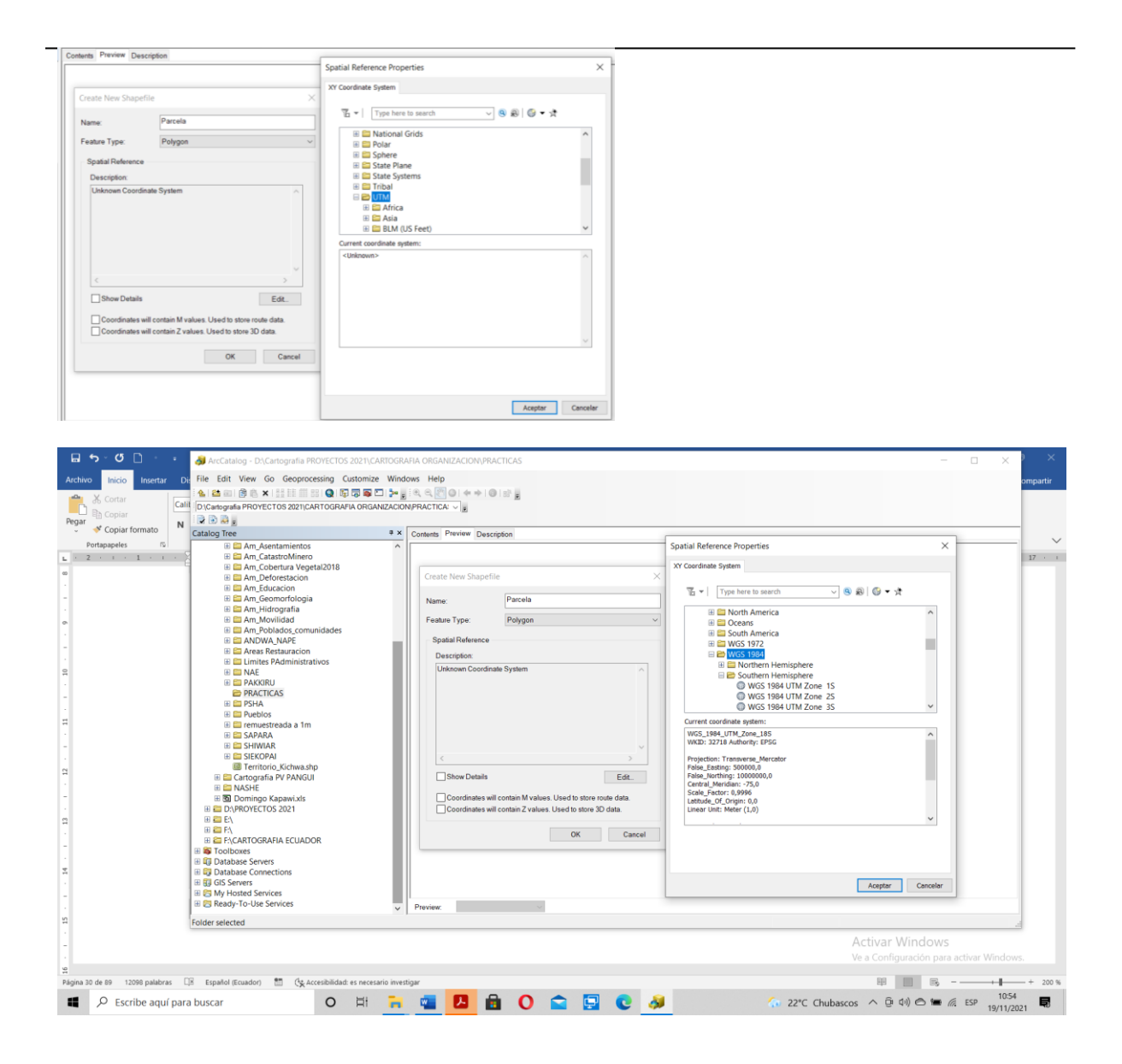

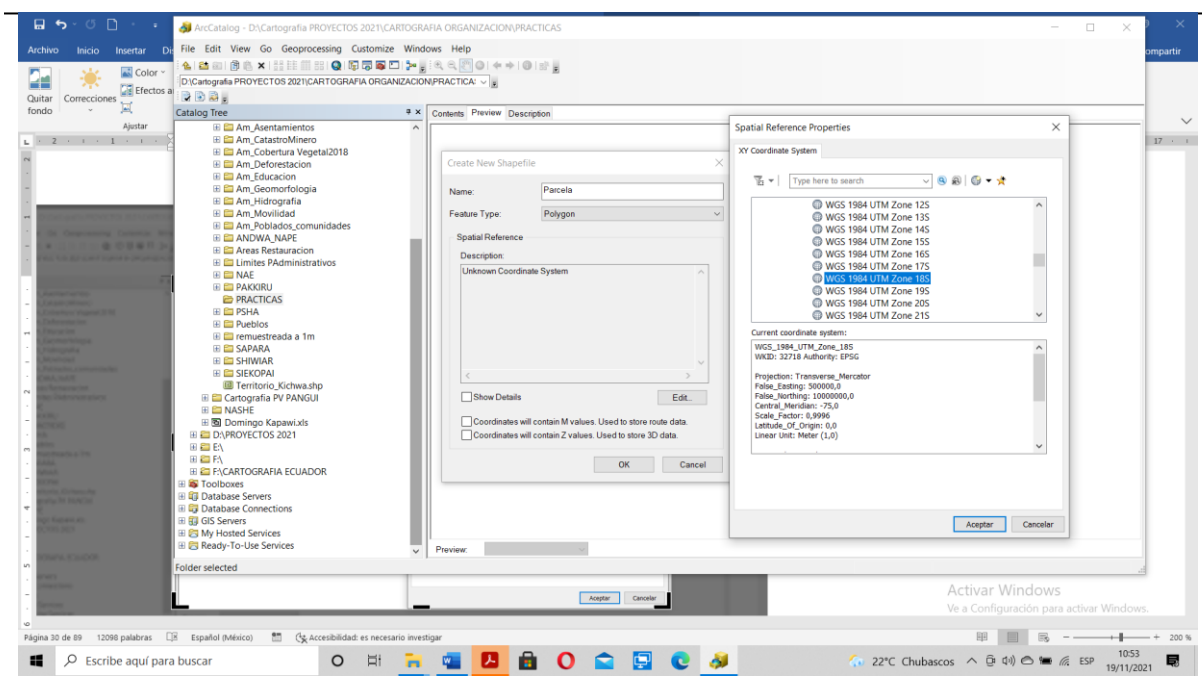

En el cuadro de diálogo desplegado escriba **parcelas** en la casilla destinada a albergar el nombre del archivo; en **Feature Type** (**Tipo de Entidad**) seleccione **Polygon** (**Polygon**) y haga "clic" en **Edit** (**Editar**) para asignar la proyección

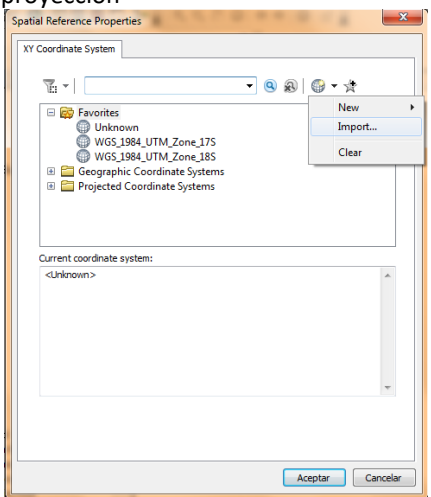

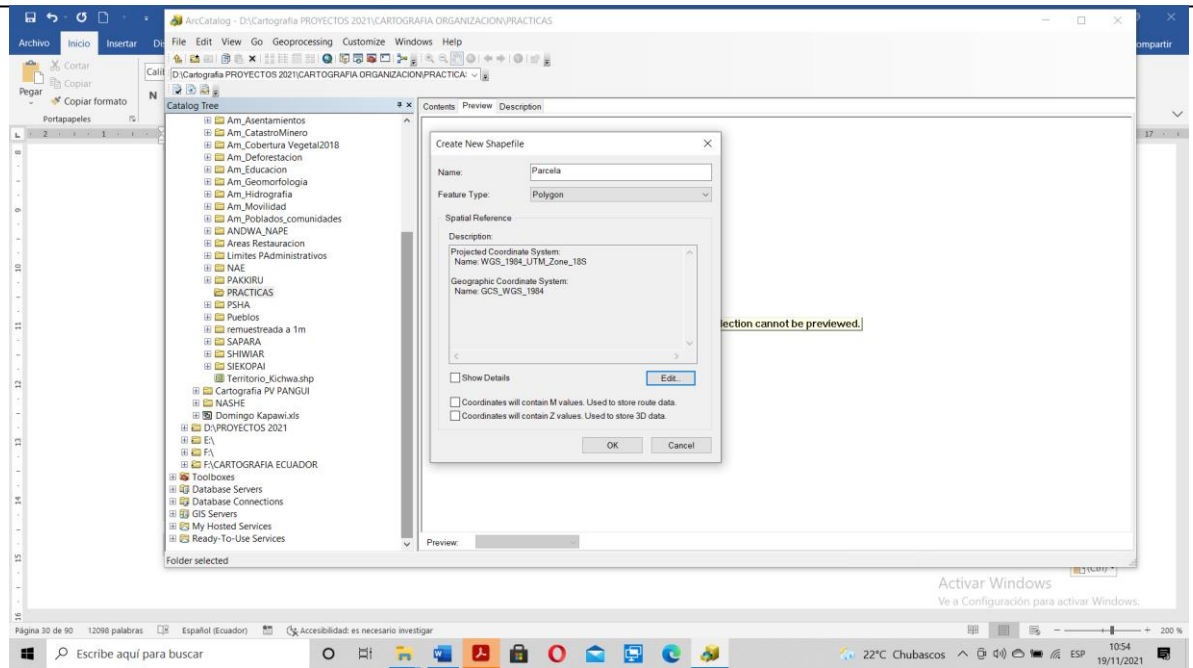

En el cuadro de diálogo desplegado, presione el botón **Import** (**Importar**), busque en la carpeta del curso el subdirectorio *Am\_Areas Protegidas,* y marque el primer archivo de la lista: *Am\_Bosques Protectores*. Haga "clic" en **Add** (**Añadir**) para asignar la proyección de éste archivo al archivo nuevo.

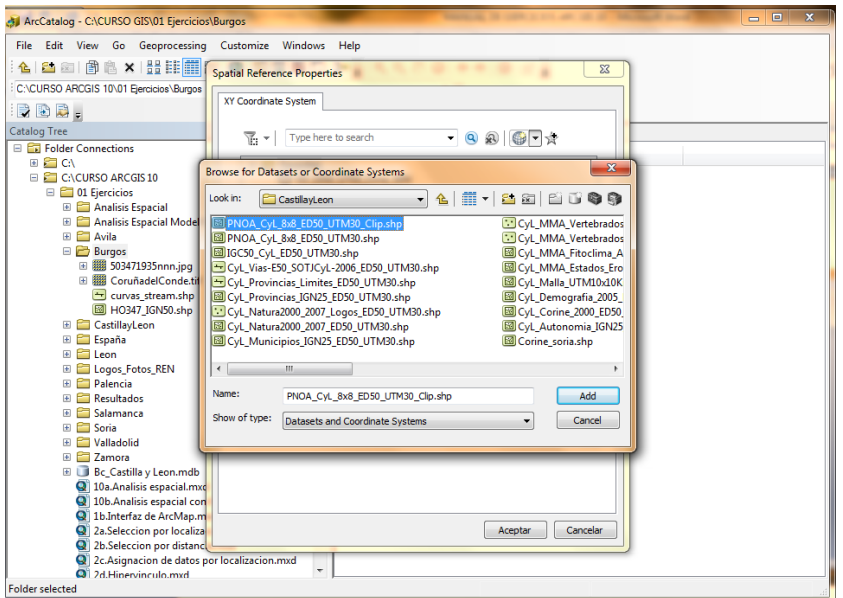

Presione **Aceptar** en el cuadro de diálogo de la referencia espacial y marque **OK** (**Aceptar**) en la pantalla de creación del archivo.

*Manual de trabajo práctico con ArcGis 10.5 Ing. Anabel Pérez*

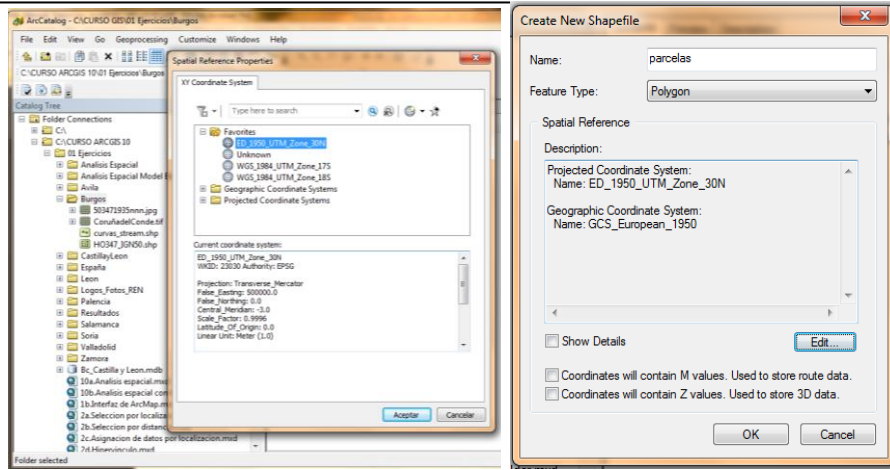

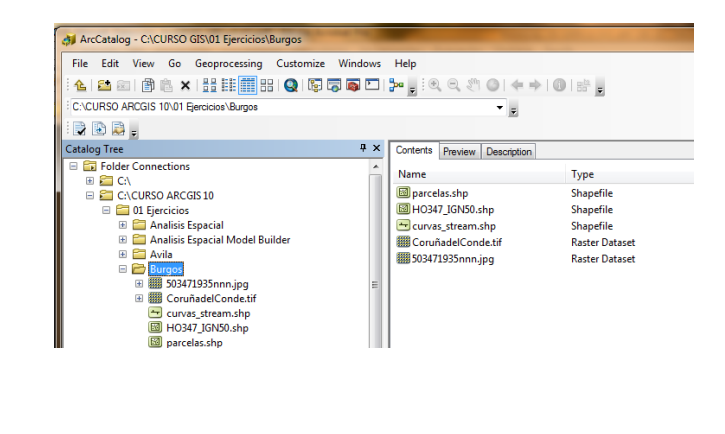

 $\overline{a}$ 

El archivo de polígonos recién creado, denominado *parcelas*, que aún no contiene información, será utilizado en un ejercicio posterior, en el curso del cual se procederá a incorporar elementos al mismo.

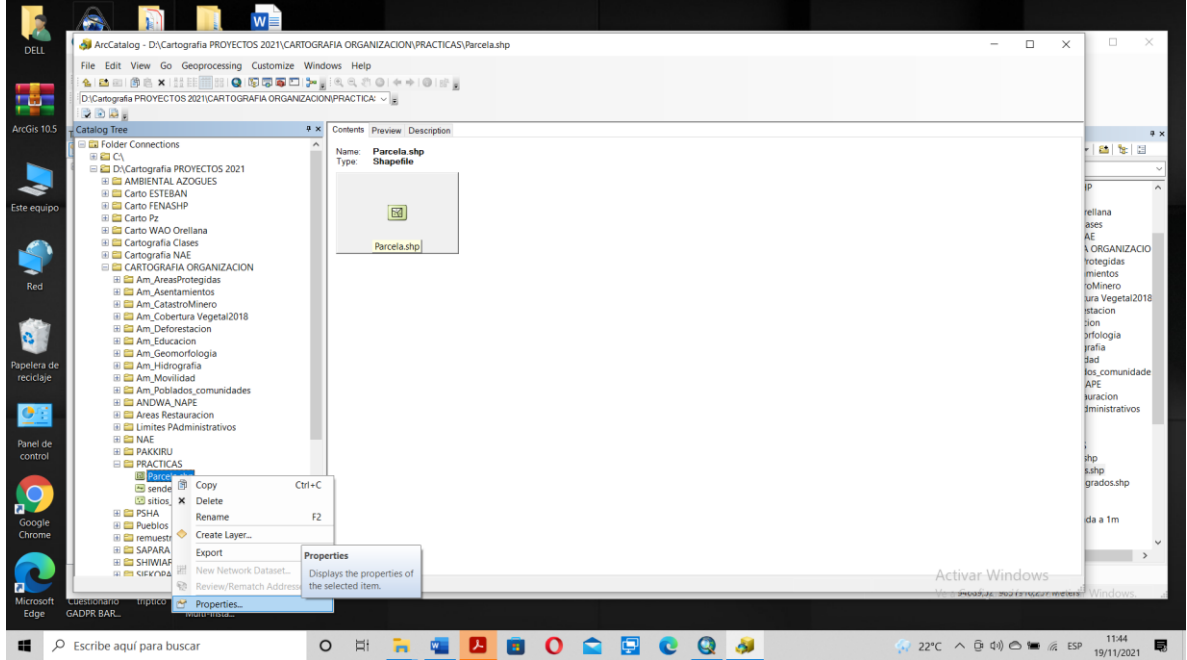

**EN ESTE EJERCICIO EL USUARIO SE FAMILIARIZA CON LA INTERFAZ DE ARCCATALOG, Y APRENDE A UTILIZAR LAS PRINCIPALES HERRAMIENTAS QUE ARCGIS OFRECE PARA EXPLORAR, ABRIR Y ADMINISTRAR LOS DATOS QUE GESTIONA. ADEMÁS, SE TOMA CONTACTO CON LOS DISTINTOS TIPOS DE ARCHIVO MANEJADOS POR LA APLICACIÓN, Y SE APRENDE A CREAR UN ARCHIVO "SHAPE" NUEVO Y A MANEJAR EL EDITOR DE METADATOS.**
### **EJERCICIO 1B – INTERFAZ DE ARCMAP**

**ArcMap** es el módulo de ArcGIS diseñado para realizar todas las tareas SIG, que incluyen la visualización, consulta, análisis y presentación de los datos geográficos. En este ejercicio se ejecutarán tareas básicas dirigidas a familiarizar al alumno con la interfaz de **ArcMap**.

### **SUMARIO**

- 1. Iniciar ArcMap y abrir un fichero existente.
- 2. Cambiar el nombre del Marco de Datos ("Data Frame") y de las Capas ("Layers").
- 3. Abrir las propiedades del Marco de Datos ("Data Frame").
- 4. Desplegar las fuentes de datos.
- 5. Manejar la barra de herramientas.
- 6. Consultar los datos.
- 7. Explorar la tabla de atributos.
- 8. Guardar el mapa.

### **1. Iniciar ArcMap y abrir un fichero existente.**

Haga "clic" en el icono de la aplicación de **ArcMap** o, desde el menú **Inicio** de Windows, seleccione **"Programas**  ► **ArcGIS** ► **ArcMap"**. Se despliega la interfaz de entrada a la aplicación **ArcMap**. Haga "clic" con el botón izquierdo del ratón en la opción **Clase 1: (Un mapa existente:)**. Presione **OK** (**Aceptar**).

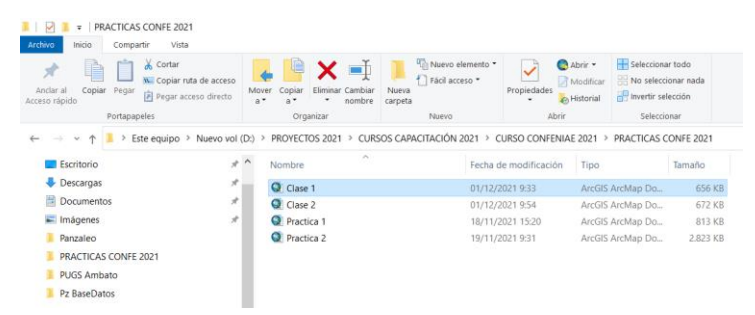

Se despliega un mapa de la Clase 1 donde se pueden observar una ortofoto y archivos shp que contienen información de la parroquia Chiguaza

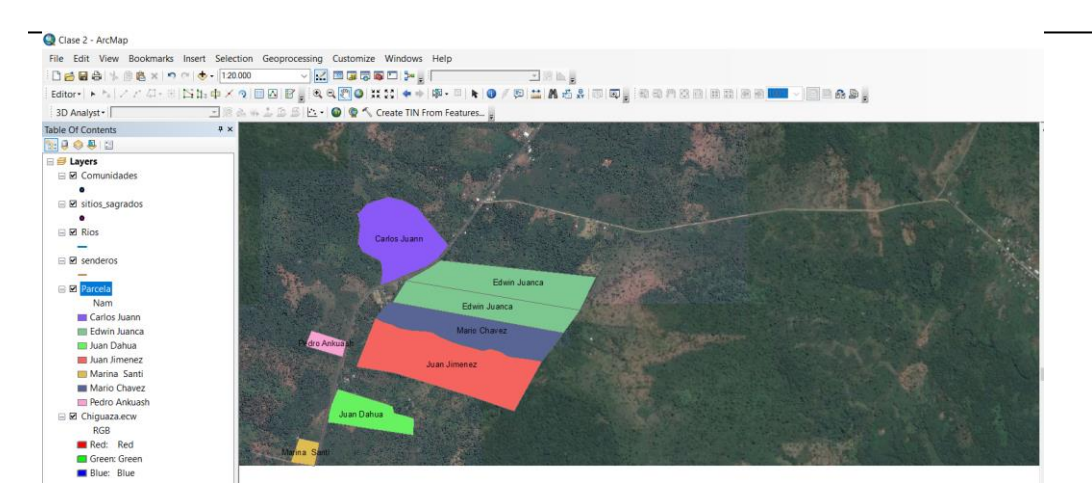

## **2. Cambiar el nombre del Marco de Datos ("Data Frame") y de las Capas ("Layers").**

El **Marco de Datos** (**"Data Frame"**) es el contenedor de las **Capas** (**"Layers"**); por defecto, el Marco de Datos aparece identificado con la palabra **Layers** cuando se inicia una sesión de **ArcMap**. A continuación, se procederá a cambiar el nombre por defecto del Marco de Datos que figura en el documento del ejercicio por uno más adecuado a la información que contiene.

Sitúe el cursor del ratón sobre la palabra **Layers**; seguidamente, haga un único "clic" con el botón izquierdo del ratón en la posición indicada para que el cursor adopte la configuración de modo de escritura, y substituya la palabra **Layers** por la expresión **Capacitación**.

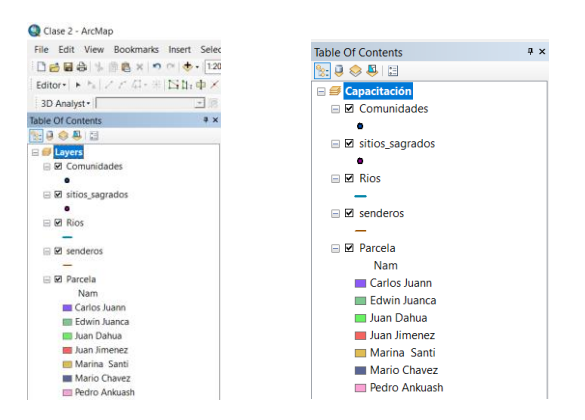

Para renombrar el primero de los archivos listado en el Marco de Datos, sitúe el cursor del ratón sobre el nombre actual del mismo *(Comunidades)* y haga un único "clic" nuevamente con el botón izquierdo del ratón para cambiar el cursor al modo de escritura; a continuación escriba la palabra **Propietarios.** 

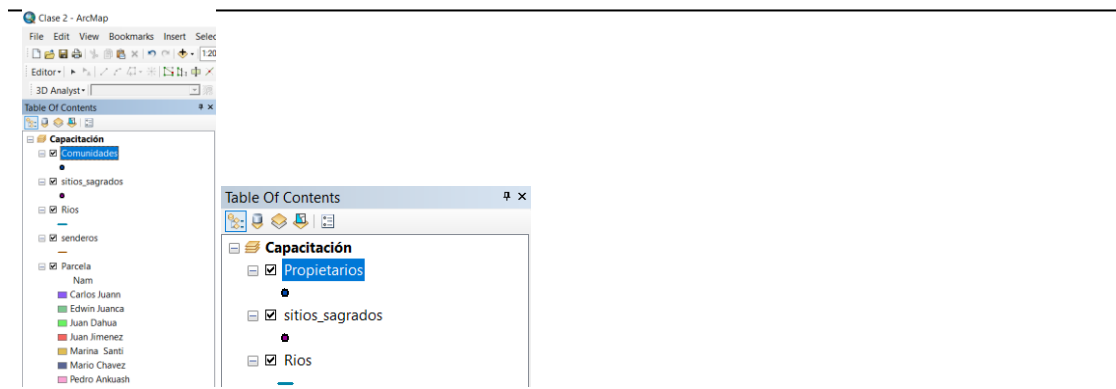

Repita el procedimiento con el segundo archivo, correspondiente a los parcelas. Haga un único "clic" sobre el nombre que lo identifica *(parcelas),* para configurar el cursor en modo de escritura, y renombre el archivo con la palabra **Fincas**.

### **3. Abrir las propiedades del Marco de Datos ("Data Frame").**

El Marco de Datos ("Data Frame") posee propiedades importantes a considerar, tales como la escala y las unidades de despliegue de los datos, el sistema de proyección y la escala de referencia, entre otros. A continuación se aprenderá como configurar dichas propiedades.

Coloque el cursor sobre el nombre del Marco de Datos (**Capacitación** ) y haga "clic" con el botón derecho del ratón para desplegar las opciones de su menú contextual; seleccione **Properties… (Propiedades…).**<br>File Edit View Bookmaris Intert Selection Geoprocessing G<br>| Bo<mark>o</mark> Ba' N ® R | ® R | ® R | ® R | ® R | © | B | B | B | B | B

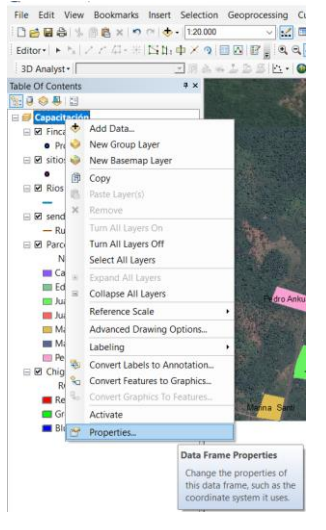

Haga "clic" en las distintas pestañas del cuadro de diálogo desplegado para explorar la información que contiene.

Haga "clic" en la pestaña **Coordinate System** (**Sistema de Coordenadas**). ¿Cuál es el sistema de proyección de éste marco de datos?\_\_\_\_\_\_\_\_\_\_\_\_\_\_\_\_\_\_\_\_\_\_\_\_\_\_\_\_\_\_\_

Presione **Aceptar** cuando finalice la revisión de las propiedades del Marco de Datos.

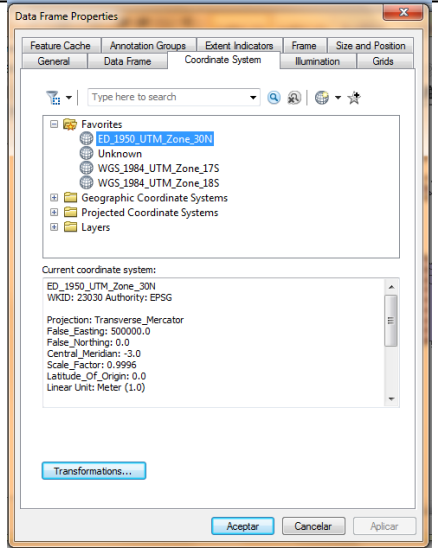

#### **4. Desplegar las fuentes de datos.**

Haga "clic" en la pestaña **Source** (**Fuente**), localizada en la parte inferior de la Tabla de Contenido, para consultar la ubicación de los archivos que está utilizando.

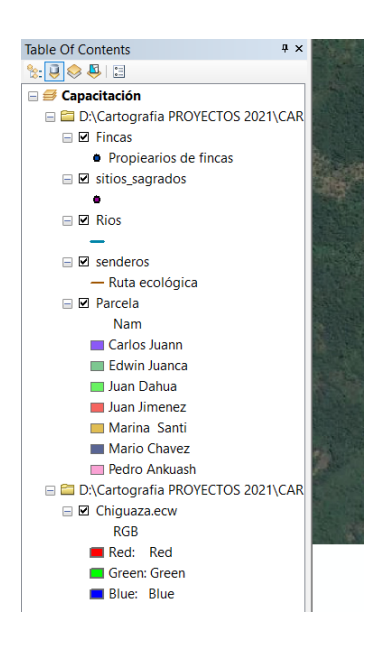

Esta opción es útil para verificar las rutas donde se almacenan los archivos utilizados en un documento de **ArcMap**.

#### **5. Manejar la barra de herramientas.**

Haga "clic" con el botón izquierdo del ratón sobre el botón **Zoom in** (**Zoom de Acercamiento**) para realizar un acercamiento a una zona determinada del mapa. Utilice la herramienta **Pan** (**Desplazarse**) para moverse hacia otro sector de la pantalla. Haga "clic" en el botón **Full Extent** (**Extensión Completa**) para volver a visualizar toda la información. Practique con estas herramientas para familiarizarse con su utilización.

```
Manual de trabajo práctico con ArcGis 10.5
Ing. Anabel Pérez
```
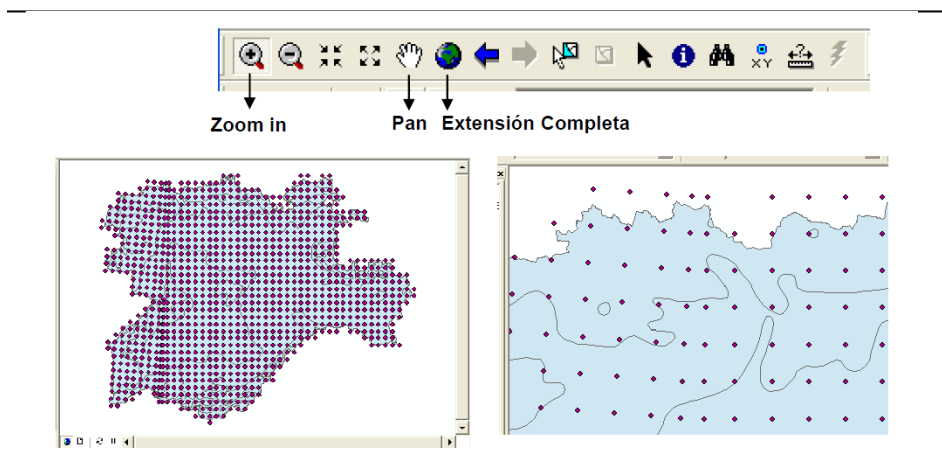

**6. Consultar los datos.** 

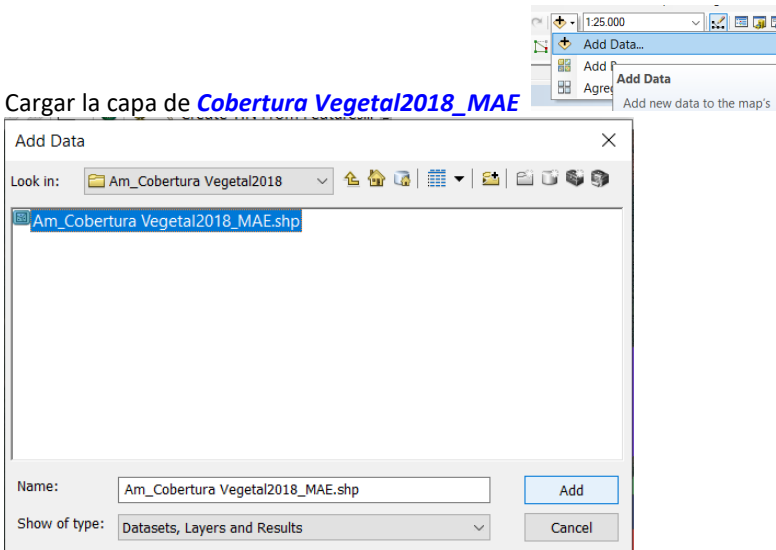

Haga "clic" con el botón izquierdo del ratón sobre el botón **Identify** (**Identificar**) para consultar los datos descriptivos. Una vez seleccionada la herramienta, pulse sobre un polígono del archivo *Cobertura Vegetal2018\_MAE* para acceder a los datos de la entidad.

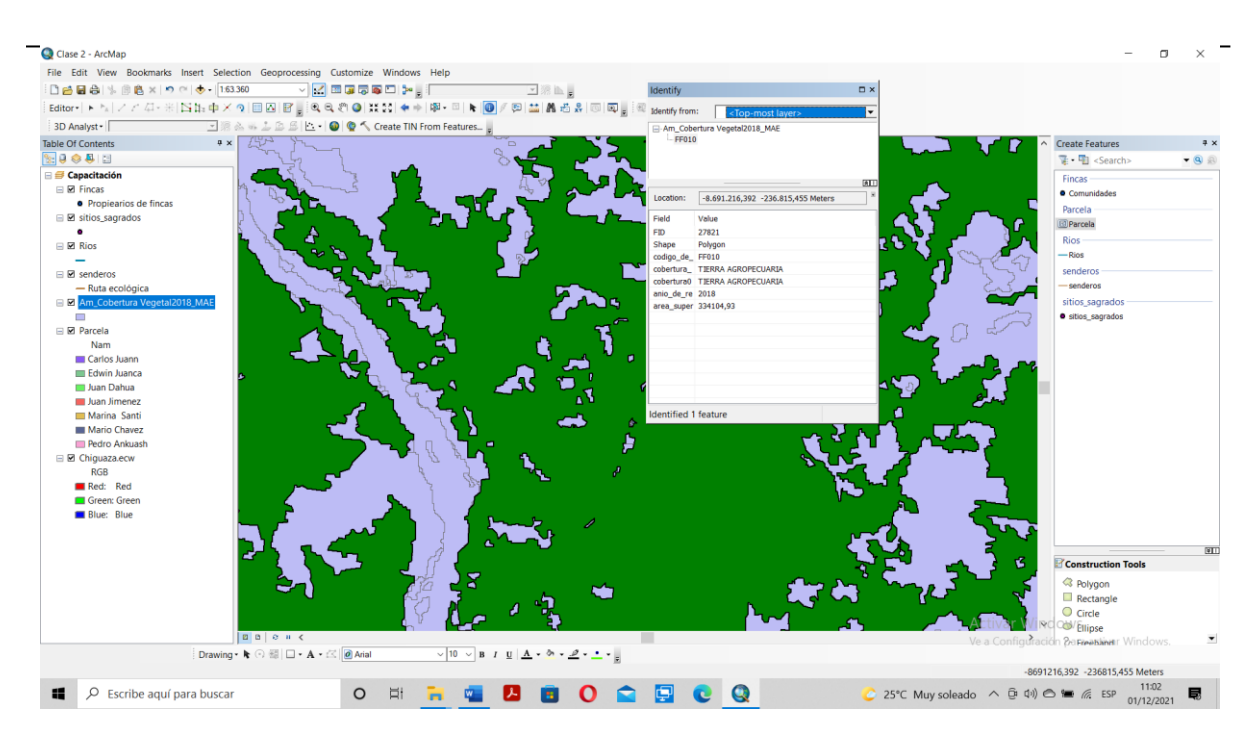

### **7. Explorar la tabla de atributos.**

Haga "clic" con el botón derecho del ratón sobre el nombre del archivo *Cobertura Vegetal2018\_MAE*. En el menú desplegado, seleccione **Open Attribute Table** (**Abrir Tabla de Atributos**). Recorra la tabla para explorar su contenido.

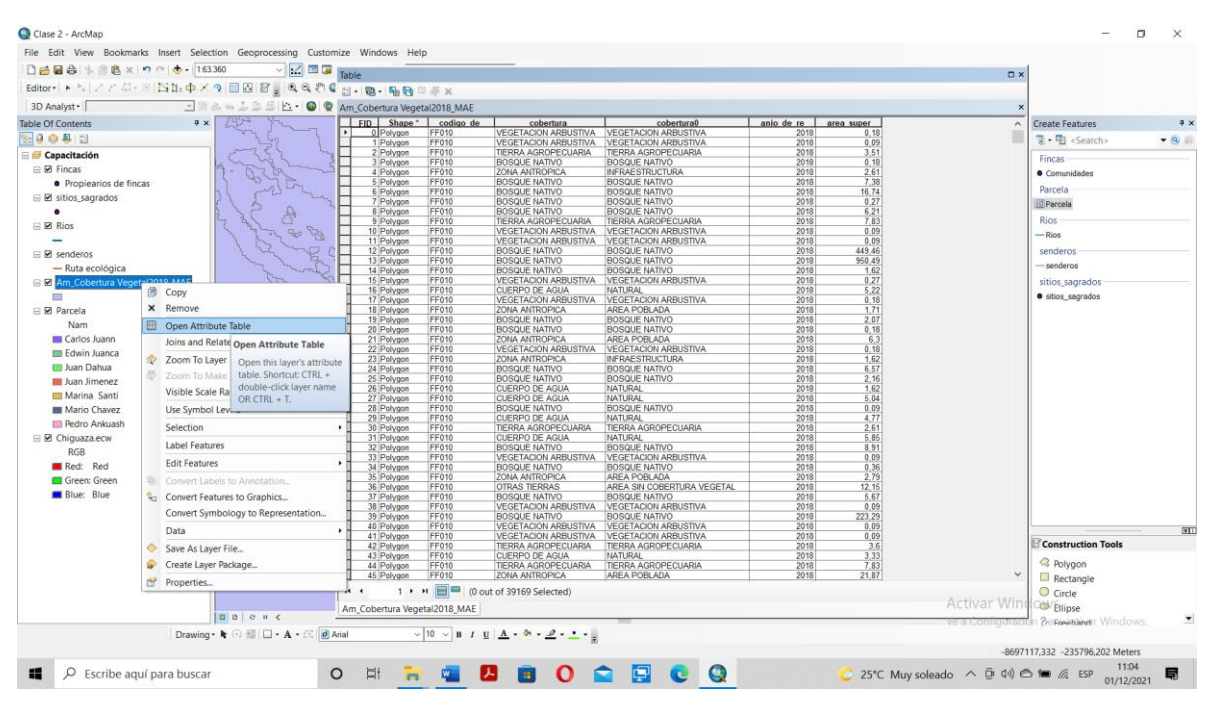

Cierre la tabla pulsando sobre el aspa recuadrada en color rojo situada en la esquina superior derecha de la misma

**8. Guardar el mapa.** 

Mediante la opción **File** ► **Save** (**Archivo** ► **Guardar**) se cierra el documento guardando los cambios realizados.

**CON ESTE EJERCICIO EL USUARIO SE FAMILIARIZA CON LA INTERFAZ DE ARCMAP, APRENDE A CONSULTAR Y RENOMBRAR EL MARCO DE DATOS Y DE LAS CAPAS, EXPERIMENTA EL MODO DE ACCEDER A LAS FUENTES DE DATOS Y APRENDE A DESPLEGAR LA INFORMACIÓN ALMACENADA DE LA TABLA DE ATRIBUTOS DE UN ARCHIVO.** 

## **TEMA 2**

# **MÉTODOS DE SELECCIÓN**

### **EJERCICIO 2A – SELECCIÓN POR LOCALIZACIÓN.**

En este ejercicio se utilizan las herramientas de consulta de datos de un archivo con respecto a otro. El objetivo del análisis del ejemplo propuesto se centra en determinar cuáles de las ortofotografías de Castilla y León disponibles cubren la Provincia de Zamora.

### **SUMARIO**

- 1. Iniciar ArcMap.
- 2. Crear una consulta.
- 3. Definir un archivo de selección.
- 4. Selección interactiva.
- 5. Selección por localización.

### **1. Iniciar ArcMap.**

Haga "clic" en el icono de **ArcMap** o, desde el menú **Inicio** de Windows, seleccione **"Programas** ► **ArcGIS** ► **ArcMap"**.

Se despliega la aplicación de **ArcMap**. Marque la opción **An existing map:** (**Un mapa existente:**) y desplácese por el directorio del curso *\Mis documentos\Curso Capacitación CONFENIAE*, hasta localizar el proyecto *Clase 2.mxd,* sobre el que debe hacer doble "clic" con el ratón. Se despliega la interfaz de **ArcMap**.

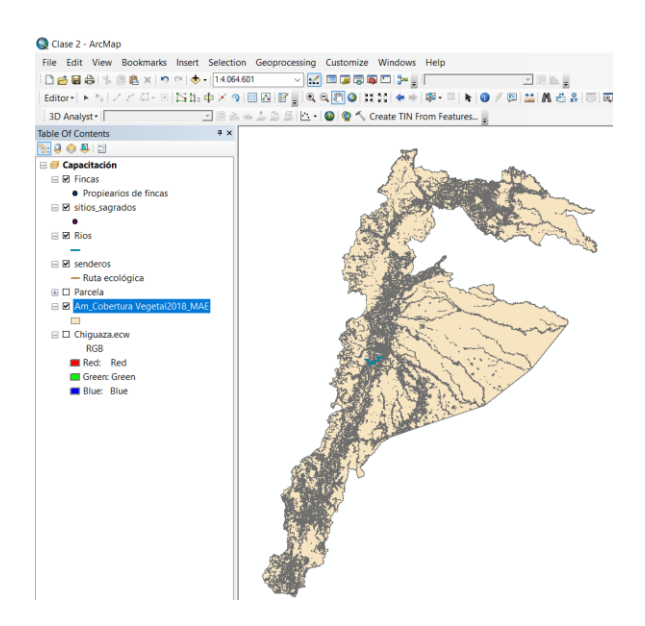

El proyecto cargado muestra las dos siguientes capas:

*Cobertura Vegetal2018\_MAE*: archivo vectorial de polígonos que representa la cobertura de uso del suelo de la Amazonia.

*Manual de trabajo práctico con ArcGis 10.5 Ing. Anabel Pérez*

Usted procederá a crear una consulta sobre el contenido de la tabla de atributos en **COBERTURA 0** – Bosque Nativo y Aceptar

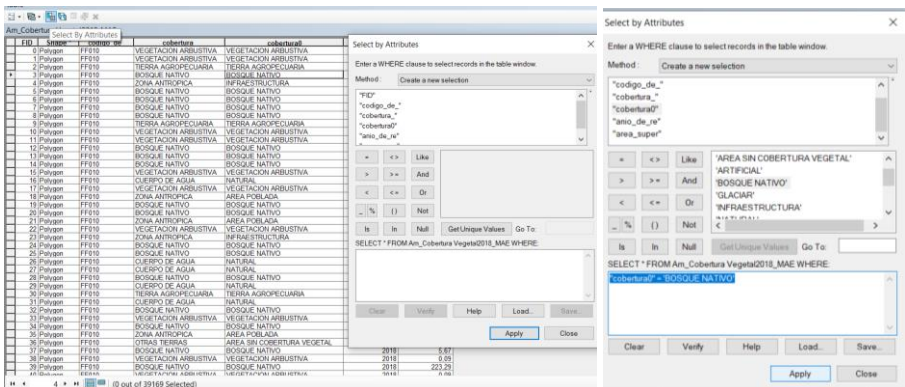

## **2. Crear una consulta.**

Le han solicitado que proporcione información sobre el cubrimiento de ortofotos existentes para la Provincia de Zamora. Para ello, usted creará una consulta sobre el cubrimiento de ortofotos existentes para toda la comunidad autónoma de Castilla y León, y posteriormente hará una intersección de tal malla con el territorio correspondiente a la provincia de Zamora.

Coloque el cursor en el nombre del archivo *Cobertura Vegetal2018\_MAE* y haga "clic" con el botón derecho del ratón para desplegar la lista de opciones. Seleccione **Properties** (**Propiedades**). Marque la pestaña **Definition Query** (**Definición de consulta**).

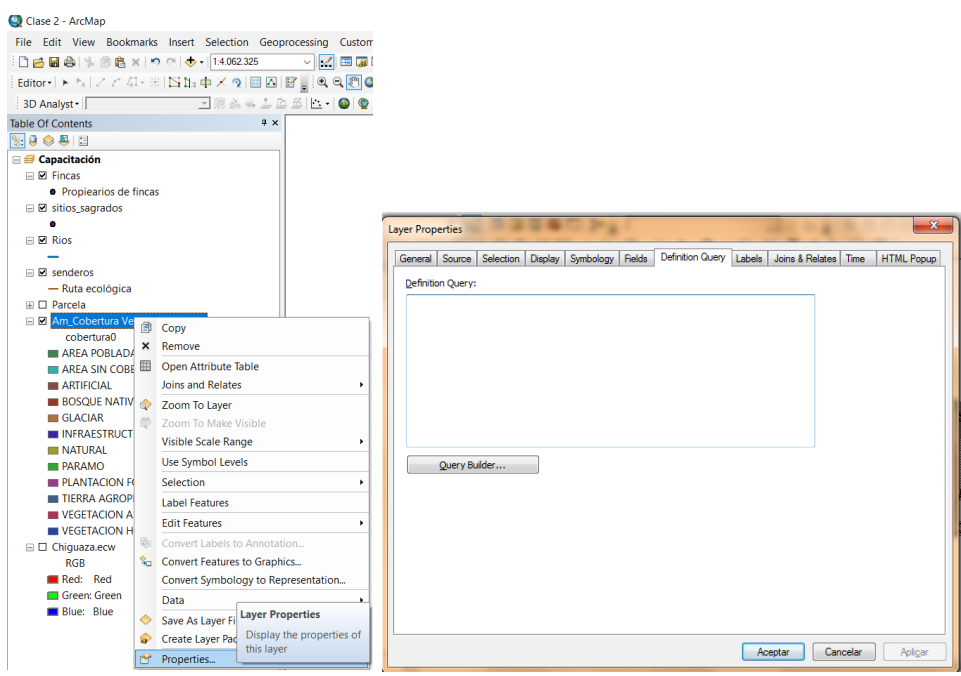

Haga "clic" en el botón **Query Builder…** (**Constructor Consultas…**), para desplegar el cuadro de diálogo correspondiente. En la ventana superior, haga doble "clic" en el campo **Cobertura0** , haga "clic" en el botón rotulado con el signo **=** (igual), pulse el botón **Get Unique Values** (**Obtener Valor Único**) para desplegar la lista de atributos disponibles, y haga doble "clic" en la expresión **ND** (No Disponible) de la ventana de la derecha.

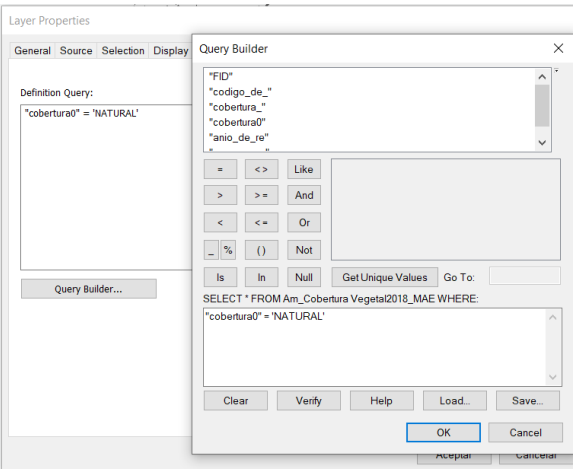

La consulta debe quedar formulada tal como se muestra debajo de este párrafo.

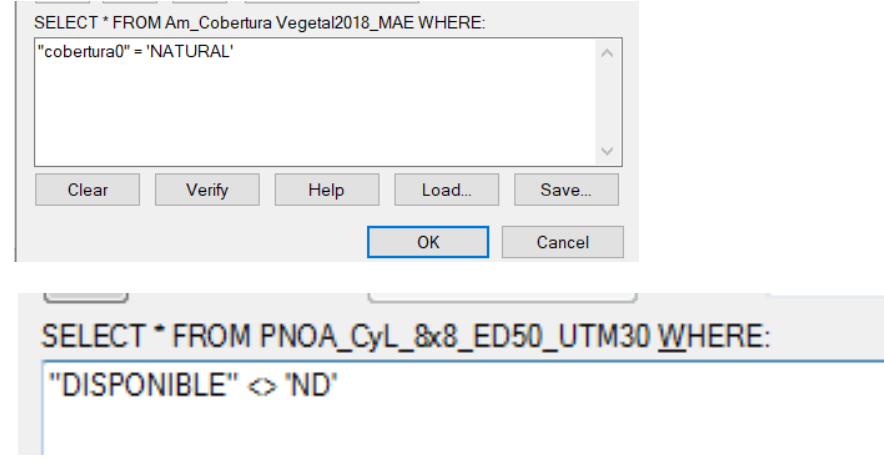

Haga "clic" en el botón **OK** (**Aceptar**) del cuadro de diálogo **Query Builder** (**Constructor de Consultas**) y repita la operación en el cuadro de diálogo **Definition Query** (**Definición de Consulta**) para ejecutar la selección. Observe que ahora usted sólo visualiza en el mapa las ortofotos disponibles.

 $\overline{\phantom{a}}$ 

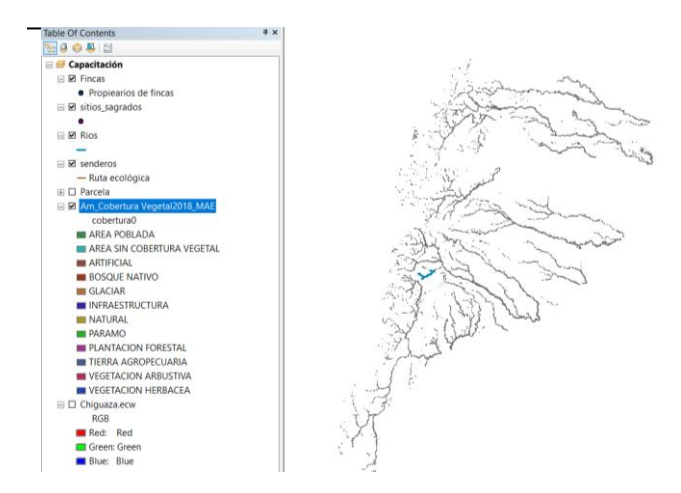

### **3. Definir un archivo de selección.**

Para definir un archivo de selección, haga "clic" en el botón List by **Selection** (**Selección**) situada en la parte superior izquierda de la Tabla de Contenidos. De clic derecho en la capa que desea se haga la selección y escoja Make this only select layer; esto significa que las selecciones se harán sólo sobre este archivo. Haga "clic" en el botón List by drawin order, para volver a la visualización anterior.

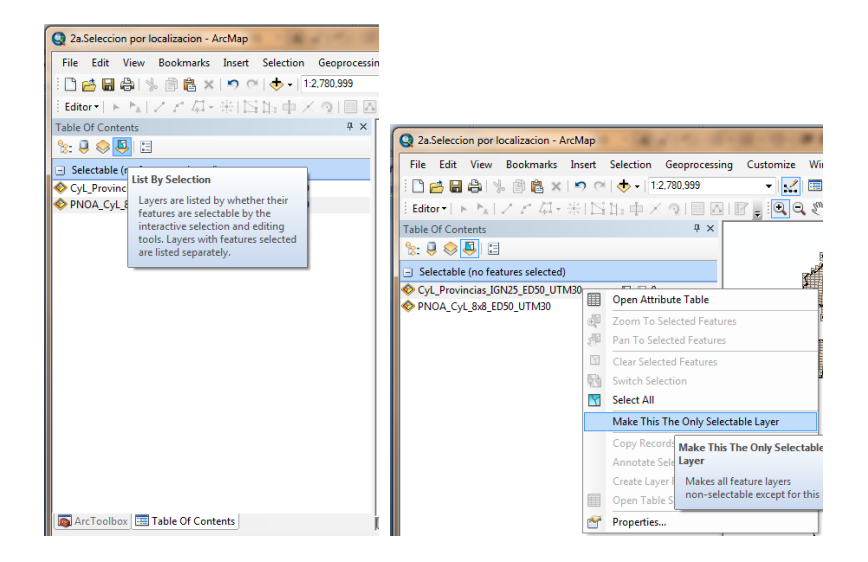

### **4. Selección interactiva.**

Marque el botón de selección interactiva **Select Features (Seleccionar Entidades) Esect Features** y haga "clic" con el botón izquierdo del ratón en la Provincia Amazónicas y seleccione la provincia de Pastaza . Su perímetro cambiará de color, lo que significa que se ha seleccionado esta entidad de la capa.

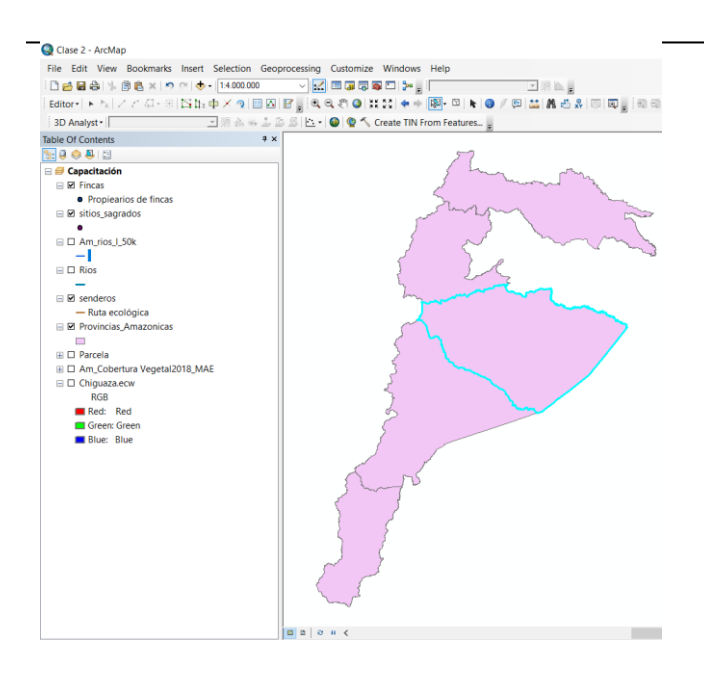

En este caso usted sólo seleccionará la provincia de Zamora; no obstante, manteniendo presionada la tecla **"Shift"** del teclado del ordenador mientras pulsa el botón arriba indicado, usted puede seleccionar más de un elemento espacial en forma interactiva.

Vuelva a hacer "clic" en el botón List by **Selection** (**Selección**), en la parte superior izquierda, y marque nuevamente los dos archivos que se muestran. Haga "clic" en el botón List by drawin order, para volver a la visualización anterior.

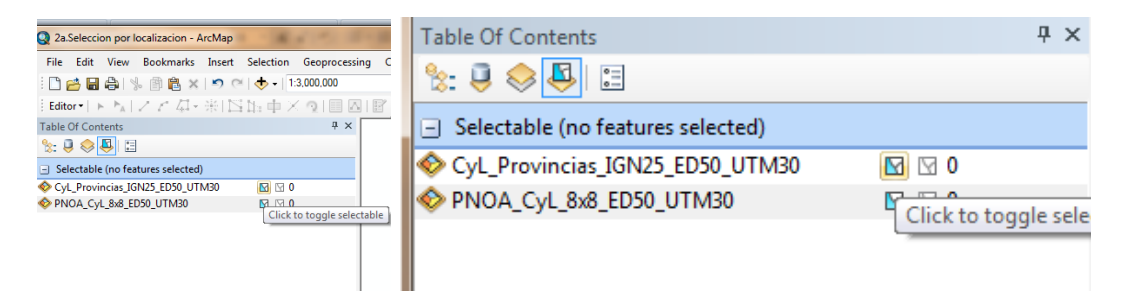

#### **5. Selección por localización.**

Cargar el shp de ríos **Am\_rios\_l\_50k.shp** Cargar el shp de **Provincias\_Amazonicas**

A continuación usted utilizará la selección por localización para seleccionar el cubrimiento de ortofotos, en la provincia seleccionada.

Haga "clic" en el menú **Selection** (**Selección**) y marque la opción **Select by Location…** (**Selección Por Localización…**).

*Manual de trabajo práctico con ArcGis 10.5 Ing. Anabel Pérez*

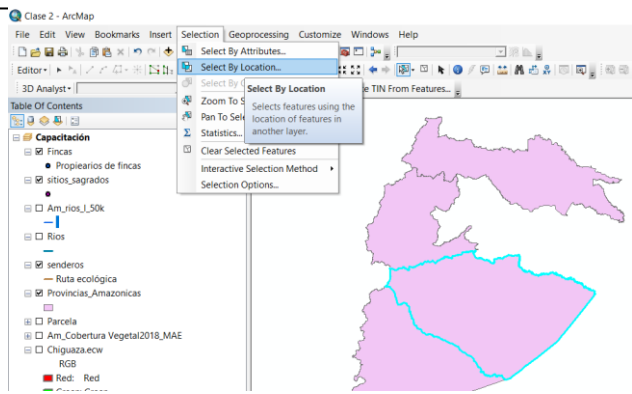

En el cuadro de diálogo desplegado, marque en la ventana superior el archivo **Am\_rios\_l\_50k.shp** como el archivo sobre el cual se ejecutará la selección.

Seleccione **intersect** (**intersecan**) como la función que se ejecutará.

Seleccione el archivo *Provincias Amazonia* en el cual está seleccionada la provincia de Pastaza.

Presione **OK** (**Aceptar**) para ejecutar la selección. Observe que se han seleccionado aquellas ortofotos existentes, correspondientes a la provincia de Zamora.

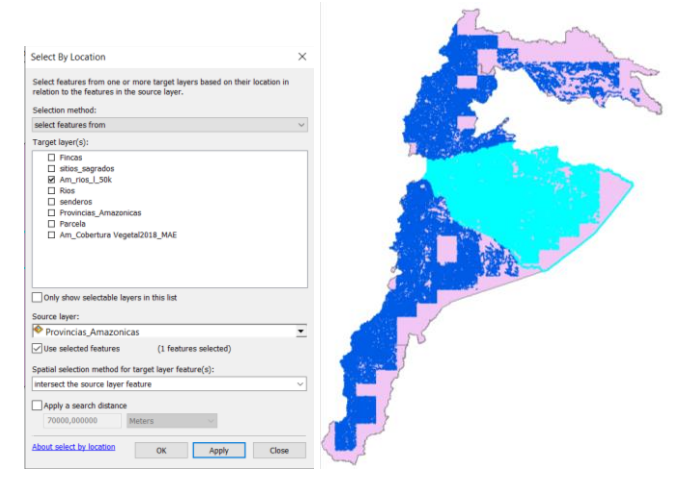

Abra la tabla de atributos haciendo "clic" con el botón derecho del ratón sobre el nombre del archivo **Am\_rios\_l\_50k.shp** en la opción **Open Attribute Table** (**Abrir Tabla de Atributos**).

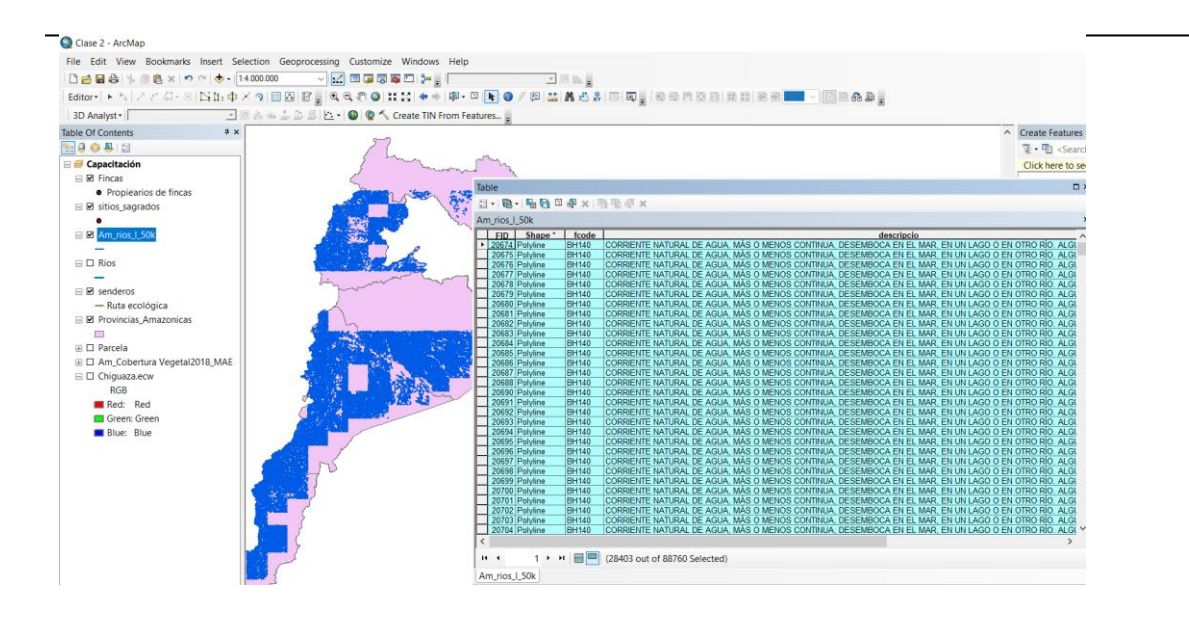

Se han seleccionado **28403** registros. Haga "clic" en la pestaña **Selected** (**Seleccionados**) para visualizar en la tabla sólo los registros seleccionados

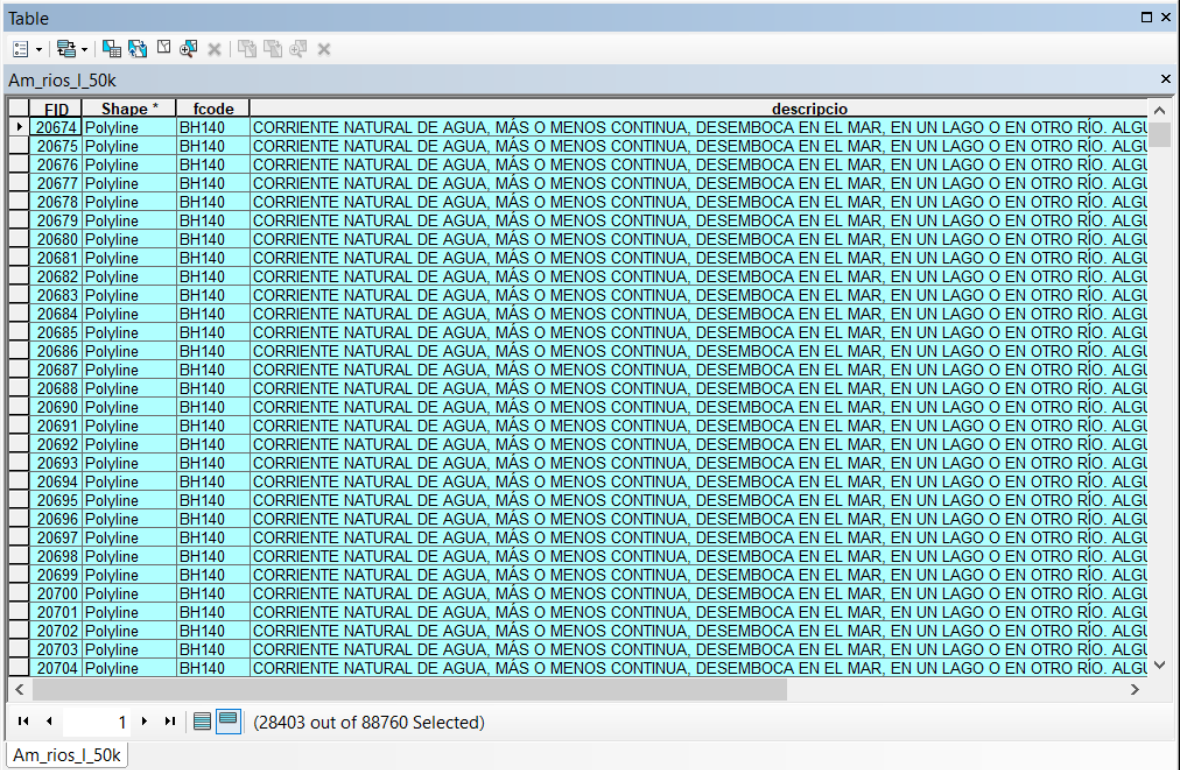

## **EN ESTE EJERCICIO SE APRENDE A UTILIZAR LOS DISTINTOS MÉTODOS DE SELECCIÓN, Y SE EJECUTA LA SELECCIÓN DE ELEMENTOS DE UN ARCHIVO CON RESPECTO A UN CRITERIO BASADO EN LA SELECCIÓN DE ELEMENTOS DE OTRO ARCHIVO.**

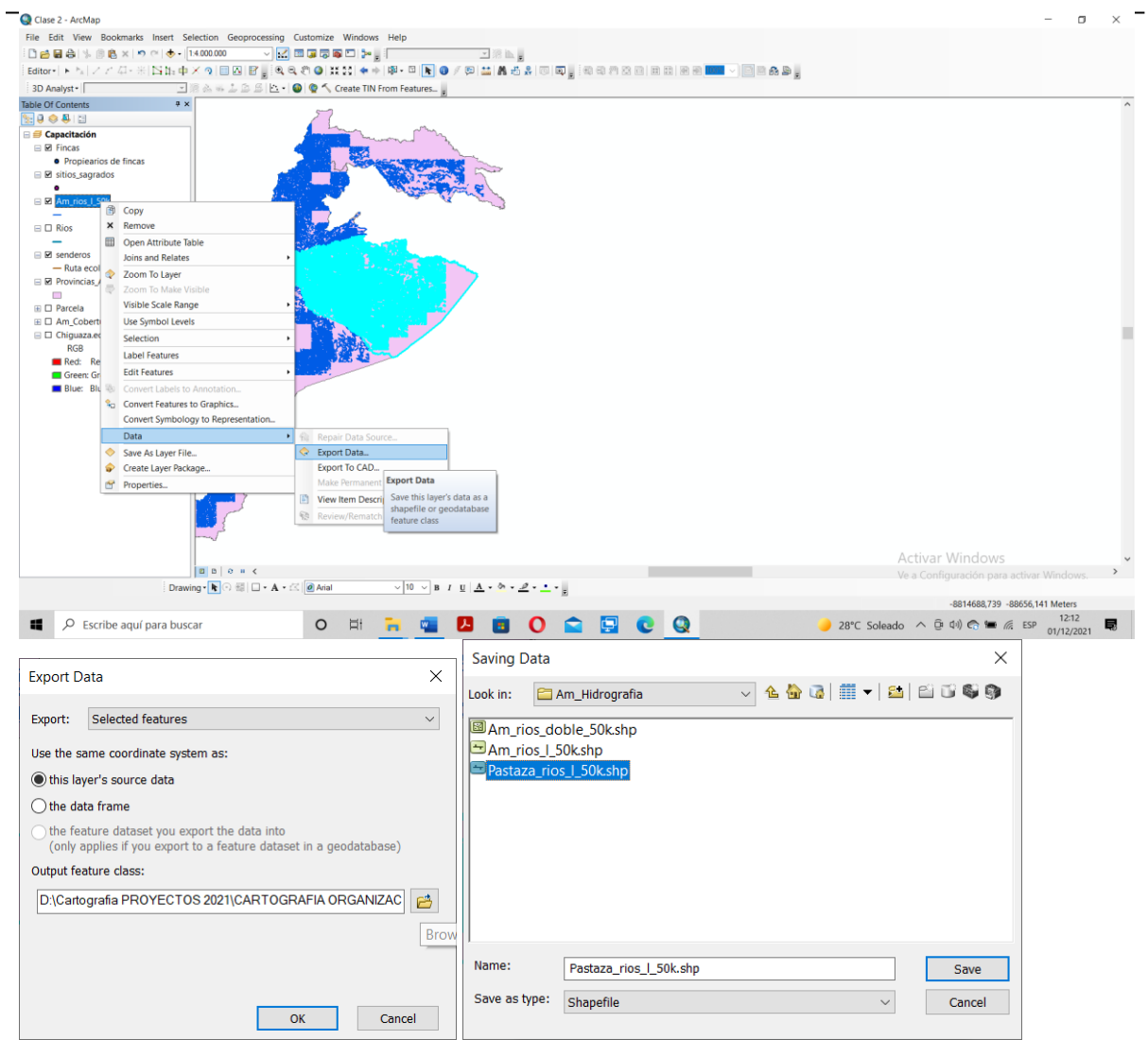

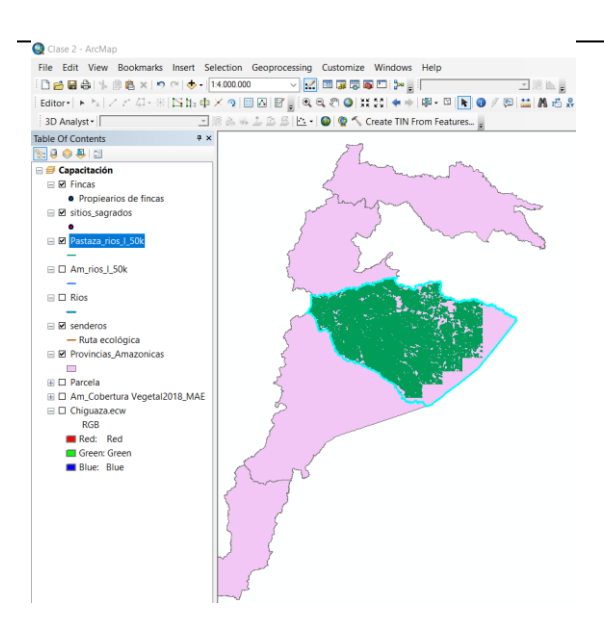

### **EJERCICIO 2B – SELECCIÓN POR CRITERIO DE DISTANCIA**

En este ejercicio usted utilizará el menú de selección por atributos y por localización para determinar los núcleos de población que quedan próximos a las carreteras representadas en el mapa.

### **SUMARIO**

- 1. Abrir un documento en ArcMap.
- 2. Selección por atributos.
- 3. Selección por criterio de distancia.
- 4. Crear un archivo "shape" con la selección.

### **1. Abrir un documento en ArcMap.**

Si no ha salido de la aplicación haga "clic" en el menú **File** ► **Open…** (**Archivo** ► **Abrir…**). De lo contrario, haga "clic" en el icono de la aplicación de **ArcMap** o, desde el menú **Inicio** de Windows, seleccione **Programas** ►

## **ArcGIS** ► **ArcMap**.

En la pantalla de opciones desplegada, seleccione el documento *Clase 2.mxd* ubicado en el directorio del curso.

Cargar la red vial **Am\_vias\_l.shp**

Cargar poblados y comunidades **Am\_pobladosIGM2012.shp**

Se despliega la información de carreteras y núcleos de población correspondientes a la región Amazónica.

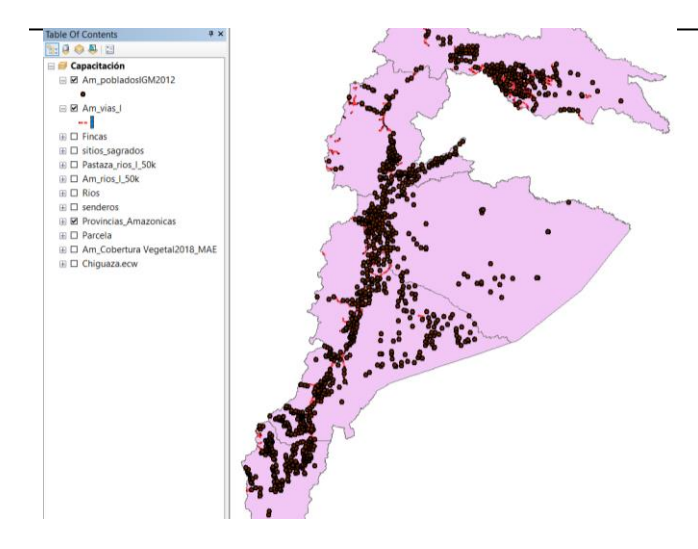

## **2. Selección por atributos.**

Usted utilizará la selección por atributos para seleccionar las carreteras correspondientes a la categoría "Red de Interés General del Estado" y luego hará una selección por localización para determinar aquellas localidades que están a una distancia inferior de 500 metros de estas vías.

Haga "clic" en el menú **Selection** (**Selección**) y marque la opción **Select By Attributes…** (**Selección Por Atributos…)**.

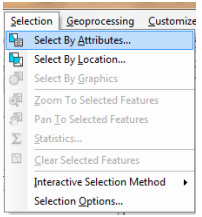

Seleccione **Am\_vias\_l.shp** como el archivo sobre el cual se ejecutará la selección.

Haga doble "clic" en el campo denominado **hct\_descrip**, haga "clic" en el signo **=**, y haga "clic" de nuevo sobre el botón **Get Unique Values** (**Obtener Valor Único**) para desplegar la lista de atributos disponibles. Seleccione *RUTA PRIMARIA* haciendo doble "clic" en dicho ítem en la ventana de la derecha.

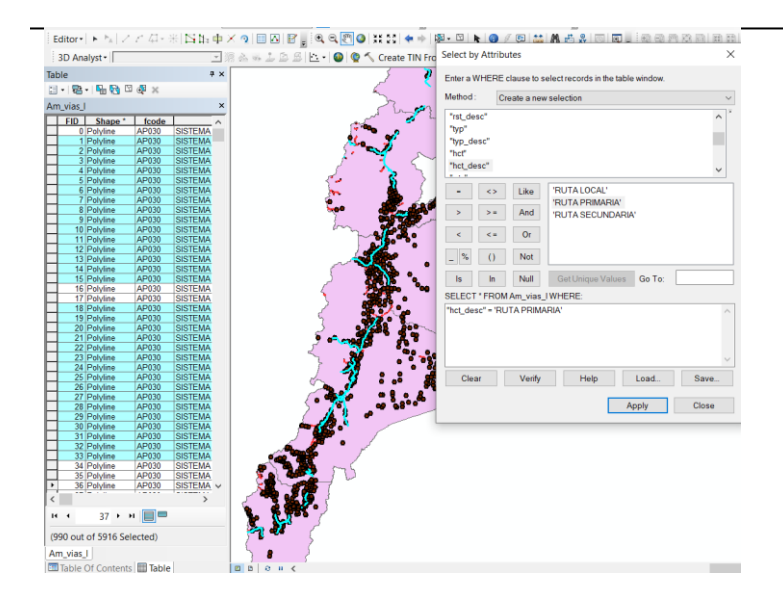

La consulta debe quedar formulada tal como se muestra a continuación.

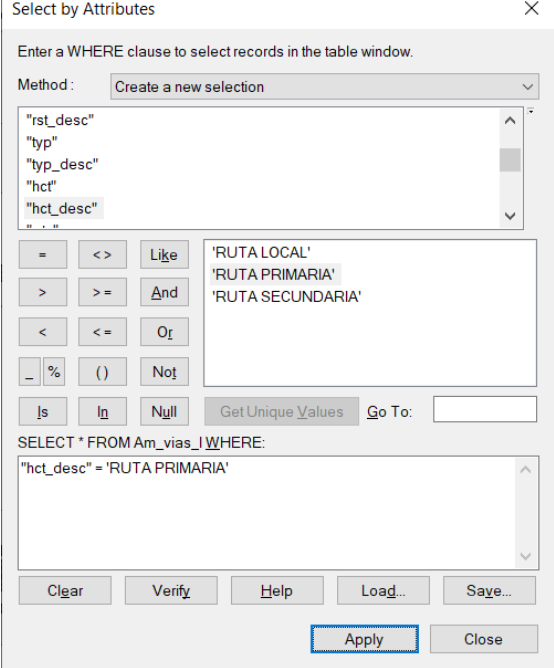

Presione **OK** (**Aceptar**) para ejecutar la selección. Las carreteras seleccionadas se destacan en color CELESTE.

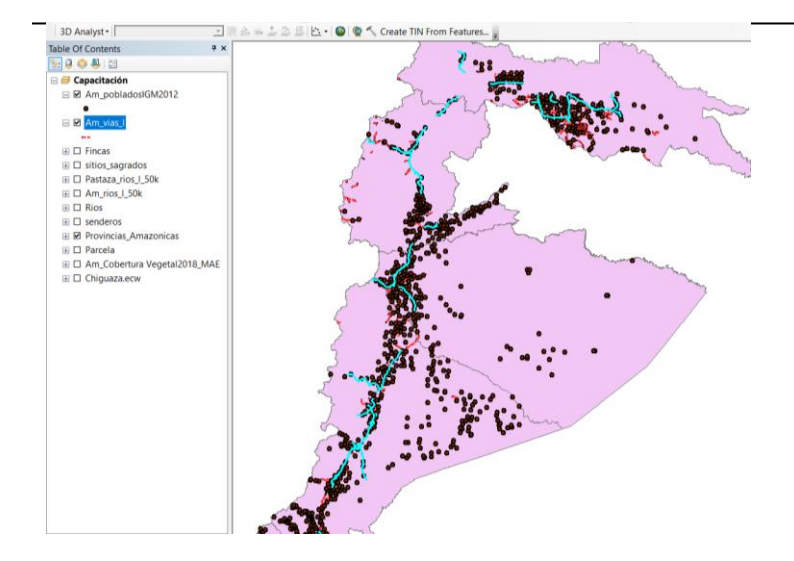

### **3. Selección por criterio de distancia.**

Haga "clic" en el menú **Selection** (**Selección**) y marque la opción **Select by Location…** (**Selección por localización…**).

Seleccione el archivo vectorial de puntos *Am\_pobladosIGM2012* marcando la casilla situada a la izquierda del mismo.

Seleccione debajo del recuadro donde se listan los archivos del proyecto la opción **Am\_vias\_l** (**Use la selección de vías primarias**) y luego seleccionar APPLY A SERACH DISTANCE como la condición que se debe cumplir a 500m**.** 

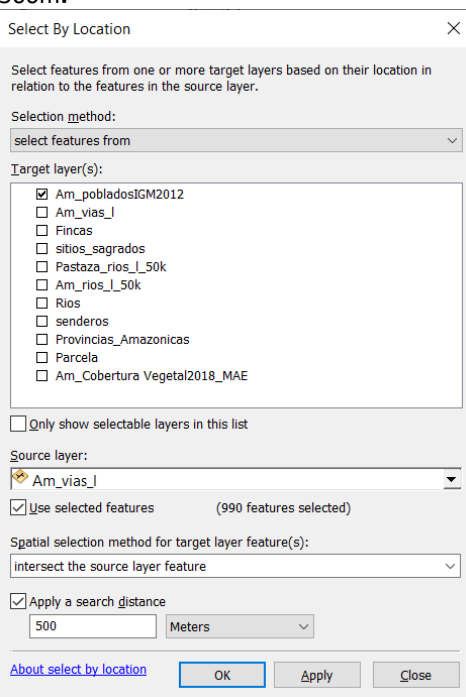

Verifique que esté seleccionado como el archivo a partir del cual se definirá la distancia de 500 metros.

En la ventana de la distancia escriba **500** y, en la unidades de medida, seleccione **Meters** (**Metros**).

Presione **OK** (**Aceptar**) para ejecutar la operación. La selección realizada se refleja en el mapa tal como se muestra en la siguiente imagen.

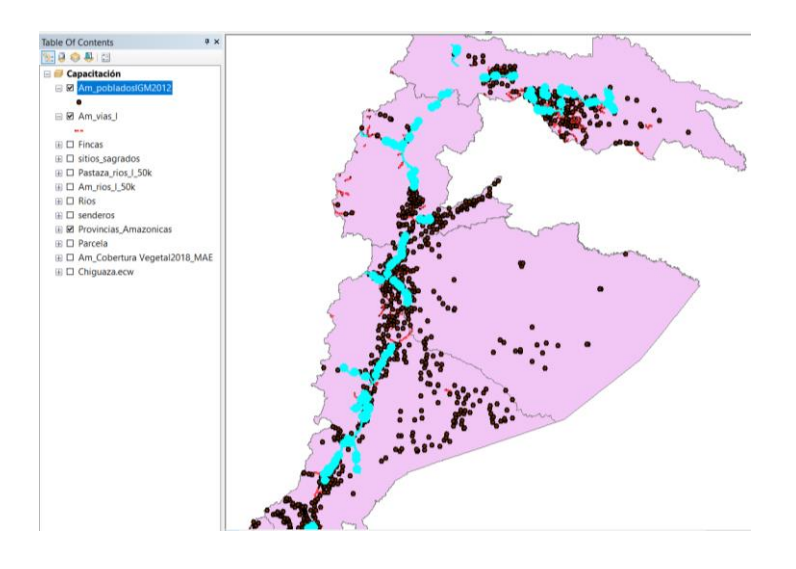

### **3. Crear un archivo "shape" con la selección.**

En la Tabla de Contenido (recuadro situado a la izquierda de la pantalla), haga "clic" con el botón derecho del ratón sobre el nombre del archivo *Am\_pobladosIGM2012* y seleccione la opción **Data** ► **Export Data** (**Datos** 

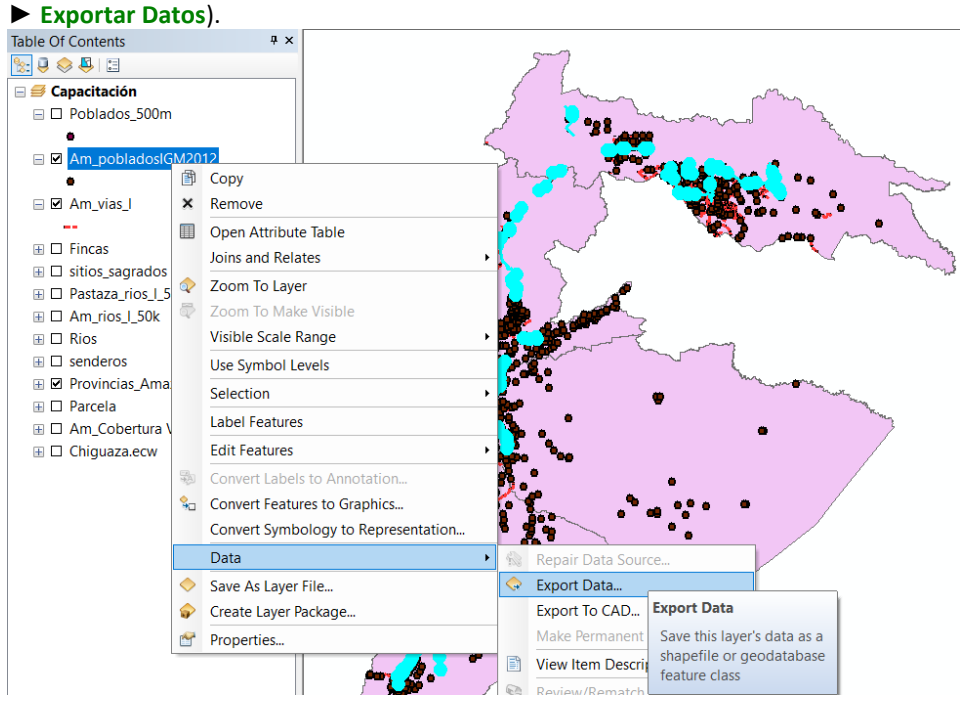

En el cuadro de diálogo desplegado, haga "clic" en el botón del fichero para seleccionar el directorio donde guardará el archivo. Busque en el directorio del curso el subdirectorio *\Cartografía Organización\PRACTICAS*; asigne como nombre del archivo *Poblados 500m* y presione **Save** (**Guardar**) y **OK** (**Aceptar**).

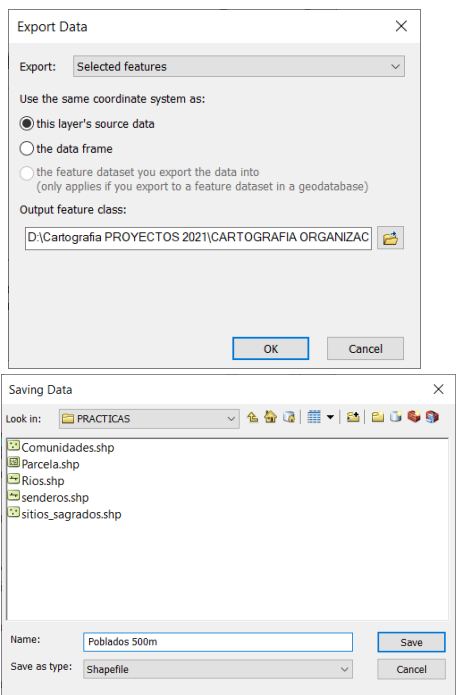

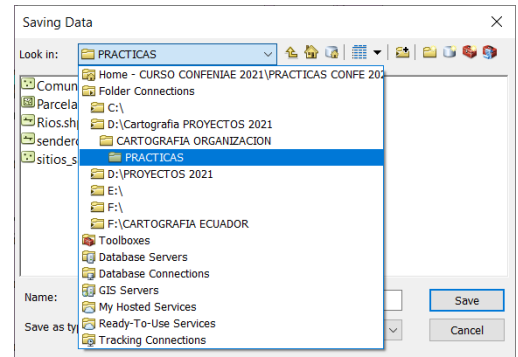

Conteste **Sí** a la pregunta para incorporar el archivo a la aplicación. Hacer "clic" en el botón de eliminar cualquier selección para visualizar el archivo incorporado.

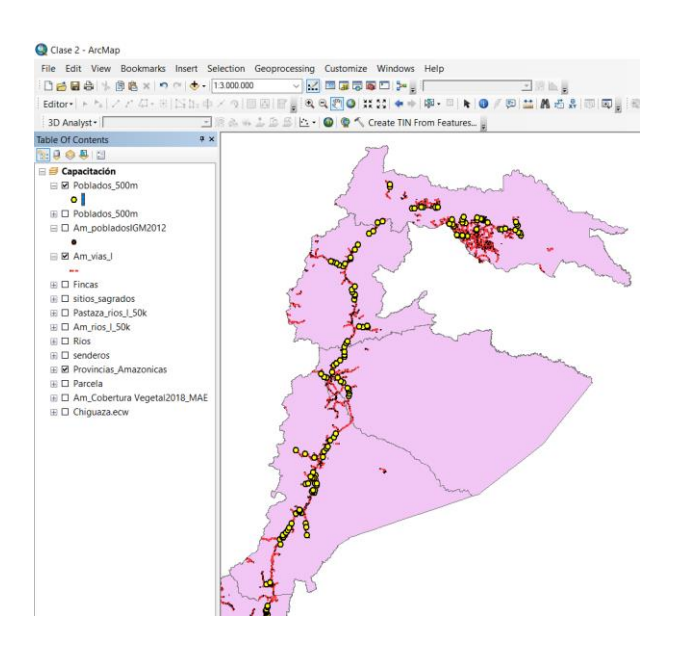

*Manual de trabajo práctico con ArcGis 10.5 Ing. Anabel Pérez*

Haga "clic" con el botón derecho del ratón en la Tabla de Contenido sobre el archivo creado y seleccione **Open Attribute Tabla** (**Abrir Tabla de Atributos**). Observe que la tabla contiene las **18** localidades que se

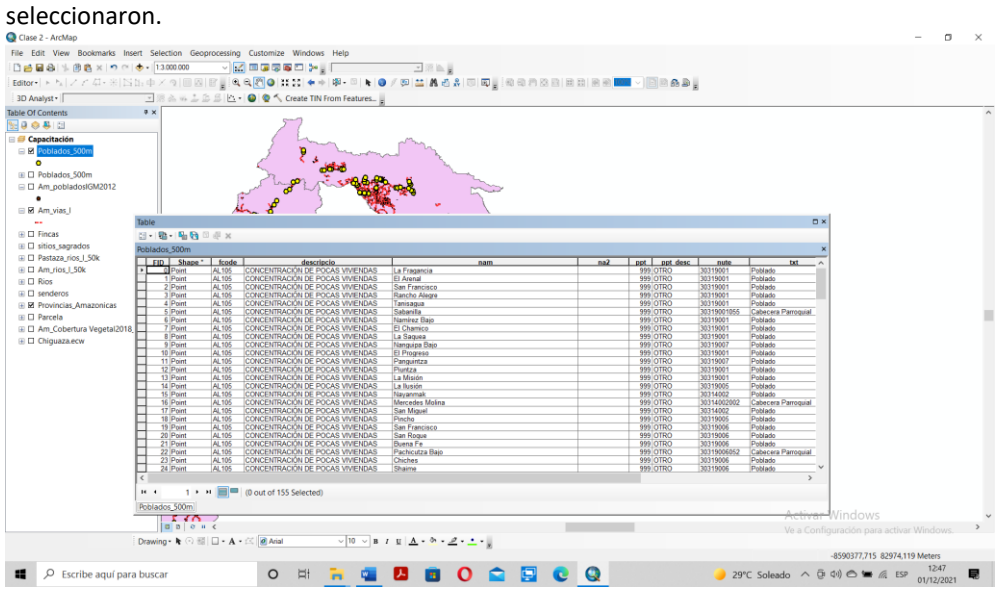

**EN ESTE EJERCICIO SE APRENDE A UTILIZAR EL MÉTODO DE SELECCIÓN POR CRITERIO DE DISTANCIA DE LÍNEAS CON RESPECTO A PUNTOS.** 

### **EJERCICIO 2C – ASIGNACIÓN DE DATOS POR LOCALIZACIÓN.**

La asignación de datos por localización permite incorporar a la tabla de atributos de un archivo de puntos los datos almacenados en un archivo de polígonos, en base a la localización de los puntos dentro de los polígonos. En el presente ejercicio se asignará a la tabla de atributos de los postes de la red de tendido eléctrico de la provincia de Valladolid un nuevo campo con información sobre el estado erosivo de los suelos sobre el cual estos se ubican. Después de asignar los datos, se cuantificarán los postes según grados de erosión, al objeto de identificar cuántos de los mismos están ubicados sobre suelos clasificados con alto grado de erosión.

### **SUMARIO**

- 1. Abrir un documento de ArcMap.
- 2. Asignar los datos por localización.
- 3. Abrir la tabla y verificar el resultado.
- 4. Efectuar el sumatorio del número de postes del tendido eléctrico.
- 5. Seleccionar los postes ubicados en suelos con alto grado de erosión.

### **1. Abrir un documento de ArcMap.**

Si no ha salido de la aplicación, desde **File** (**Archivo**) seleccione **Open** (**Abrir**), al objeto de acceder a un documento existente. De lo contrario, haga "clic" en el icono de la aplicación de **ArcMap**, o desde el menú **Inicio** de Windows, seleccione **"Programas** ► **ArcGIS** ► **ArcMap".** 

En el cuadro de diálogo desplegado, seleccione el fichero *2c.Asignacion de datos por localizacion.mxd,*  ubicado en el directorio del curso. Se abre un documento que contiene dos archivos, uno de puntos, que representan postes del tendido eléctrico, y otro de polígonos, que representan los tipos de suelos de la provincia de Valladolid tipificados según grados de erosión.

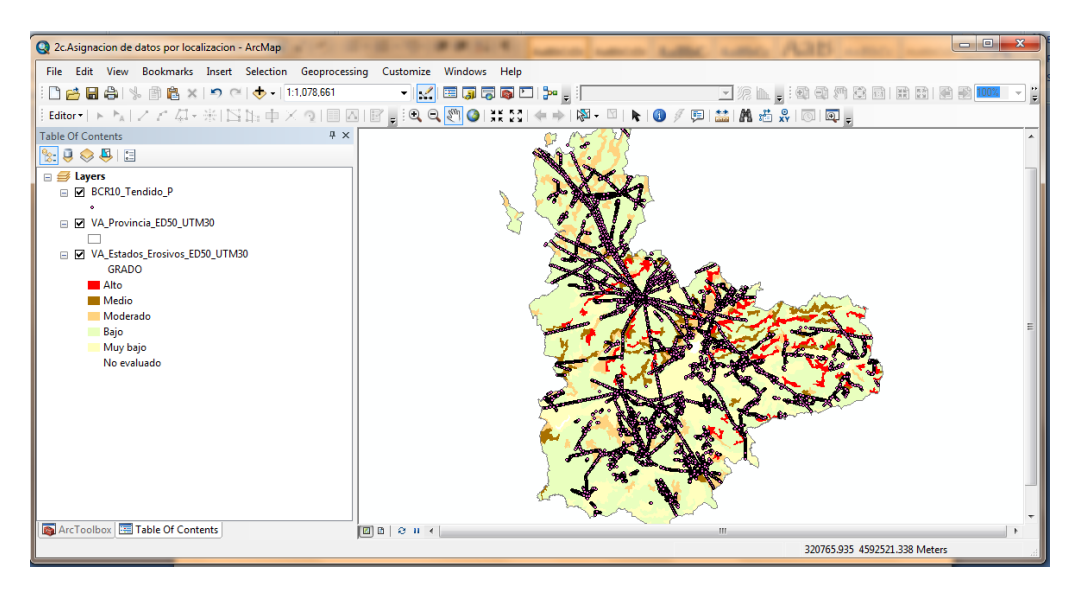

## **2. Asignar los datos por localización.**

Haga "clic" con el botón derecho del ratón sobre el archivo de tendidos eléctricos *BCR10\_Tendido\_P* y seleccione la opción **Join and Relates** ► **Join…** (**Uniones y Relaciones** ► **Unión…**).

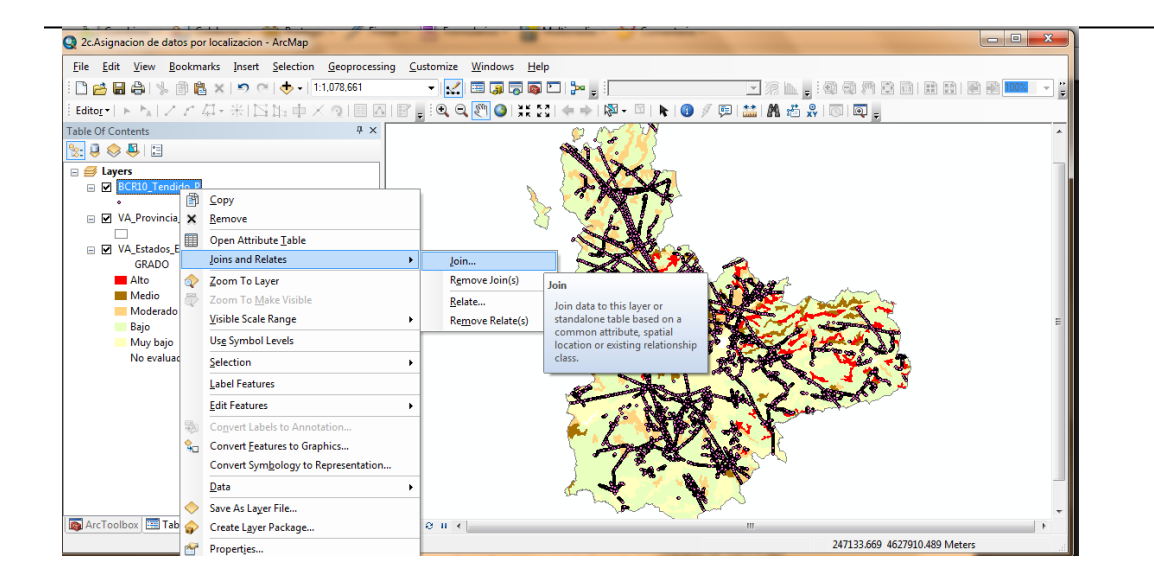

En el cuadro de diálogo desplegado, cambie la primera opción por **Join data from another layer based on spatial location** (**Unir datos desde otra capa basándose en localización espacial**).

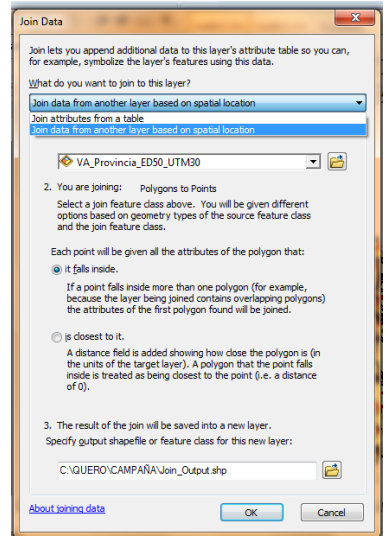

En el Punto 1 del cuadro de diálogo en que se está trabajando, **Choose the layer to join to this layer, or load spatial data from disk:** (**Elegir capa a unir a esta capa, o cargar datos espaciales desde disco:**), seleccione el archivo *VA\_Estados\_Erosivos\_ED50\_UTM30*.

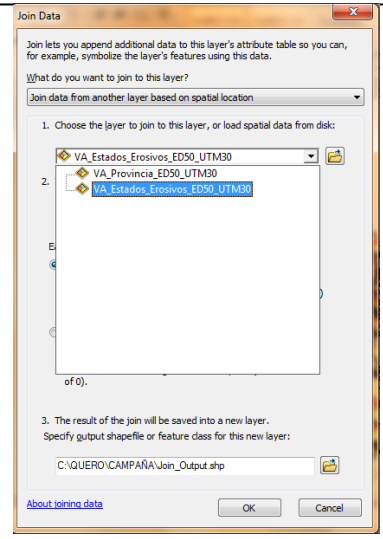

En la parte inferior del cuadro de diálogo, avance hasta el final de la ruta y reemplace el nombre del archivo asignado por defecto por el siguiente: *Join\_Tendido\_Estados\_Erosivos.shp.* Seguidamente, presione el botón **OK** (**Aceptar**).

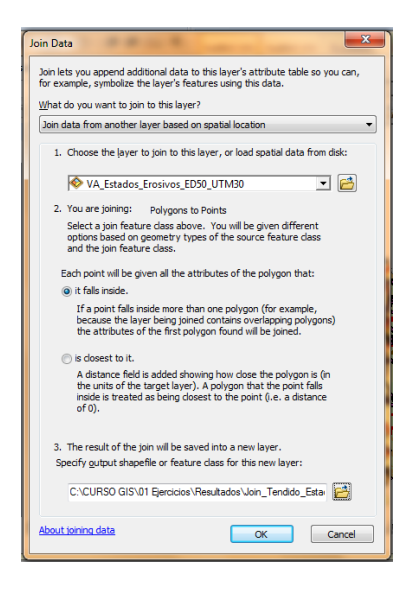

## **3. Abrir la tabla y verificar el resultado.**

Haga "clic" con el botón derecho del ratón sobre el archivo resultante y seleccione la opción **Open Attribute Table** (**Abrir Tabla de Atributos**)**.** 

Desplácese por la tabla hasta la última columna y recorra la tabla de arriba abajo; observe que todos los campos de la tabla de atributos del archivo relativo a los estados erosivos se han incorporado en la tabla del fichero que almacena los puntos que representan los postes de los tendidos eléctricos.

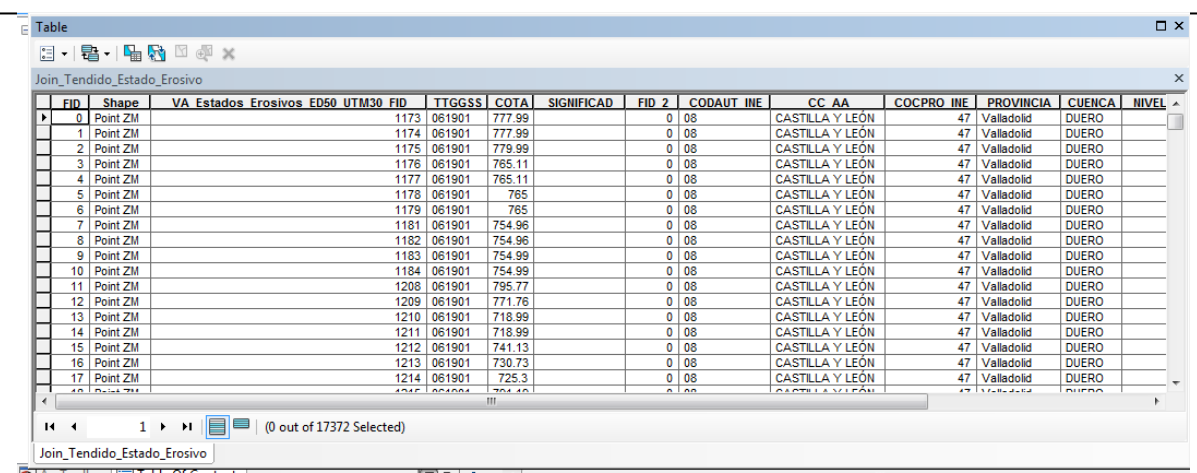

### **4. Efectuar el sumatorio del número de postes del tendido eléctrico.**

Se desea ahora conocer cuántos postes se corresponden con cada uno de los diferentes grados de erosión tipificados. Haga "clic" con el botón derecho del ratón en el campo **GRADO** y seleccione la opción **Summarize…**  (**Resumir…**).

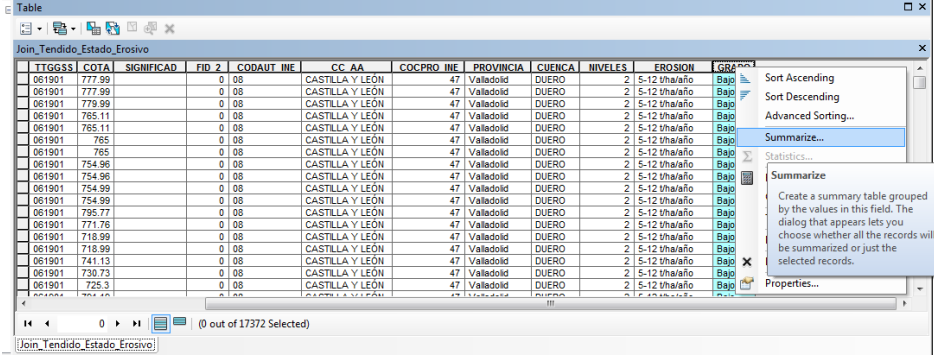

En el Punto 2 del cuadro de diálogo desplegado, marque la casilla **EROSION** ► **First** (**EROSION** ► **Primero**), para que ésta información quede igualmente incorporada en la tabla de salida.

En la parte inferior de este mismo cuadro de diálogo, desplace el cursor hasta el final de la ruta y reemplace el nombre del archivo de salida incorporado por defecto por este otro: *VA\_Tendido\_Grados\_Erosivos.dbf***.** 

Presione **OK** (**Aceptar**)**.** Se genera una nueva tabla en el subdirectorio indicado en el Punto 3.

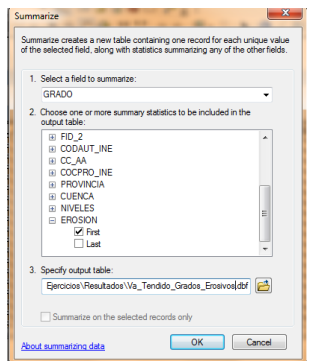

*Manual de trabajo práctico con ArcGis 10.5 Ing. Anabel Pérez*

Haga "clic" en **Sí** para agregar la tabla resultante en el proyecto donde se está trabajando

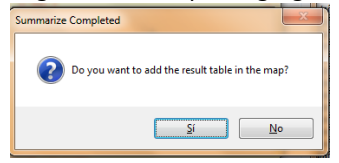

Cierre la tabla *Join\_Tendido\_Estados\_Erosivos.shp* y, en la Tabla de Contenido, haga "clic" con el botón derecho del ratón sobre la nueva tabla creada *(VA\_Tendido\_Grados\_Erosivos.dbf)*; seleccione **Open** (**Abrir**) para visualizar la información almacenada en dicha tabla.

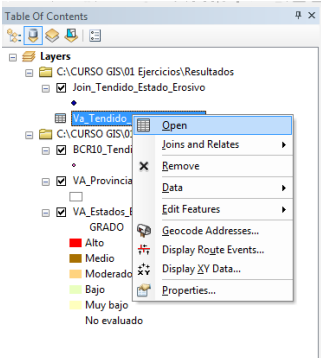

El campo **Count\_GRADO** señala la cantidad de postes existentes por cada tipo de grado de erosión; adicionalmente, se muestra la pérdida de suelo estimada para cada una de las categorías definidas.

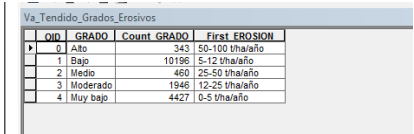

### **5. Seleccionar los postes ubicados en suelos con alto grado de erosión.**

Ahora usted procederá a seleccionar los postes que se ubican en suelos con alto grado de erosión.

Cierre la tabla *VA\_Tendido\_Grados\_Erosivos*. Coloque el cursor en el nombre del archivo *Join\_Tendido\_Estados\_Erosivos* y haga "clic" con el botón derecho del ratón para desplegar la lista de opciones. Seleccione **Properties…** (**Propiedades…**). Marque la pestaña **Definition Query** (**Definición de Consulta**).

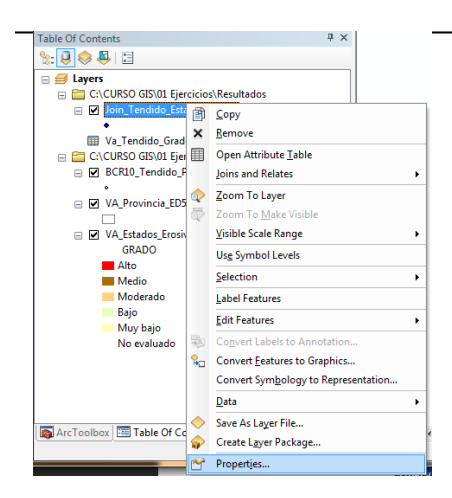

Haga "clic" en el botón **Query Builder** (**Constructor Consultas…**) para desplegar el cuadro de diálogo correspondiente. En la ventana de la derecha, haga doble "clic" en el campo **"GRADO"**, haga "clic" en el signo  $=$  y haga doble "clic" en la expresión "Alto', en la ventana de la derecha.

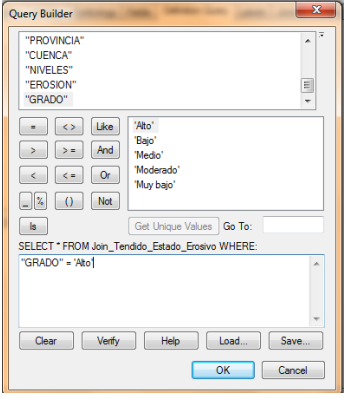

La consulta debe quedar formulada tal como se muestra en la figura incluida a continuación:

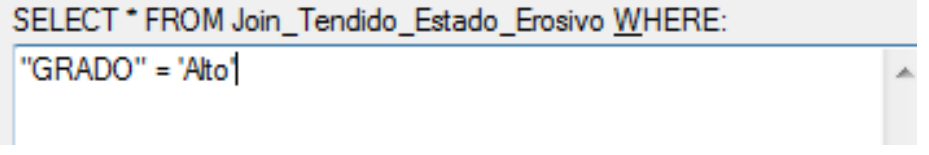

Haga "clic" en **OK** (**Aceptar**) y luego en el botón **Aceptar** para ejecutar la selección. Observe que ahora usted sólo visualiza en el mapa los postes que se ubican en suelos con alto grado de erosión.

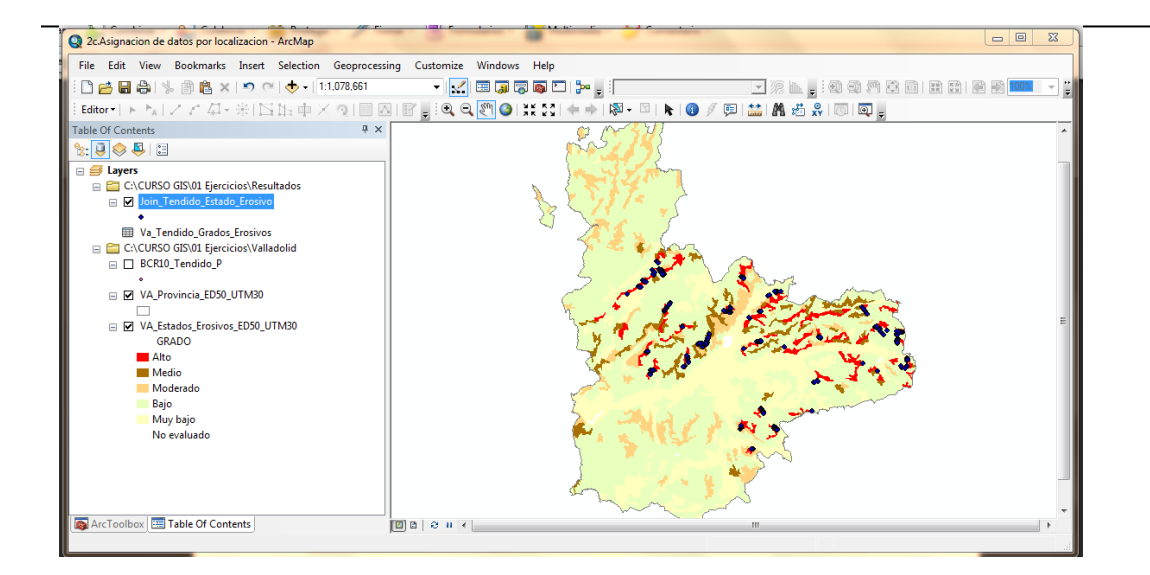

**CON ESTE EJERCICIO SE APRENDE A UTILIZAR LA OPCIÓN DE UNIR DATOS EN LA TABLA DE ATRIBUTOS DE UN ARCHIVO DE PUNTOS, EN BASE A LA LOCALIZACIÓN DE LOS MISMOS CON RESPECTO A UN ARCHIVO DE POLÍGONOS. ESTA TAREA PERMITE DISCRIMINAR LOS PUNTOS QUE CUMPLEN CON UN CRITERIO DE SELECCIÓN ESTABLECIDO EN BASE A LA INFORMACIÓN INCORPORADA EN LA TABLA DE POLÍGONOS.** 

### **EJERCICIO 2D – HIPERVÍNCULO.**

En este ejercicio se utilizará la herramienta "Hipervínculo" para crear un enlace entre los logotipos y las fotografías correspondientes a los espacios naturales protegidos existentes en la Comunidad Autónoma de Castilla y León, desde el fichero de polígonos en el que éstos se hallan representados.

### **SUMARIO**

- 1. Abrir el documento.
- 2. Configurar el hipervínculo.
- 3. Ejecutar el hipervínculo.
- 4. Ejecutar otro hipervínculo (opcional).

### **1. Abrir el documento.**

Si no ha salido de la aplicación, desde **File** (**Archivo**) seleccione **Open** (**Abrir**) para acceder a un documento existente. De lo contrario, haga "clic" en el icono de la aplicación de **ArcMap** o, desde el menú **Inicio** de Windows, seleccione **"Programas** ► **ArcGIS** ► **ArcMap".** En el cuadro de diálogo desplegado, seleccione el documento *Clase 2* en el directorio del curso.

Donde se despliega las capas y de poblados, con el botón de **Identify** (**Identificar**) identificar una comunidad y generar un hipervínculo.

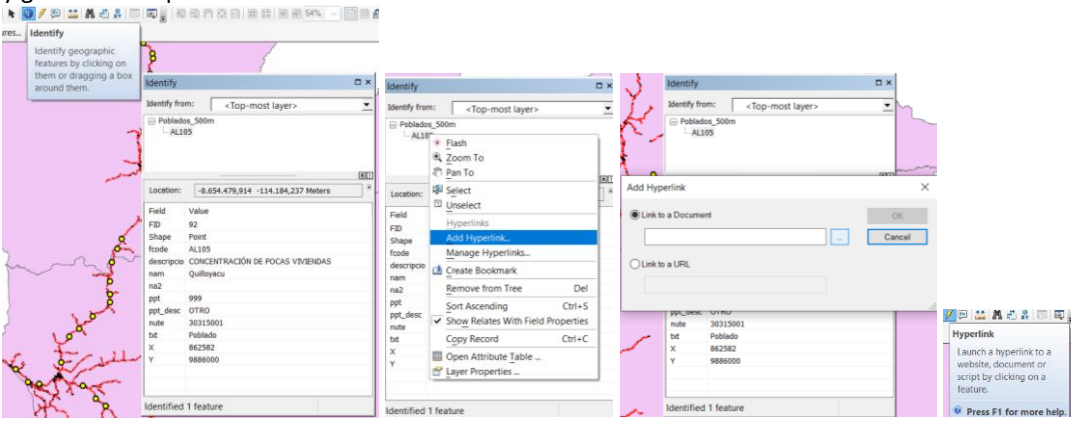

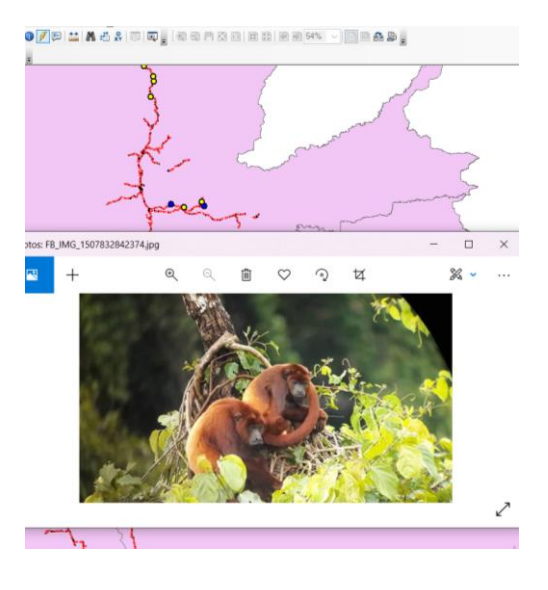

*Manual de trabajo práctico con ArcGis 10.5 Ing. Anabel Pérez*

Se despliegan dos capas, una de las cuales almacena información sobre los espacios naturales de la comunidad autónoma de Castilla y León incluidos en la REN (Red de Espacios Naturales Protegidos).

### **2. Configurar el hipervínculo.**

Coloque el cursor sobre el polígono denominado "**Sierra de Ancares**" situado al noroeste de la provincia de León. Haga "clic" con el botón de consulta interactiva **Identify** (**Identificar**) sobre este polígono para desplegar la información relativa a ésta entidad.

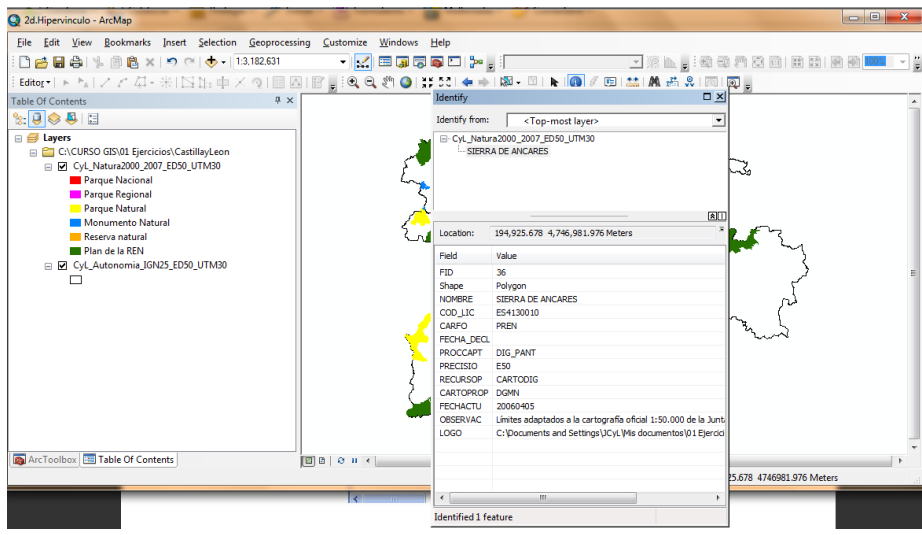

En la ventana de arriba del cuadro de diálogo desplegado, haga "clic" con el botón derecho del ratón sobre el nombre de la entidad, y seleccione la opción **Add Hyperlink…** (**Añadir Hipervínculo…**).

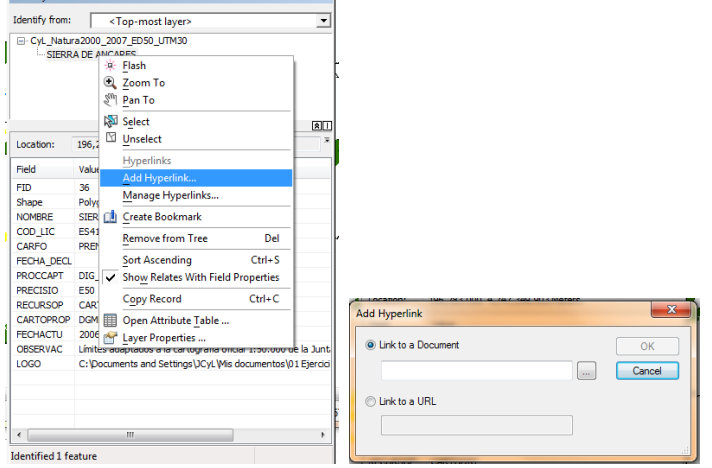

En la ventana **Link to a Document** (**Enlace a un documento**) haga clic en la botón de la izquierda para abrir el listado de directorios; en el listado desplegado, busque la carpeta *Logos\_Fotos\_REN\Sierra de Ancares*, y seleccione el primer archivo contenido en esta carpeta. Presione **Abrir**, y pulse a continuación el botón **OK**  (**Aceptar**); finalmente, cierre la ventana de la consulta.

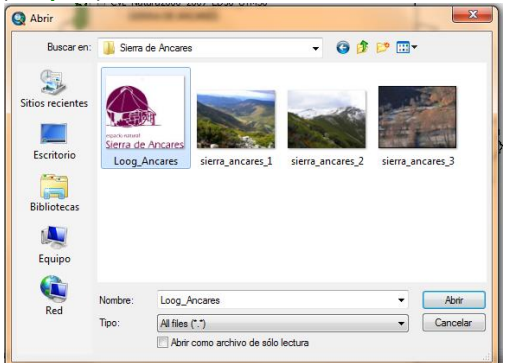

### **3. Ejecutar el hipervínculo.**

1. En la interfaz de **ArcMap**, haga "clic" con el botón izquierdo del ratón sobre el botón **Hiperlinks** 

(**Hipervínculo**) que, tras las operaciones anteriores, se mostrará activado (rayo de color amarillo); las líneas que bordean los distintos espacios naturales se colorearán en azul. Haga "clic" en la entidad **Sierra de Ancares** para visualizar las imágenes vinculadas. Si el visualizador de imágenes desplegado le permite pasar de una imagen a otra de la misma carpeta, haga "clic" sobre el botón correspondiente para cambiar de imagen.<br>La <sub>za Hipervinculo - ArcMar</sub>

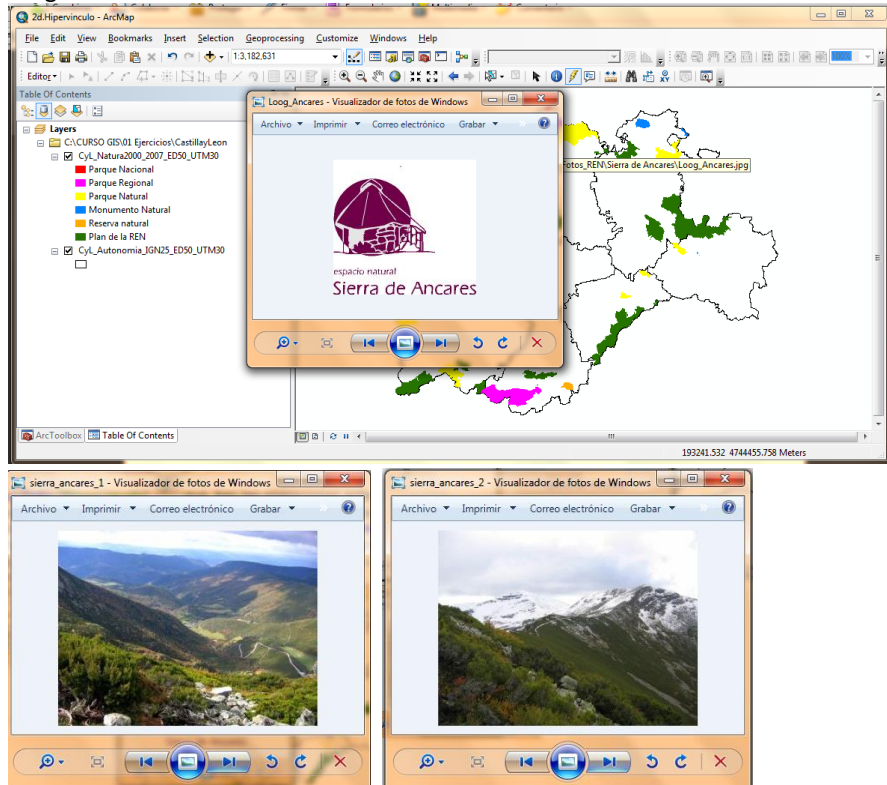

*Manual de trabajo práctico con ArcGis 10.5 Ing. Anabel Pérez*

### **4. Configurar otro hipervínculo (opcional).**

Si dispone de tiempo, configure nuevos hipervínculos a otros espacios naturales protegidos; puede abrir el explorador de Windows y buscar en el directorio del curso la carpeta denominada "**Logos\_Fotos\_REN**" para saber cuáles áreas protegidas poseen información para vincular.

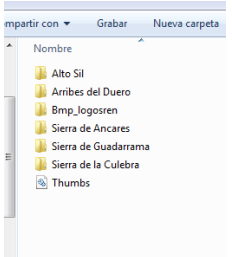

**EN ESTE EJERCICIO SE APRENDE A CREAR HIPERVÍNCULOS DESDE LA HERRAMIENTA DE CONSULTA DE ATRIBUTOS.** 

## **TEMA 3**

## **HERRAMIENTAS DE GEOPROCESAMIENTO**

### **EJERCICIO 3A – CORTE DE POLIGONOS.**

En este ejercicio usted trabajará con las herramientas que ofrece **ArcMap** de geoprocesamiento para cortar capas a un área específica.

Se limita la información de una capa a un área especifico, de acuerdo a un molde, se trabaja con líneas, puntos y polígono.

### **SUMARIO**

- 1. Abrir un documento de ArcMap.
- 2. Cargar la capa de cobertura vegetal del año 2008
- 3. Realizar un corte con el cantón Huamboya

### **1. Abrir un documento de ArcMap**

Si no ha salido de la aplicación, haga "clic" en el menú **File** ► **Open** (**Archivo** ► **Abrir**), para acceder a un documento existente. De lo contrario, haga "clic" en el icono de la aplicación de **ArcMap** o, desde el menú **Inicio** de Windows, seleccione **"Programas** ► **ArcGIS** ► **ArcMap"**.

En la pantalla de opciones desplegada, seleccione el documento *Clases 2.mxd* ubicado en el directorio del

Cargar la capa *Cobertura Vegetal2018\_MAE* y realizar un corte con el límite de la nacionalidad para lo cual, Seleccionar las herramientas de GEOPROCESSING y dar clic en **CLIP**

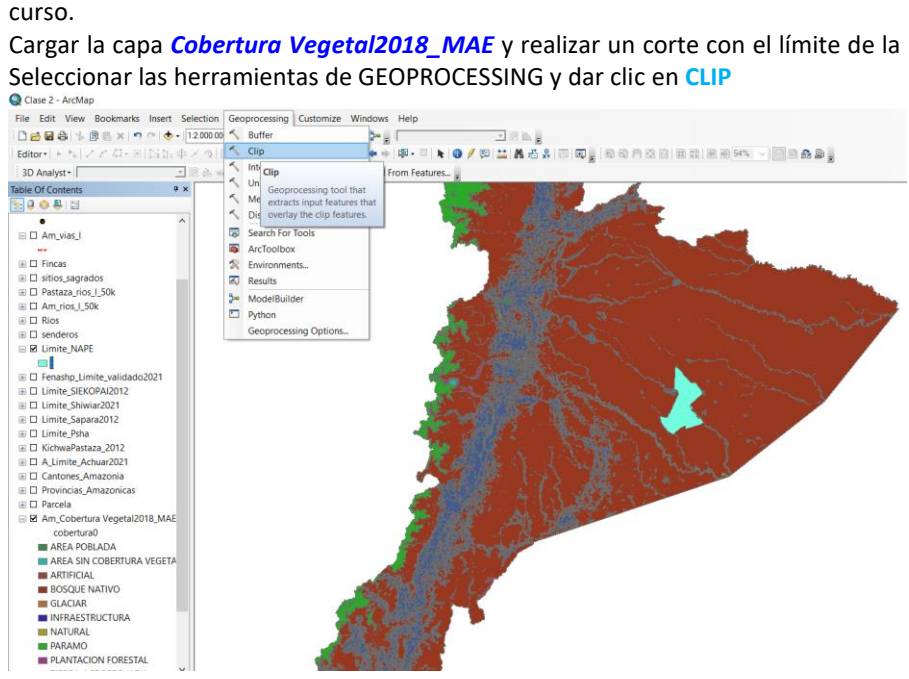

O por la caja de herramientas ArcToolbox

*Manual de trabajo práctico con ArcGis 10.5 Ing. Anabel Pérez*

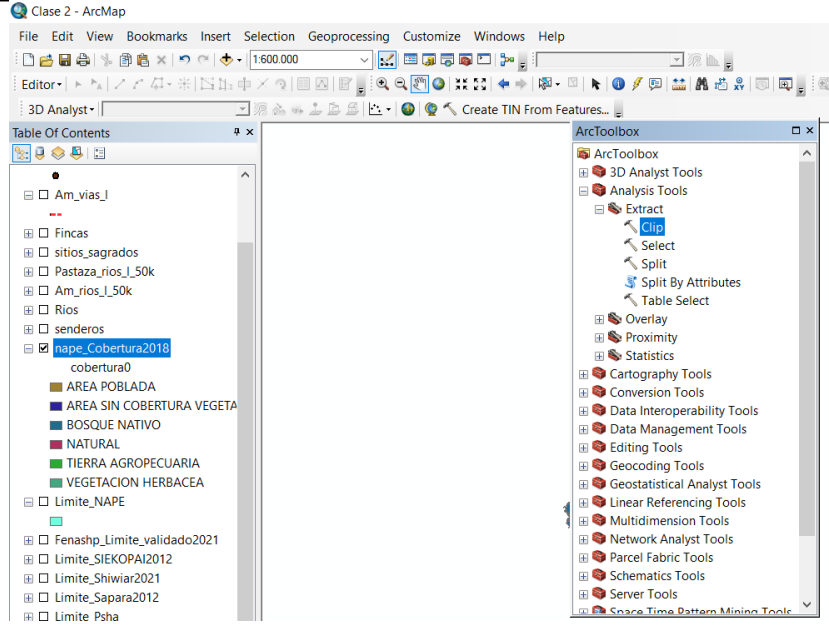

En la tabla de clip en Input Features colocar la capa de la que se quiere extraer información *Cobertura Vegetal2018\_MAE,* el área de corte es el límite de las nacionalidades *Clip Feature , es este caso Limite\_NAPE* En **Ouput Feature Class,** es la carpeta donde se **procede a guardar el nuevo archivo con un nombre: nape\_cobertura2018**

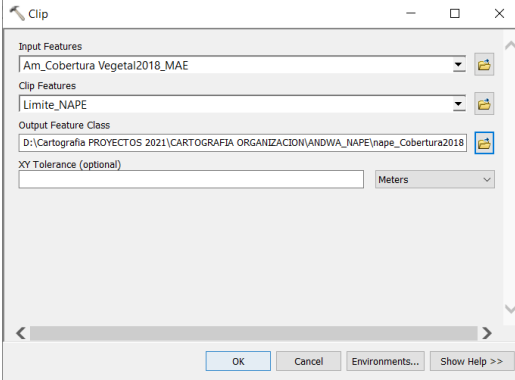

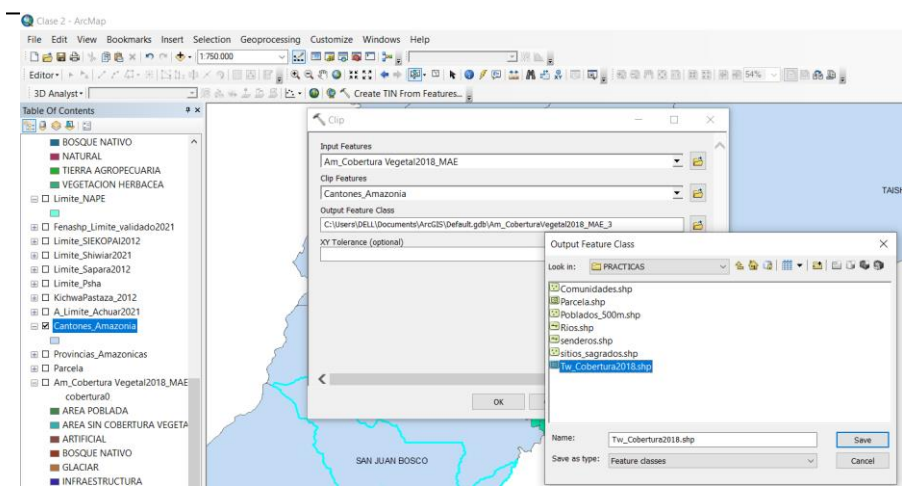
#### **EJERCICIO 3B – BUFFER.**

En este ejercicio usted trabajará con las herramientas que ofrece **ArcMap** de geoprocesamiento para generar análisis de proximidad de un área específica.

El buffer analizar distancias y proximidad de líneas, punto y polígono. En esta opción el usuario ingresa el radio con el cual va trabajar.

#### **SUMARIO**

- 1. Abrir un documento de ArcMap.
- 2. Cargar la capa de vías
- 3. Realizar un buffer de vías a 1000m de distancia

#### **1. Abrir un documento de ArcMap**

Si no ha salido de la aplicación, haga "clic" en el menú **File** ► **Open** (**Archivo** ► **Abrir**), para acceder a un documento existente. De lo contrario, haga "clic" en el icono de la aplicación de **ArcMap** o, desde el menú **Inicio** de Windows, seleccione **"Programas** ► **ArcGIS** ► **ArcMap"**.

En la pantalla de opciones desplegada, seleccione el documento *Clases 2.mxd* ubicado en el directorio del curso.

Cargar la capa *Am\_Vias\_l* y realizar un Buffer de 500m, 1km, 2km de distancia,Seleccionar las herramientas de GEOPROCESSING y dar clic en **BUFF**

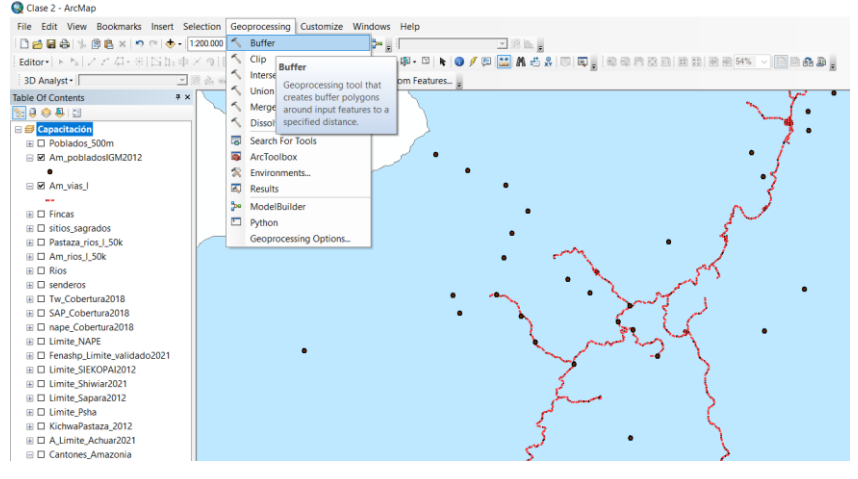

O por la caja de herramientas ArcToolbox

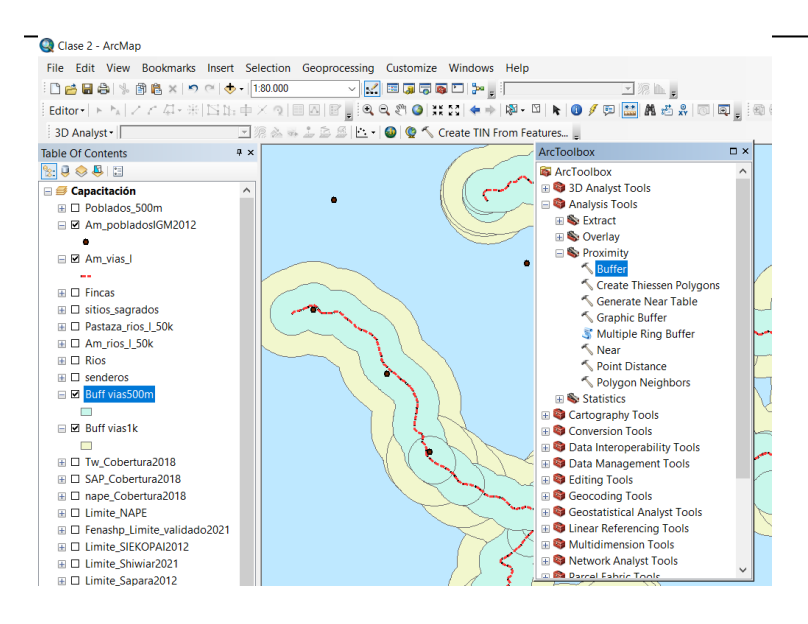

En la tabla de buffer en Input Features colocar la capa de la que se quiere extraer información *Am\_Vias\_l,*  En **Ouput Feature Class,** es la carpeta donde se **procede a guardar el nuevo archivo con un nombre: Buff\_vias500m.**

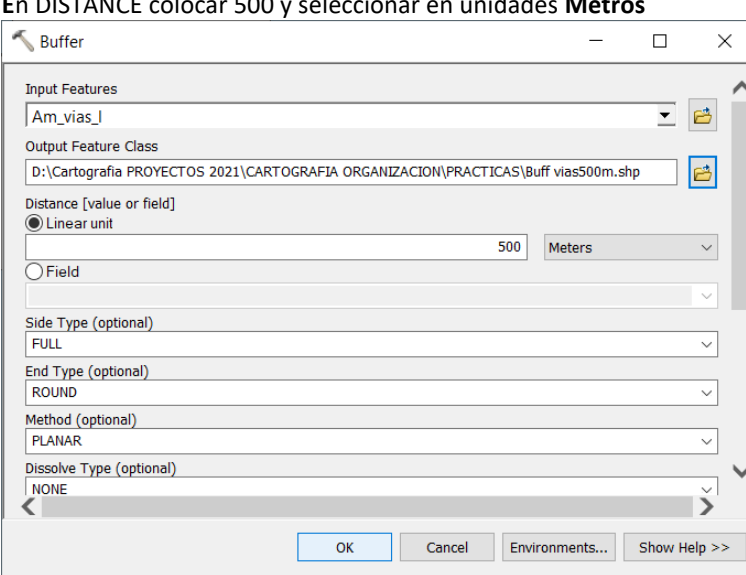

**E**n DISTANCE colocar 500 y seleccionar en unidades **Metros**

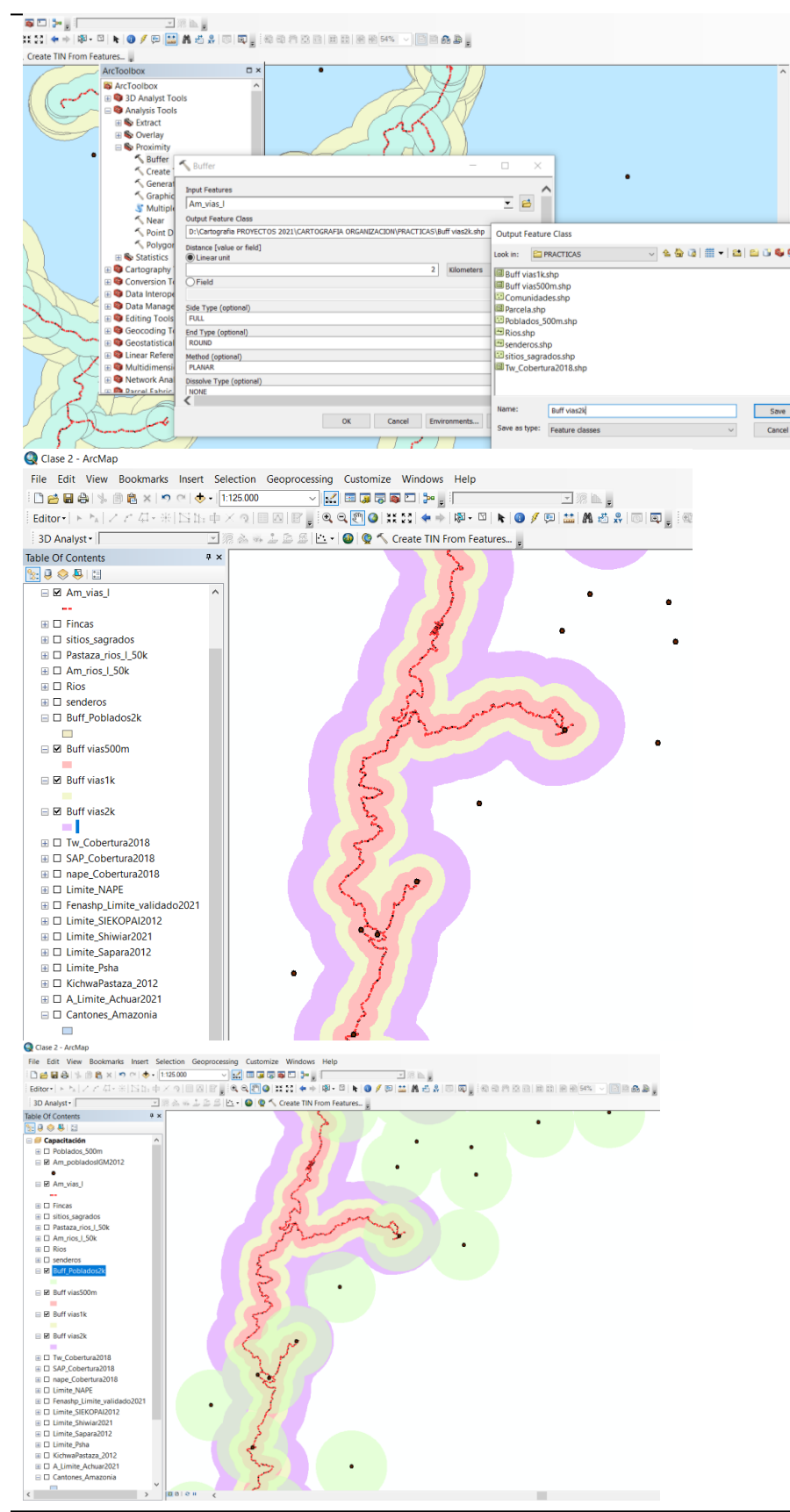

*Manual de trabajo práctico con ArcGis 10.5 Ing. Anabel Pérez*

#### **EJERCICIO 3C – INTERSECT.**

En este ejercicio usted trabajará con las herramientas que ofrece **ArcMap** de geoprocesamiento para combinar capas a un área específica.

Se cruzan dos capas generando sólo las áreas comunes.

### **SUMARIO**

- 1. Abrir un documento de ArcMap.
- 2. Cargar la capa de deforestación
- 3. Realizar un intersect con el límite de la organización

#### **1. Abrir un documento de ArcMap**

Si no ha salido de la aplicación, haga "clic" en el menú **File** ► **Open** (**Archivo** ► **Abrir**), para acceder a un documento existente. De lo contrario, haga "clic" en el icono de la aplicación de **ArcMap** o, desde el menú **Inicio** de Windows, seleccione **"Programas** ► **ArcGIS** ► **ArcMap"**.

En la pantalla de opciones desplegada, seleccione el documento *Clases 2.mxd* ubicado en el directorio del curso.

Cargar la capa *Am\_DeforestacionMAE16\_18* y realizar un intersect con el límite de la nacionalidad, Seleccionar las herramientas de GEOPROCESSING y dar clic en **INTERSECT**

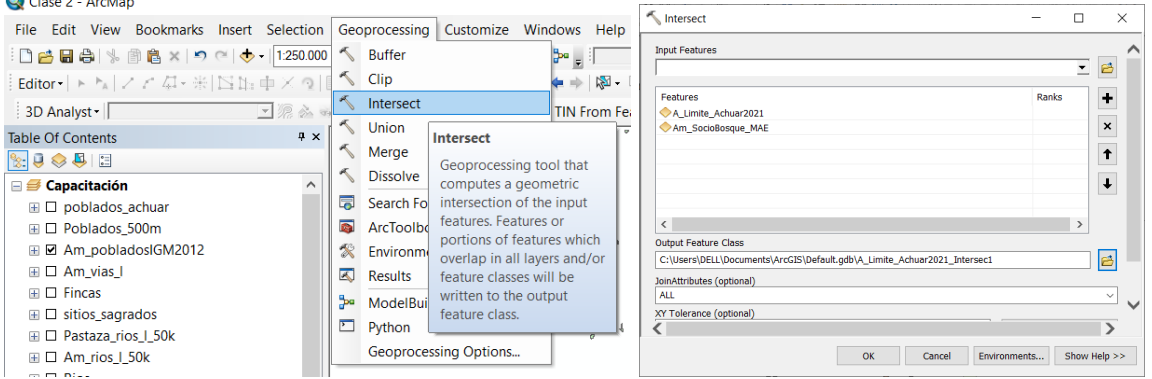

O por la caja de herramientas ArcToolbox

En la tabla de Intersect en Input Features colocar la capa de la que se quiere realizar la unión *Limite Sapara y Socio Bosque MAE,* 

En **Ouput Feature Class,** es la carpeta donde se **procede a guardar el nuevo archivo con un nombre: Intersect\_SB Sapara.**

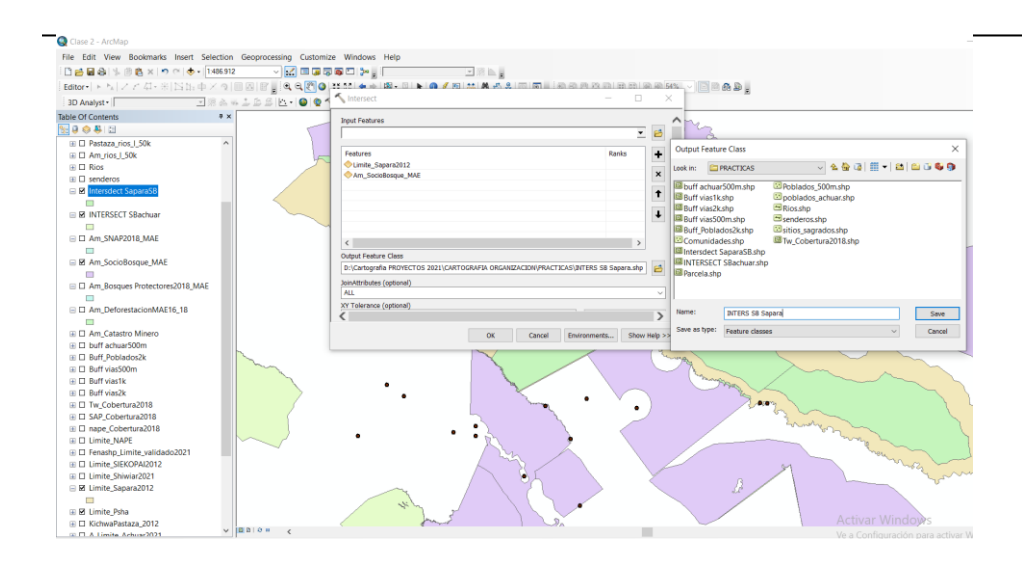

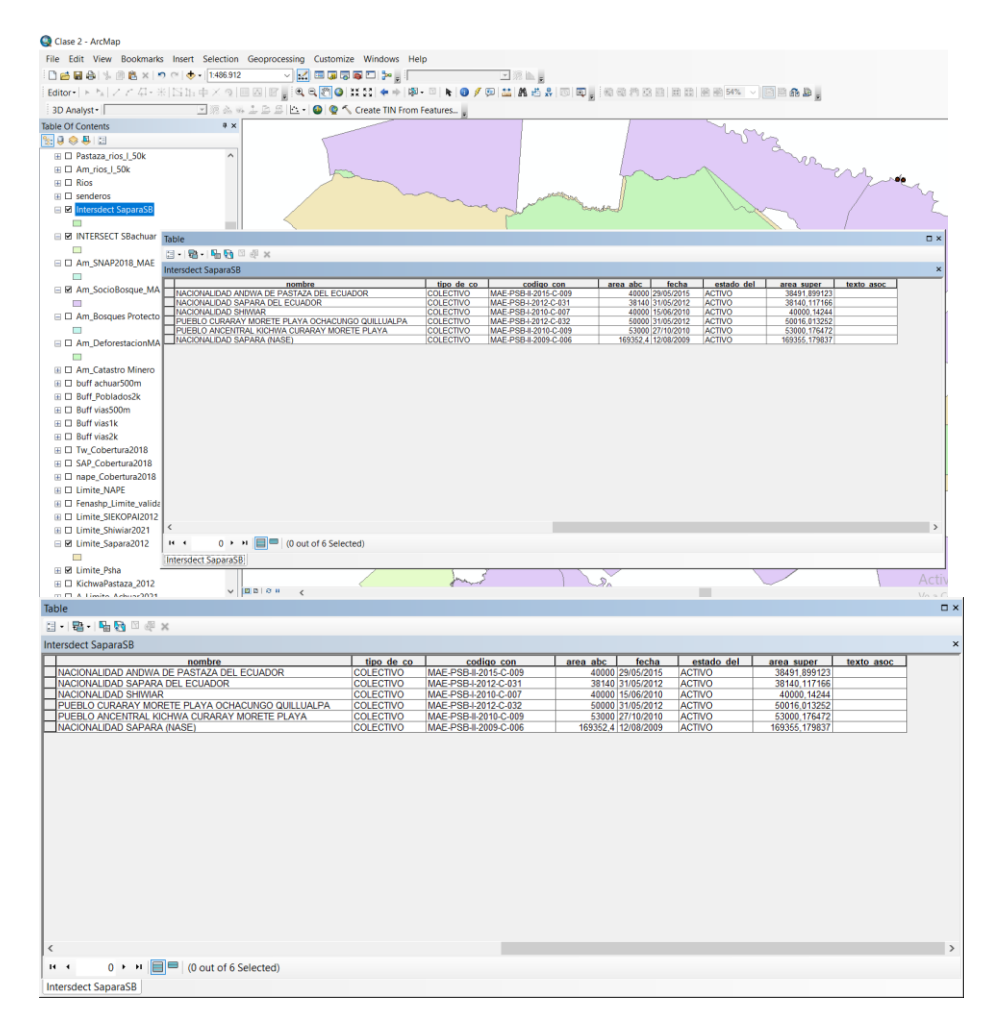

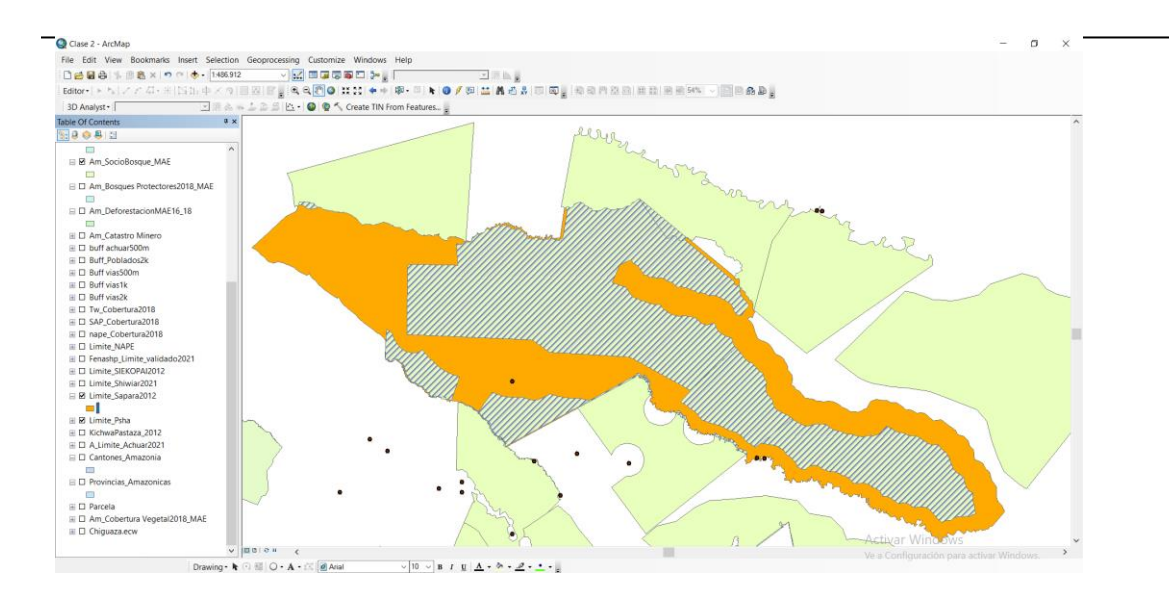

#### **EJERCICIO 3D – ERASE.**

En este ejercicio usted trabajará con las herramientas que ofrece **ArcMap** de geoprocesamiento para borrar un área de una capa específica.

Una capa le borra su área a otra, se utiliza para polígonos

#### **SUMARIO**

- 1. Abrir un documento de ArcMap.
- 2. Cargar la capa de provincias
- 3. Realizar un erase con el límite de la organización

#### **1. Abrir un documento de ArcMap**

Si no ha salido de la aplicación, haga "clic" en el menú **File** ► **Open** (**Archivo** ► **Abrir**), para acceder a un documento existente. De lo contrario, haga "clic" en el icono de la aplicación de **ArcMap** o, desde el menú **Inicio** de Windows, seleccione **"Programas** ► **ArcGIS** ► **ArcMap"**.

Abrir un nuevo proyecto ArcMap y guardar como Clase.

Cargar la capa *Provincias Amaznomicas* y realizar un erase con el límite de la nacionalidad,Seleccionar las herramientas del ArcToolbox – Analysis Tools - Overlay dar clic en **ERASE** 

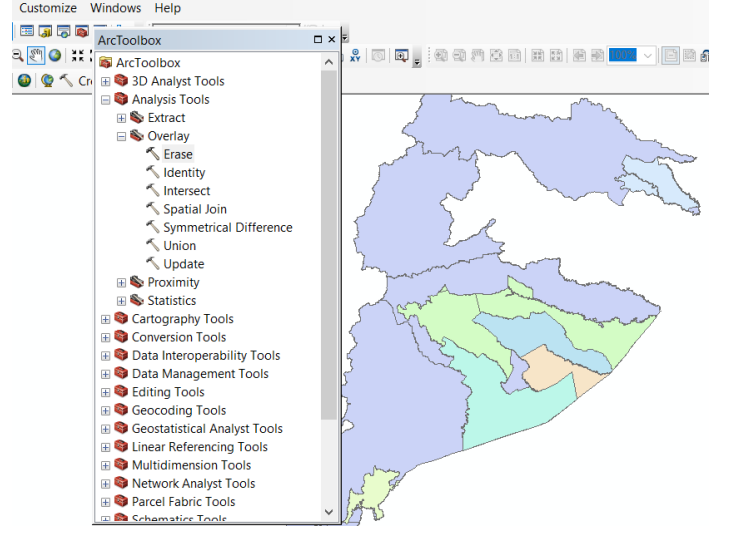

En la tabla de erase en Input Features colocar la capa de la que se quiere realizar el eliminar un área *Limite Sapara.*

En **Ouput Feature Class,** es la carpeta donde se **procede a guardar el nuevo archivo con un nombre: Erase\_Sapara.**

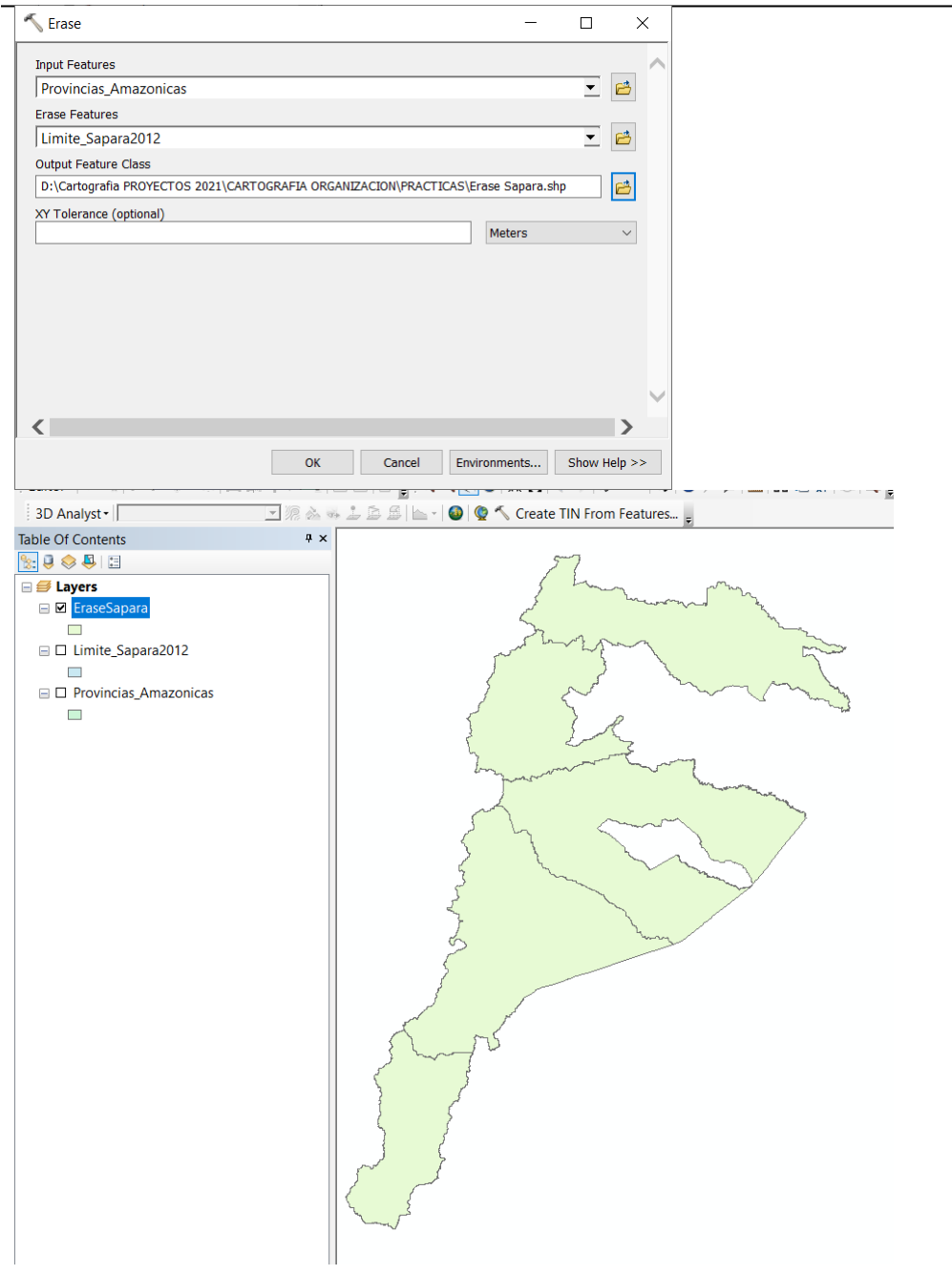

#### **EJERCICIO 3E – MERGE .**

En este ejercicio usted trabajará con las herramientas que ofrece **ArcMap** de geoprocesamiento para juntar capas de un área específica.

Sirve para juntar dos o más capas en un solo archivo. Se usa para puntos, líneas o polígonos, útiles para empalmes

#### **SUMARIO**

- 1. Abrir un documento de ArcMap.
- 2. Cargar la capa de provincias
- 3. Realizar un merge con el límite de la organización

#### **1. Abrir un documento de ArcMap**

Si no ha salido de la aplicación, haga "clic" en el menú **File** ► **Open** (**Archivo** ► **Abrir**), para acceder a un documento existente. De lo contrario, haga "clic" en el icono de la aplicación de **ArcMap** o, desde el menú **Inicio** de Windows, seleccione **"Programas** ► **ArcGIS** ► **ArcMap"**.

Abrir un nuevo proyecto ArcMap y guardar como Clase.

Cargar la capa *Provincias Amazónicas* y realizar un merge con el límite de la nacionalidad. Seleccionar las herramientas de GEOPROCESSING y dar clic en **MERGE** 

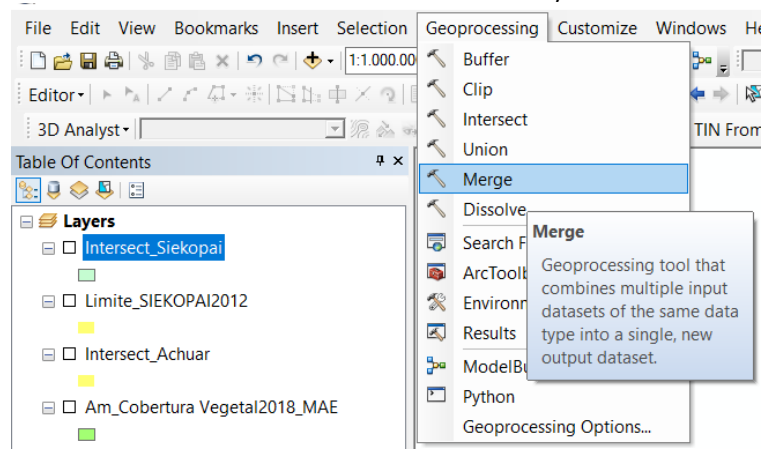

En la tabla de dialogo de merge en Input Features colocar la capa de la que se quiere realizar el eliminar un área *Limite Kichwa y Provincias Amazónicas.* 

En **Ouput Feature Class,** es la carpeta donde se **procede a guardar el nuevo archivo con un nombre: Merge\_Sapara.**

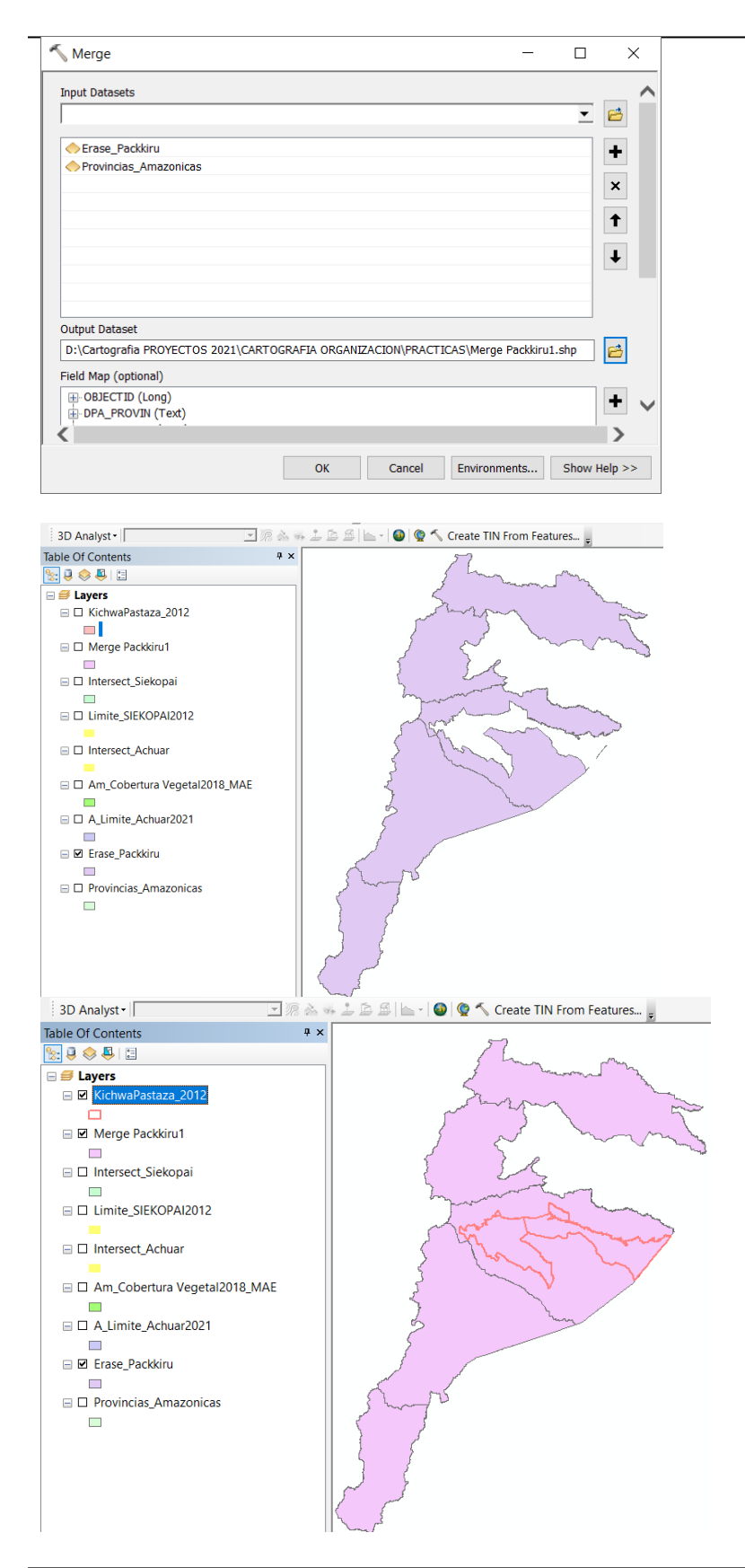

*Manual de trabajo práctico con ArcGis 10.5 Ing. Anabel Pérez*

#### **EJERCICIO 3F – UNION .**

En este ejercicio usted trabajará con las herramientas que ofrece **ArcMap** de geoprocesamiento para UNIR capas de un área específica.

La opción unión une a dos polígonos diferentes, creando un nuevo shp, con las mismas características. Para la aplicación se activa editor y se procede a Geo procesar

#### **SUMARIO**

- 1. Abrir un documento de ArcMap.
- 2. Cargar la capa de límites de la organización y la capa de áreas socio bosque
- 3. Realizar una unión de las dos capas

#### **1. Abrir un documento de ArcMap**

Si no ha salido de la aplicación, haga "clic" en el menú **File** ► **Open** (**Archivo** ► **Abrir**), para acceder a un documento existente. De lo contrario, haga "clic" en el icono de la aplicación de **ArcMap** o, desde el menú **Inicio** de Windows, seleccione **"Programas** ► **ArcGIS** ► **ArcMap"**.

Abrir un nuevo proyecto ArcMap y guardar como Clase.

Cargar la capa *Socio Bosque* y realizar una unión con el límite de la nacionalidad.

Seleccionar las herramientas de GEOPROCESSING y dar clic en **UNION** 

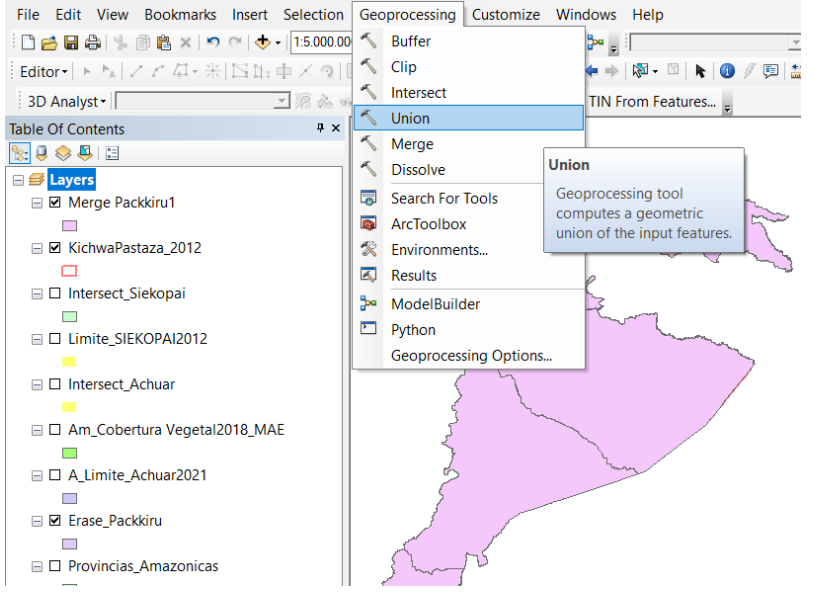

O por la caja de herramientas ArcToolbox – Analysis Tools Overlay y seleccionar Unión

En la tabla de dialogo de unión en Input Features colocar la capa de la que se quiere realizar el eliminar un área *Limite de la organización y socio bosques.* 

En **Ouput Feature Class,** es la carpeta donde se **procede a guardar el nuevo archivo con un nombre: Union\_OrgSbosque.**

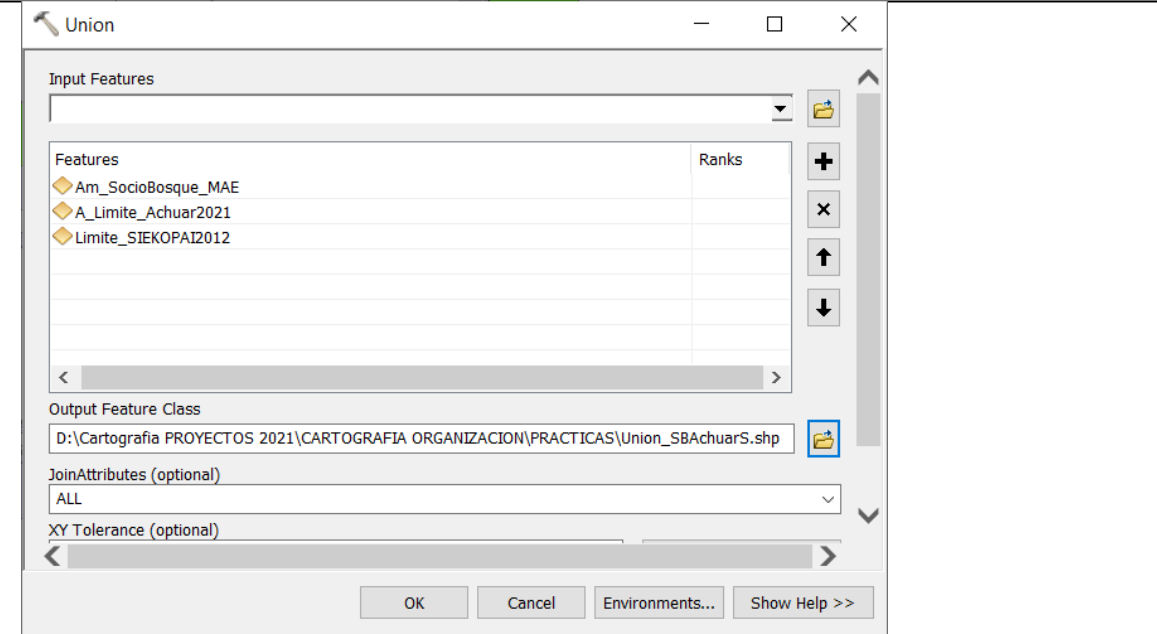

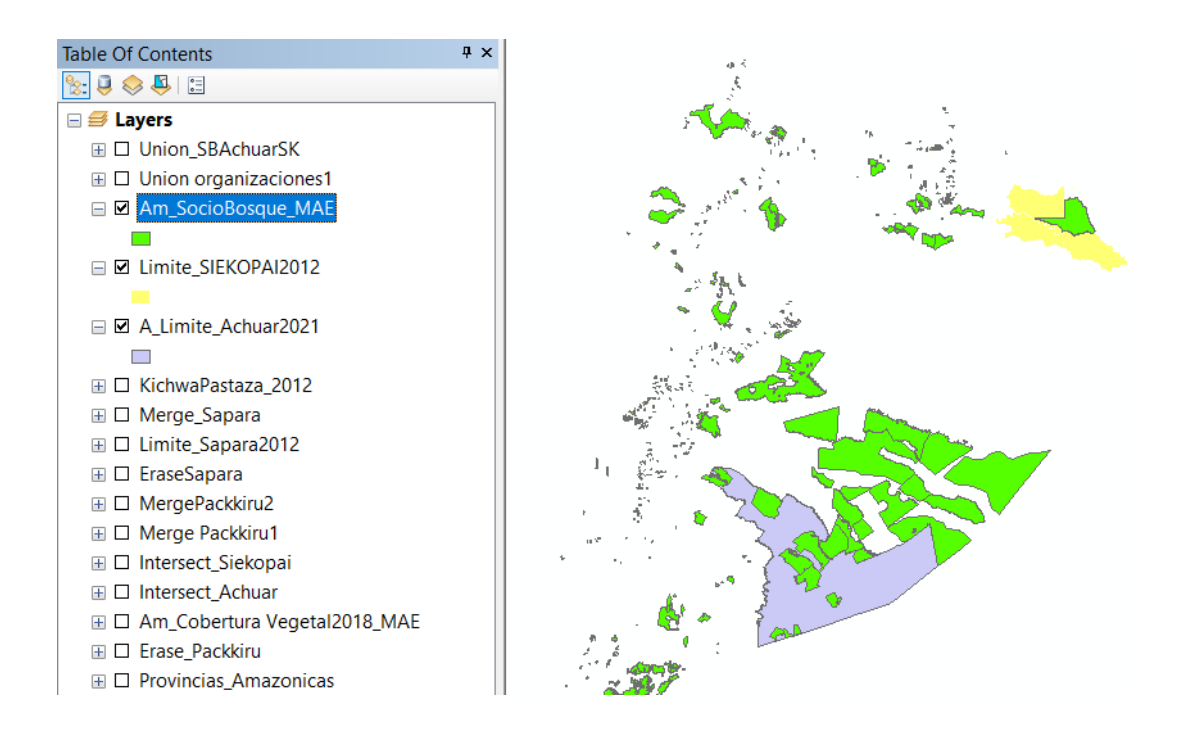

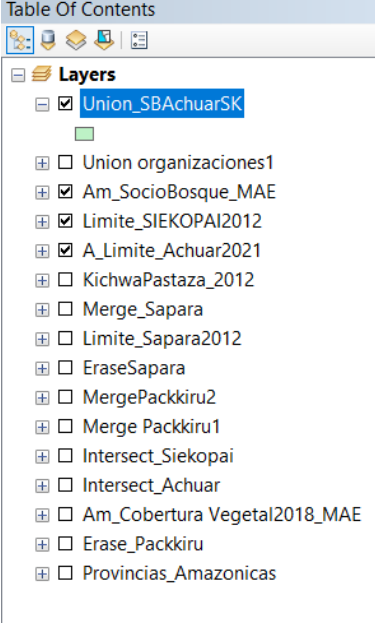

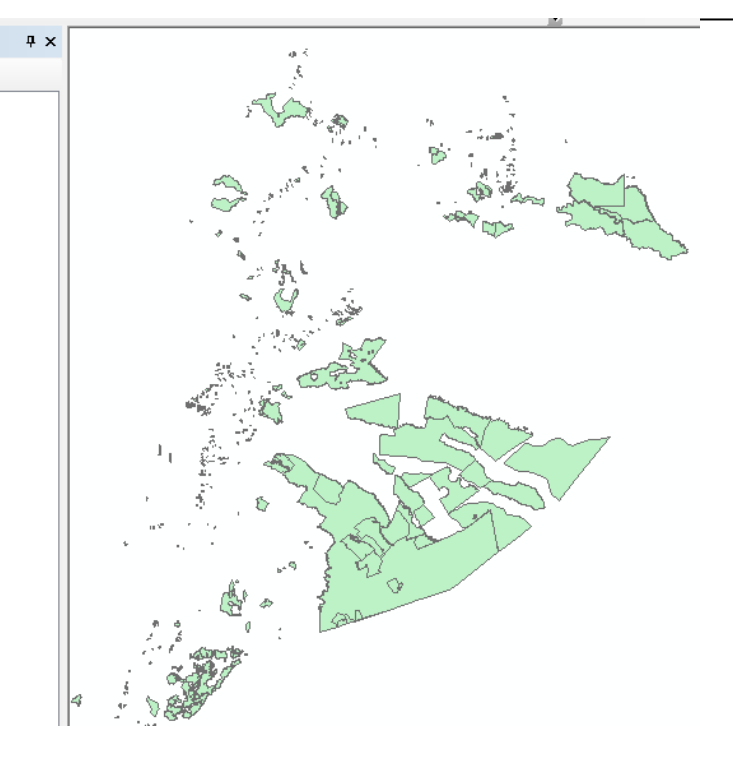

#### **EJERCICIO 3G – DISSOLVE .**

En este ejercicio usted trabajará con las herramientas que ofrece **ArcMap** de geoprocesamiento para Fusionar polígonos de una capa de un área específica.

En este ejercicio es necesario un shape con múltiples divisiones, como por ejemplo las provincias Amazónicas, hacer una copia de provincias.

#### **SUMARIO**

- 1. Abrir un documento de ArcMap.
- 2. Cargar la capa de Provincias Amazónicas y crear una copia como Provincias Amazonia2
- 3. Realizar un dissolve de los polígonos de la capa

#### **1. Abrir un documento de ArcMap**

Si no ha salido de la aplicación, haga "clic" en el menú **File** ► **Open** (**Archivo** ► **Abrir**), para acceder a un documento existente. De lo contrario, haga "clic" en el icono de la aplicación de **ArcMap** o, desde el menú **Inicio** de Windows, seleccione **"Programas** ► **ArcGIS** ► **ArcMap"**.

Abrir un nuevo proyecto ArcMap y guardar como Clase.

Cargar la capa *Provincias Amazonicas2* y realizar un dissolve los polígonos de la división política de las provincias de la Amazonia .

Seleccionar las herramientas de GEOPROCESSING y dar clic en **DISSOLVE** 

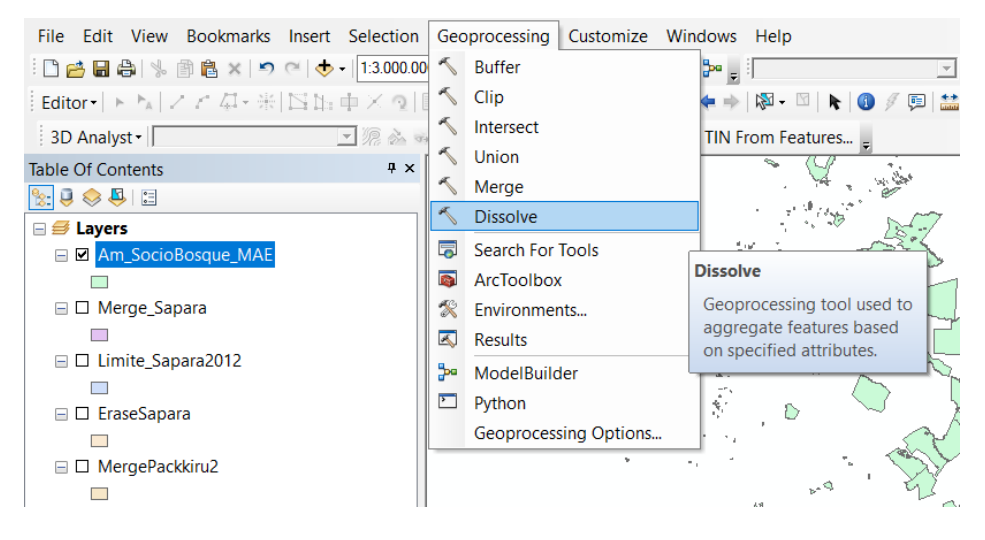

O por la caja de herramientas ArcToolbox – Analysis Tools Overlay y seleccionar Dissolve

En la tabla de erase en Input Features colocar la capa de la que se quiere realizar el eliminar un área *Limite de la organización y socio bosques.* 

En **Ouput Feature Class,** es la carpeta donde se **procede a guardar el nuevo archivo con un nombre: Union\_OrgSbosque.**

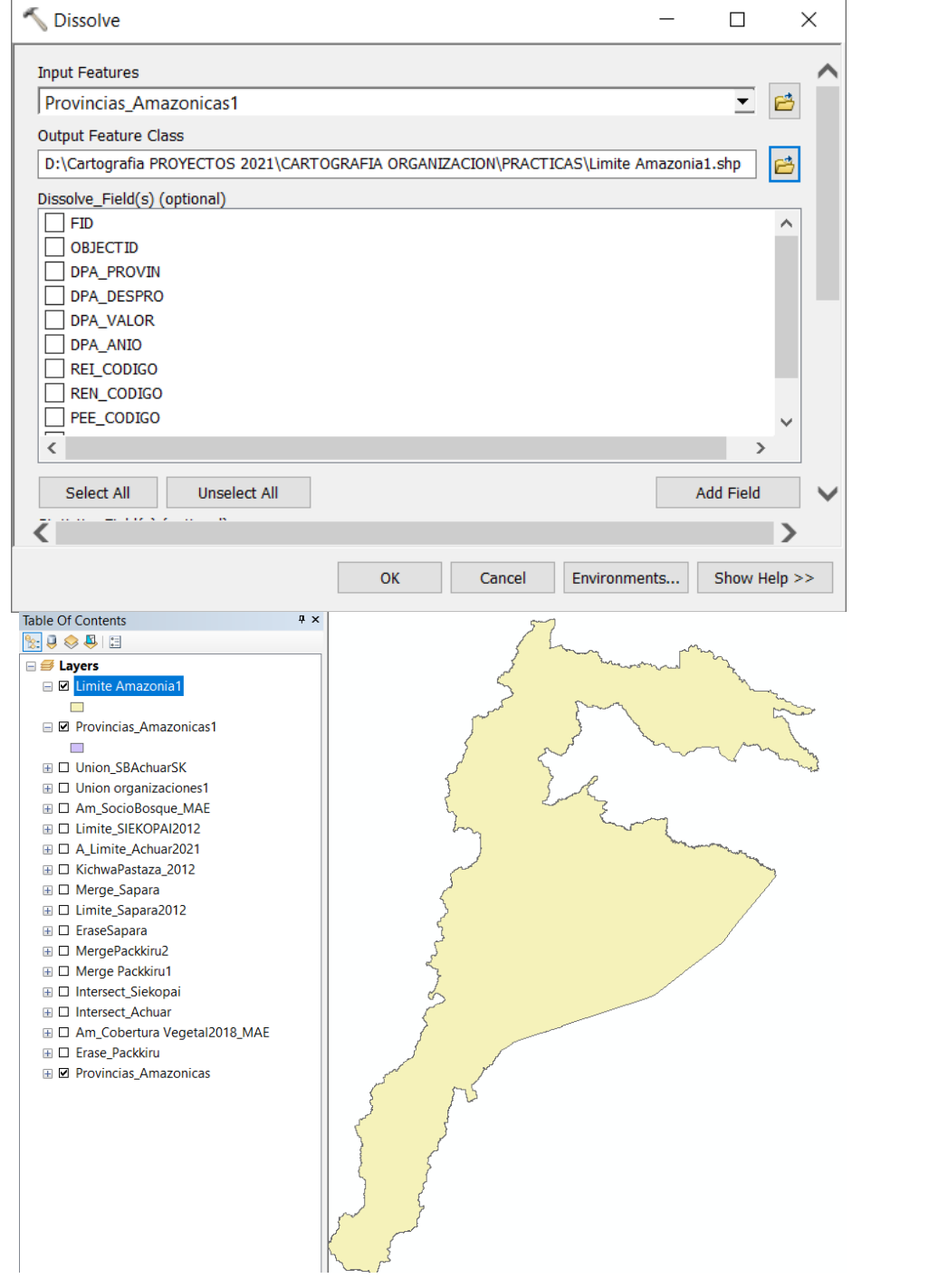

#### **EJERCICIO 3H – JOIN**

En este ejercicio usted trabajará con las herramientas que ofrece **ArcMap** pegar tablas de atributos con una capa según la relación espacial.

Se pegan columnas de una tabla otra según la relación espacial entre las dos capas.

#### **SUMARIO**

- 1. Abrir un documento de ArcMap.
- 2. Cargar la capa de poblados panzaleo
- 3. Realizar un Join con la tabla de atributos de Excel

#### **1. Abrir un documento de ArcMap**

Si no ha salido de la aplicación, haga "clic" en el menú **File** ► **Open** (**Archivo** ► **Abrir**), para acceder a un documento existente. De lo contrario, haga "clic" en el icono de la aplicación de **ArcMap** o, desde el menú **Inicio** de Windows, seleccione **"Programas** ► **ArcGIS** ► **ArcMap"**.

Abrir un nuevo proyecto ArcMap y guardar como Clase.

Cargar la capa *Poblados Panzaleo* y realizar un Join con la tabla de atributos de Excel. Clic derecho en la capa poblados y seleccionar **Join** 

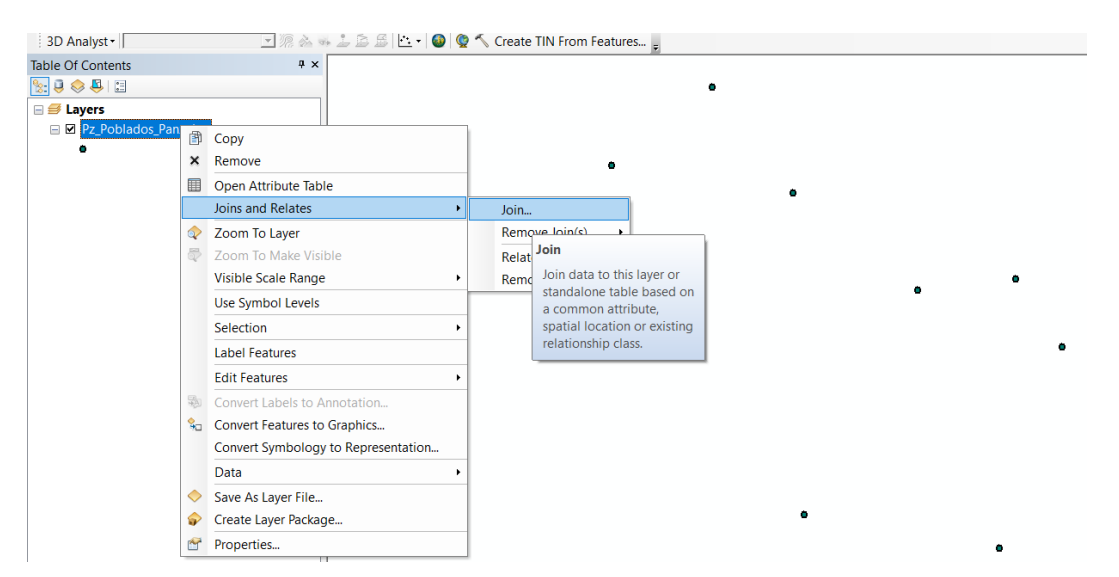

#### Se realizara el Join con la tabla Excel

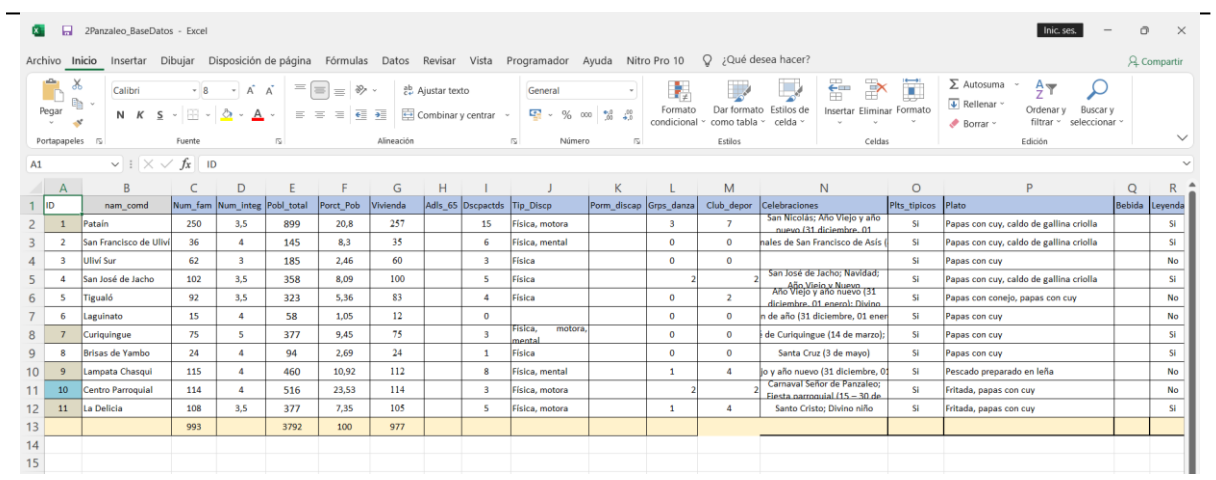

# **TEMA 4**

# **SUBIR PIUNTOS GPS AL ARCGIS**

En este ejercicio usted trabajará con las herramientas que ofrece **ArcMap** para subir archivos Excel con coordenadas y generar archivos shp.

#### **SUMARIO**

- 1. Abrir un documento de ArcMap.
- 2. Georreferenciar un predio y apuntar las coordenadas en una tabla Excel
- 3. Subir las coordenadas Excel en el ArcMap

#### **1. Abrir un documento de ArcMap**

Si no ha salido de la aplicación, haga "clic" en el menú **File** ► **Open** (**Archivo** ► **Abrir**), para acceder a un documento existente. De lo contrario, haga "clic" en el icono de la aplicación de **ArcMap** o, desde el menú **Inicio** de Windows, seleccione **"Programas** ► **ArcGIS** ► **ArcMap"**.

Abrir un nuevo proyecto ArcMap y guardar como Clase. Georreferenciar una parcela y sistematizar los datos a una hoja Excel

#### Coordenadas comedor

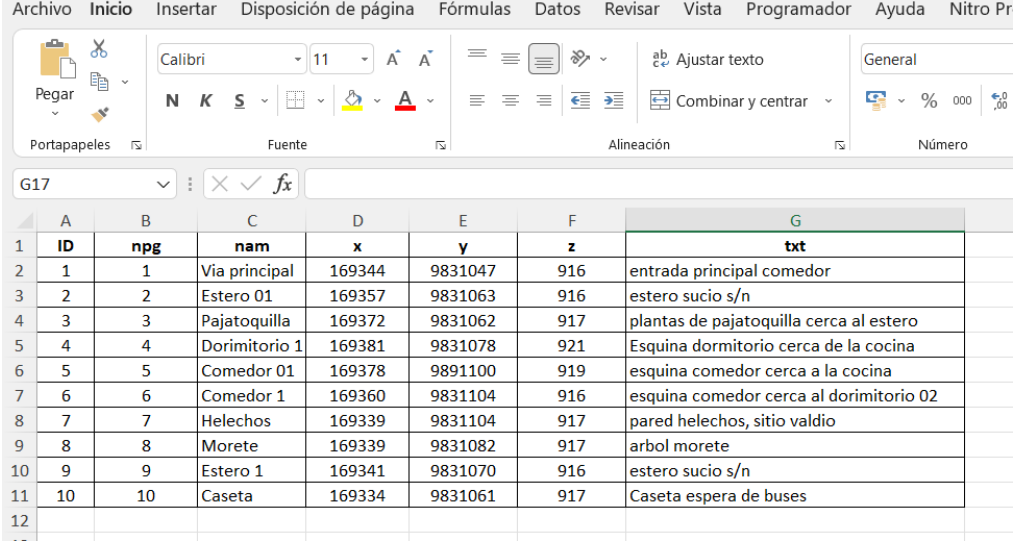

Coordenadas sitios turísticos

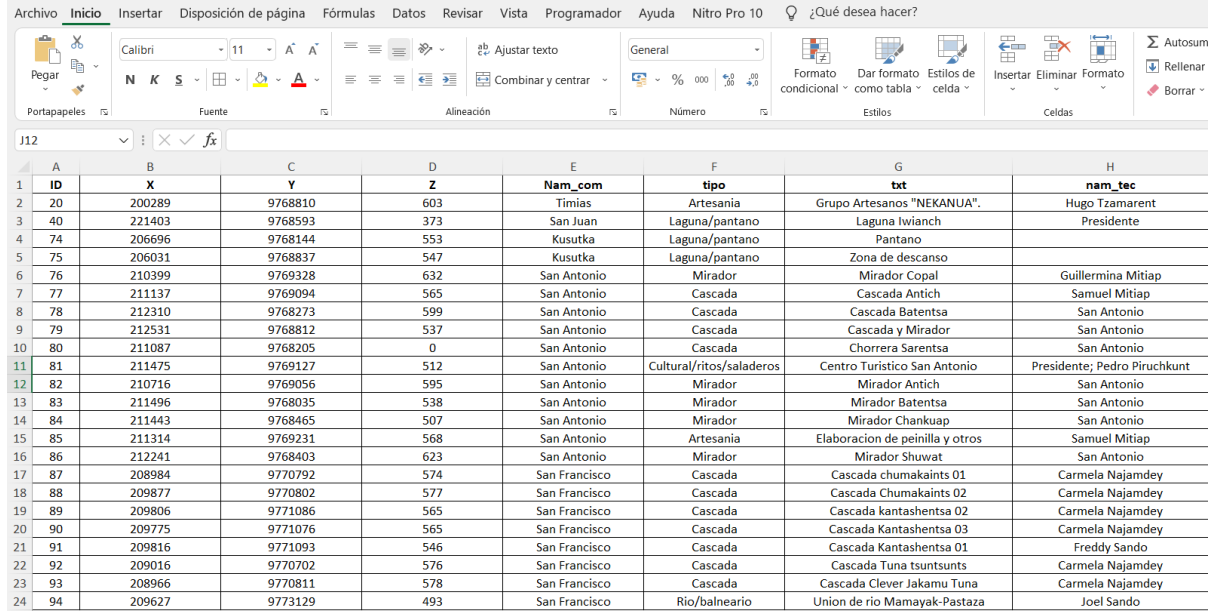

Luego en el ArcMap ir a *FILE – Add Data – y seleccionar Add XY Data* 

Sin título - ArcMap

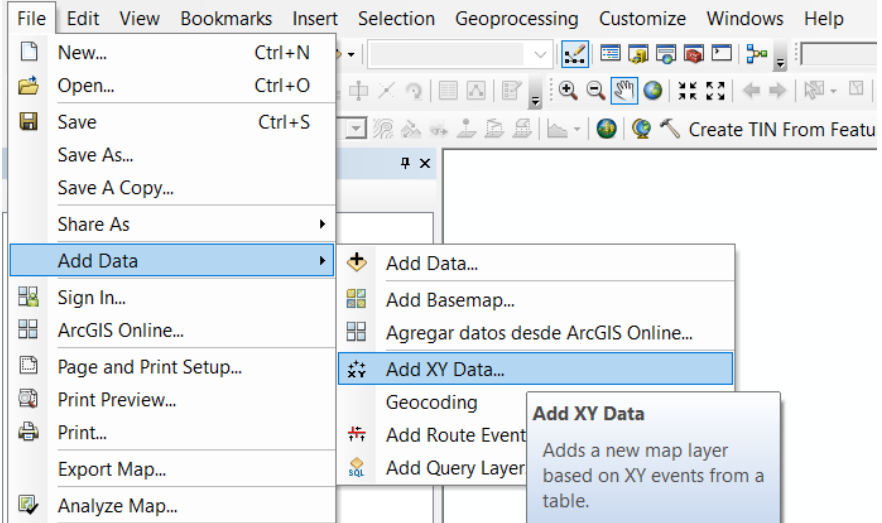

Se despliega el cuadro de dialogo y cargar la información

**Choose a table from the map or browse for another table** se debe dar clic en la carpeta amarilla y buscar donde se encuentra localizado el archivo Excel, en este caso **COMEDOR CONFENIAE** y dar doble clic

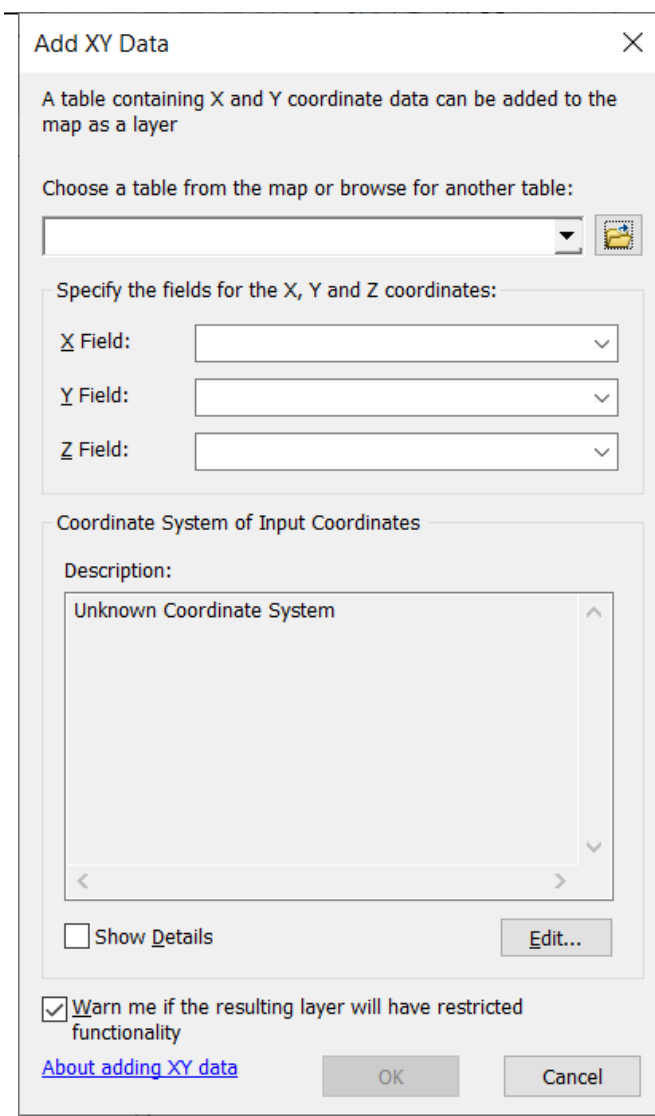

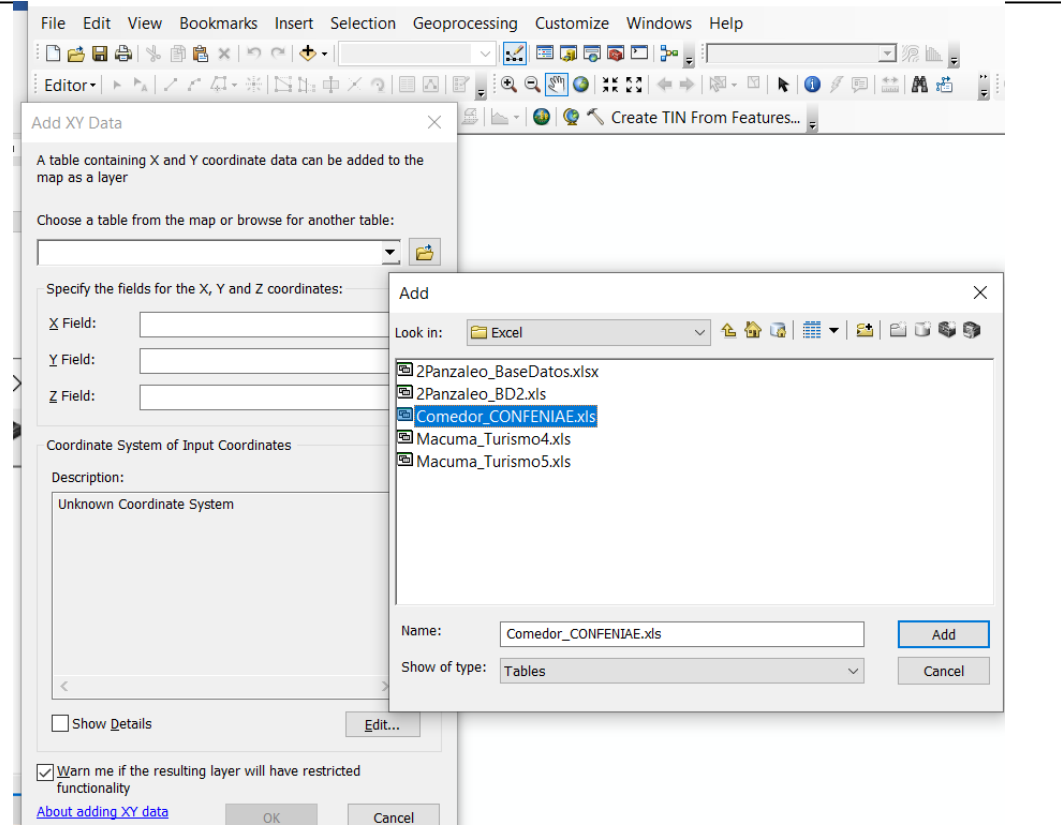

Dar doble clic **COMEDOR CONFENIAE** y seleccionar la Hoja Excel 1 donde se encuentran los datos **y poner Add**

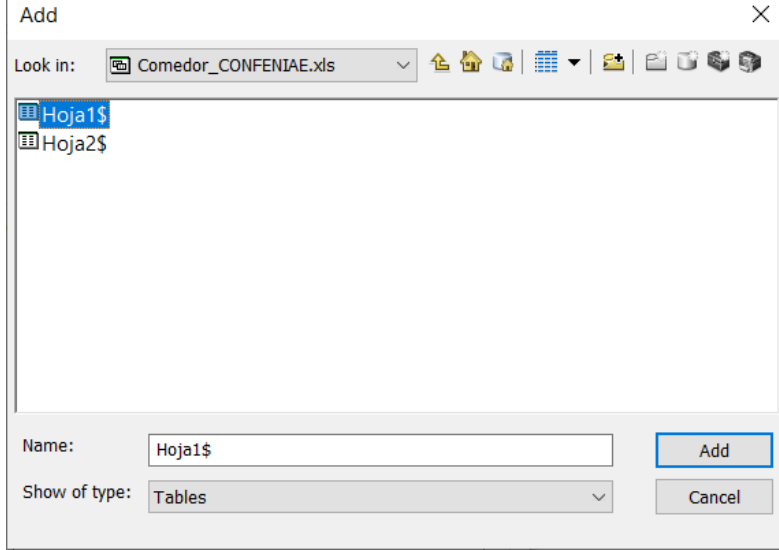

Automáticamente reconoce coordenadas **X Y**

*Manual de trabajo práctico con ArcGis 10.5 Ing. Anabel Pérez*

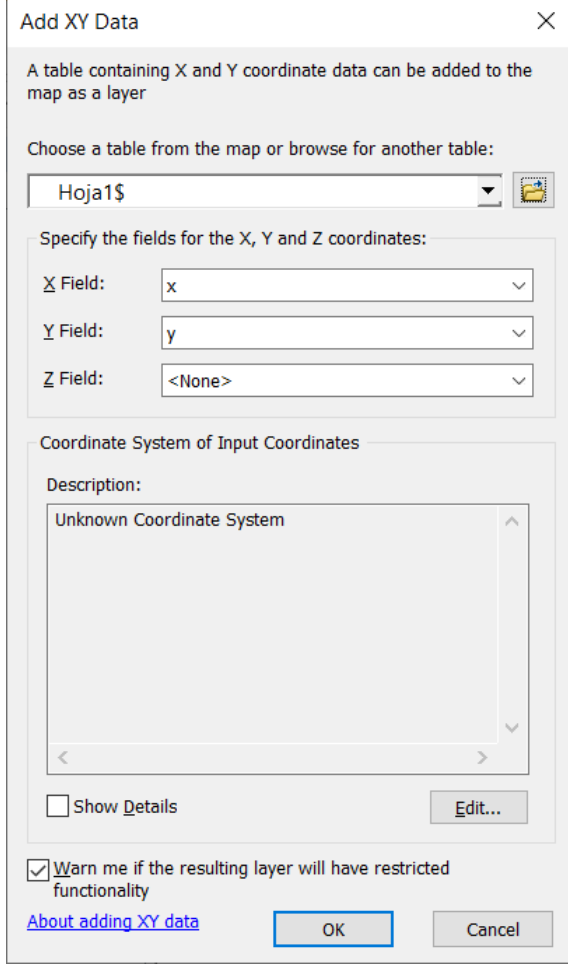

**En Descripción; Unknown Coordinate System** colocar el sistema de Referencia dando clic en **Edit**  Luego **Proyected Coordinate Systems – UTM - WGS84 - Southern Hemisphere** y seleccionar **WGS 1984 UTM Zona 18S**

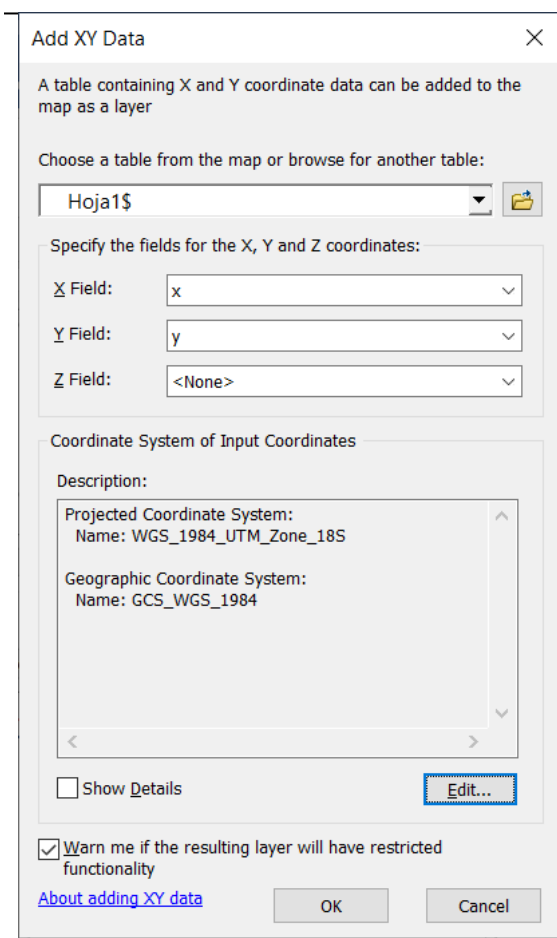

Luego se carga al ArcMap un archivo Excel georreferenciado con las coordenadas como **Hoja1\$ Events**

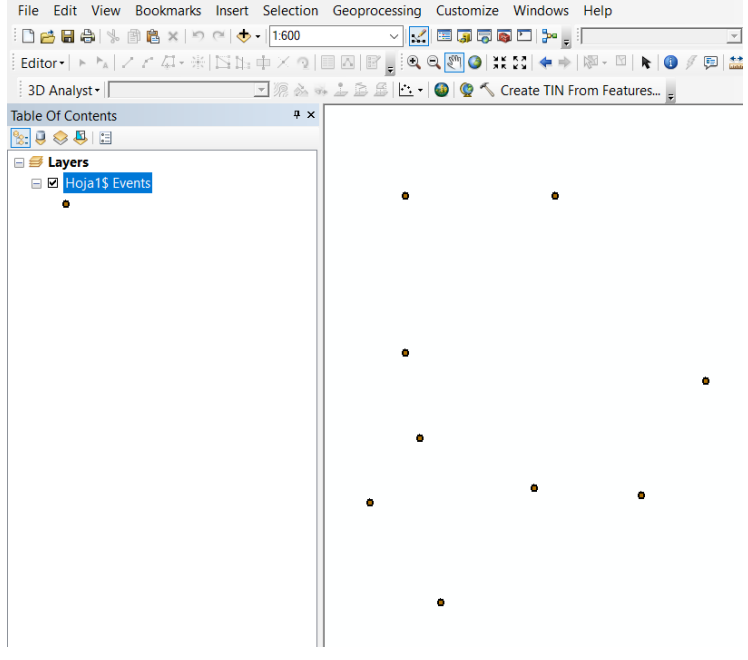

*Manual de trabajo práctico con ArcGis 10.5 Ing. Anabel Pérez*

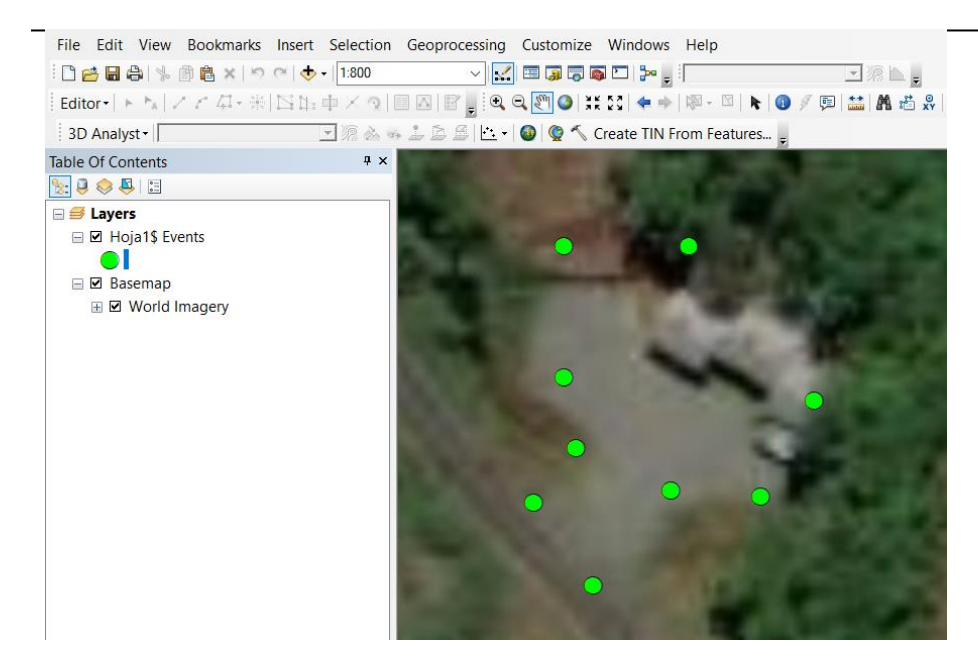

Para transformar en archivo shapefile se debe exportar Clic derecho sobre la hoja Excel georreferenciado **Hoja1\$ Events – Data – Export Data** Y guardar el archivo en su lugar de almacenamiento **como Comedor CONFE**

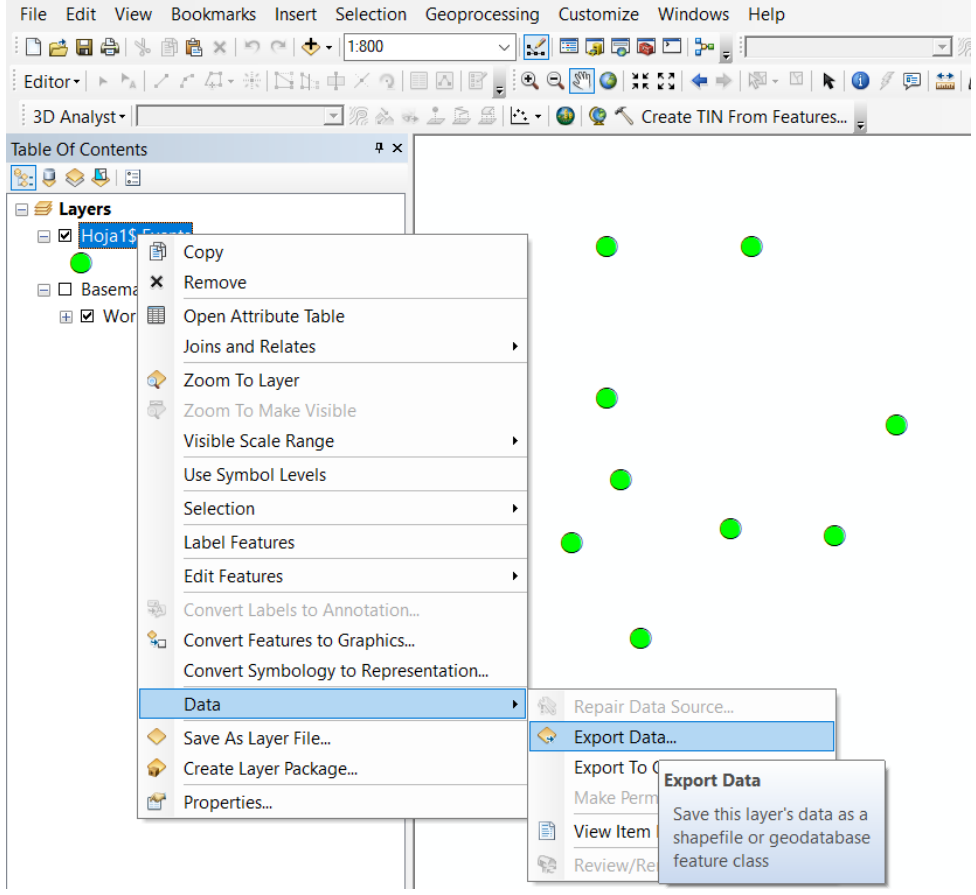

*Manual de trabajo práctico con ArcGis 10.5 Ing. Anabel Pérez*

# **TEMA 5**

# **CAPAS Y SIMBOLOGÍA.**

#### **EJERCICIO 3A – MÉTODOS DE CLASIFICACIÓN DE DATOS.**

En este ejercicio usted trabajará con las herramientas que ofrece **ArcMap** para simbolizar datos cualitativos, cuantitativos y en forma de gráficos.

#### **SUMARIO**

- 1. Abrir un documento de ArcMap.
- 2. Simbología por categorías.
- 3. Simbología por cantidades.
- 4. Métodos de clasificación de los datos.
- 5. Utilizar método de clasificación manual.
- 6. Definir valores excluidos.
- 7. Cambiar el número de decimales de los valores.
- 8. Normalizar los datos.
- 9. Simbología por gráficos.
- 10. Modificar el tamaño de los gráficos según una variable.
- 11. Establecer la escala de referencia.

#### **1. Abrir un documento de ArcMap**

Si no ha salido de la aplicación, haga "clic" en el menú **File** ► **Open** (**Archivo** ► **Abrir**), para acceder a un documento existente. De lo contrario, haga "clic" en el icono de la aplicación de **ArcMap** o, desde el menú **Inicio** de Windows, seleccione **"Programas** ► **ArcGIS** ► **ArcMap"**.

En la pantalla de opciones desplegada, seleccione el documento *Clase 2.mxd* ubicado en el directorio del CUISO.<br>**Q** Clase 2 - ArcMay

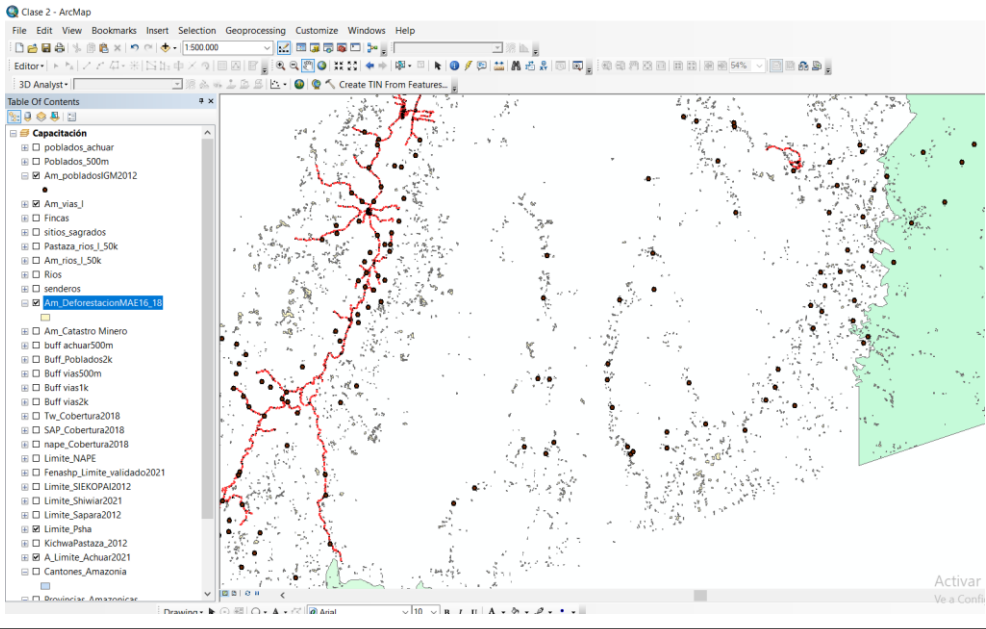

*Manual de trabajo práctico con ArcGis 10.5 Ing. Anabel Pérez*

#### **2. Simbología por categorías.**

La posibilidad de establecer una simbología personalizada para un archivo determinado, dependerá de la información almacenada en la tabla de atributos de éste, o en otras tablas externas que se pueden enlazar a la tabla del archivo.

En la primera parte de este ejercicio se procederá a asignar un color diferente para cada provincia (clasificación *por Valores Únicos*). En la Tabla de Contenido, haga "clic" con el botón derecho del ratón sobre el nombre del archivo denominado *Am\_DeforestacionMAE16\_18* y seleccione **Properties…** (**Propiedades…**) en el menú desplegado. Marque la pestaña **Symbology** (**Simbología**) para asignar la simbología por categoría.

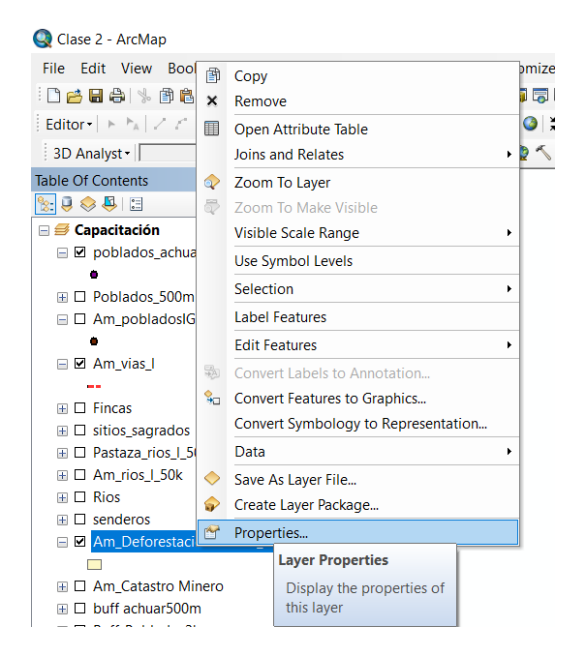

Haga "clic" en **Categories** (**Categorías**); la opción **Unique Values** (**Valores Únicos**) debe aparecer seleccionada por defecto. En la opción **Value Field** (**Campo con Valores**), seleccione **TRANSICIÓN**. Haga "clic" en **Add All Values** (**Añadir Todos Valores**) para agregar la lista completa de los nombres de las provincias y asignar un color diferente para cada una de ellas. Si la secuencia de colores no le satisface, puede seleccionar otra desplegando la lista en **Color Ramp** (**Esquema de Color**). Haga "clic" en **Aceptar** para aplicar los cambios.

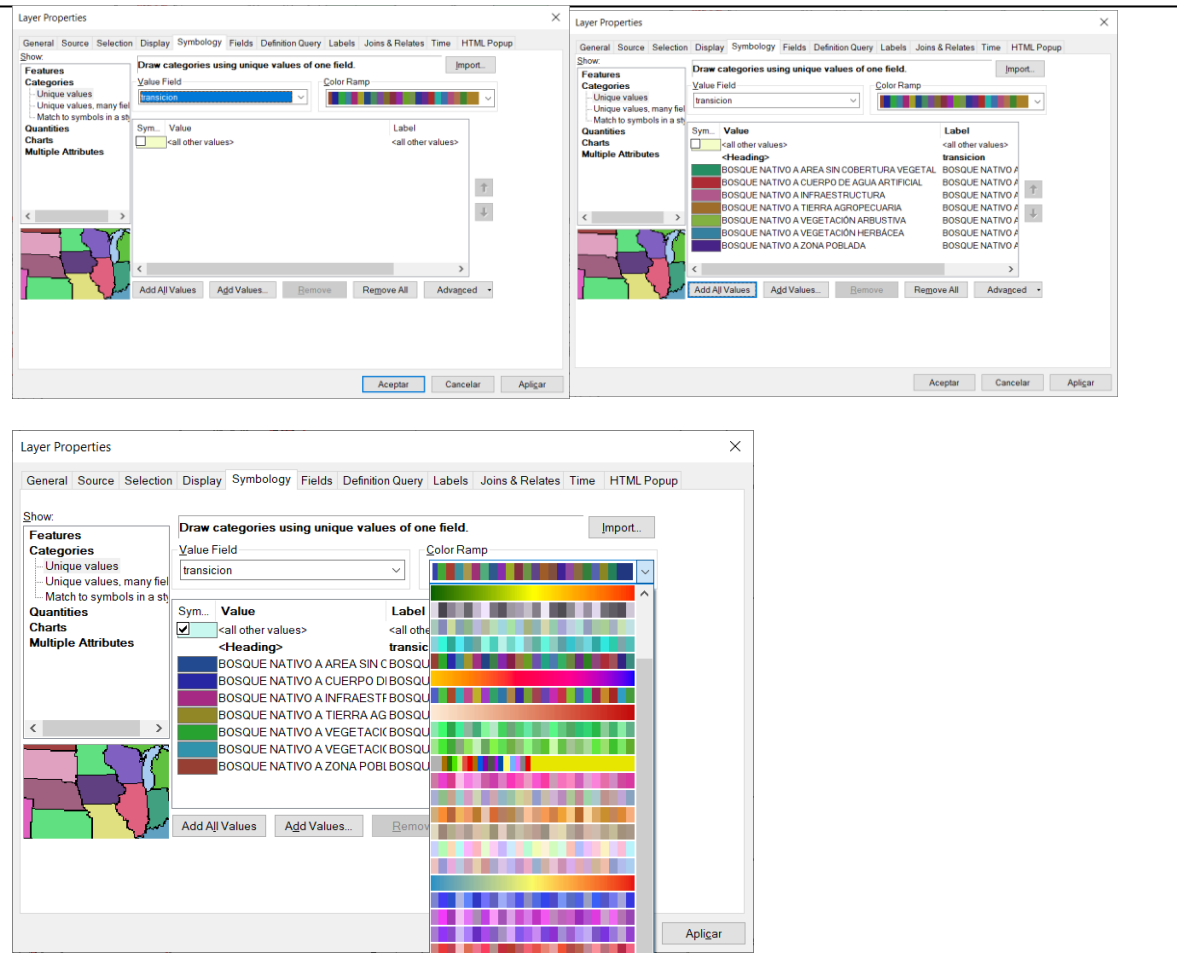

Se despliega el archivo con un color diferente para cada unidad espacial y, en la Tabla de Contenido, aparece un listado con la leyenda.

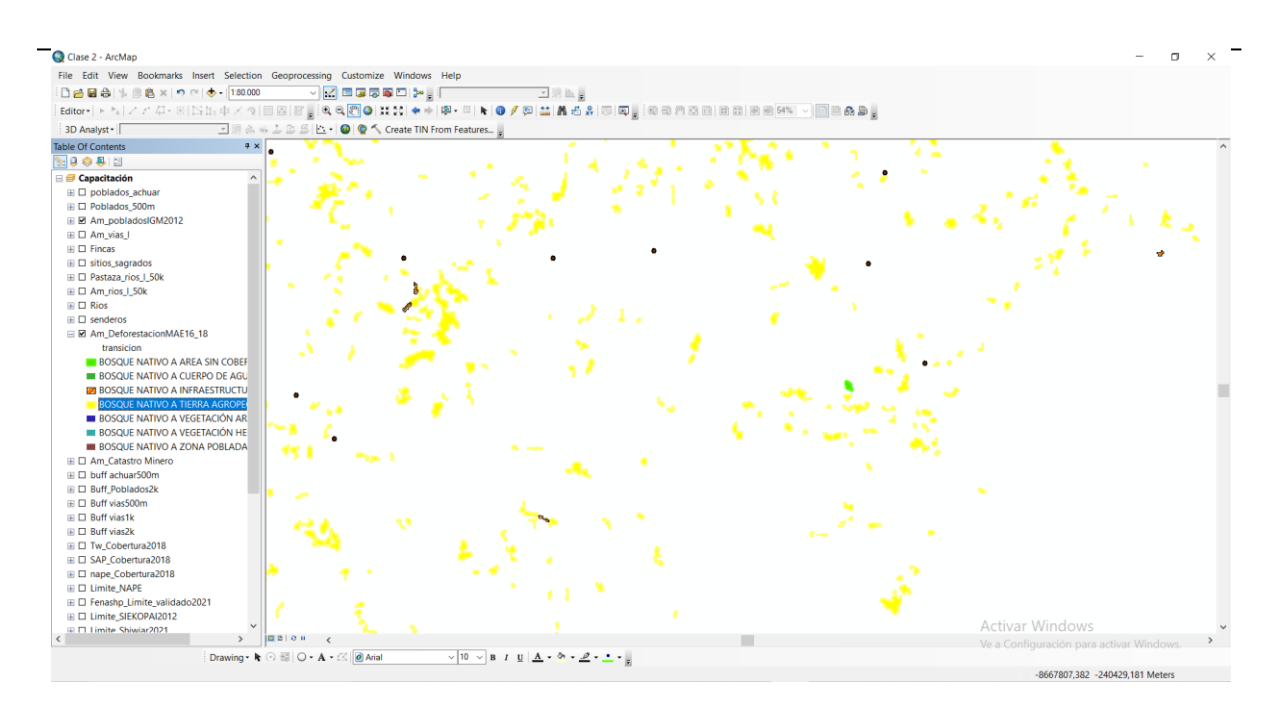

#### **3. Simbología por cantidades.**

Ahora procederá a utilizar datos cuantitativos para representar la variabilidad de los mismos. El interés de representar estos datos preferiblemente con *Colores Graduados*, estriba en detectar donde existe más y donde existe menos cantidad de un dato en particular. En este ejemplo trabajará con los datos de población total de Castilla y León por municipios, referida al año 2005.

Haga "clic" nuevamente en el botón derecho del ratón sobre el archivo *CyL\_Demografía\_2005\_ED50\_UTM30*  y seleccione la opción **Properties…** (**Propiedades…**); la pestaña **Symbology** (**Simbología**) debe aparecer seleccionada por defecto, debido a su reciente utilización.

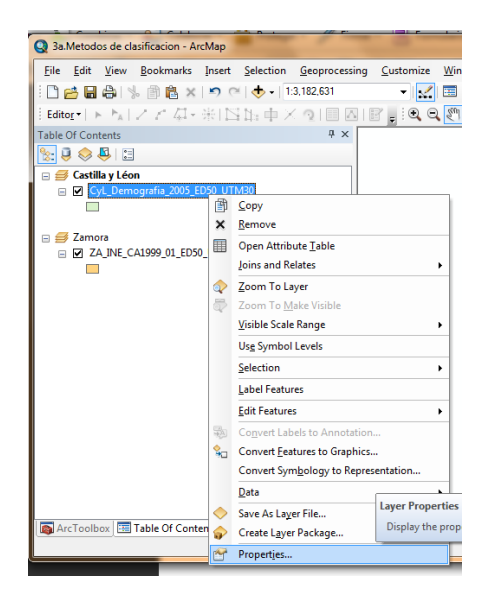

Haga "clic" en **Quantities** (**Cantidades**); la opción **Graduated colors** (**Colores graduados**) aparecerá seleccionada por defecto. En la opción **Field** ► **Value** (**Campos** ► **Valor**), seleccione **POBLACION** (los datos de población para el año 2005 están almacenados en este campo). Presione **Aceptar** para visualizar los cambios en el mapa.

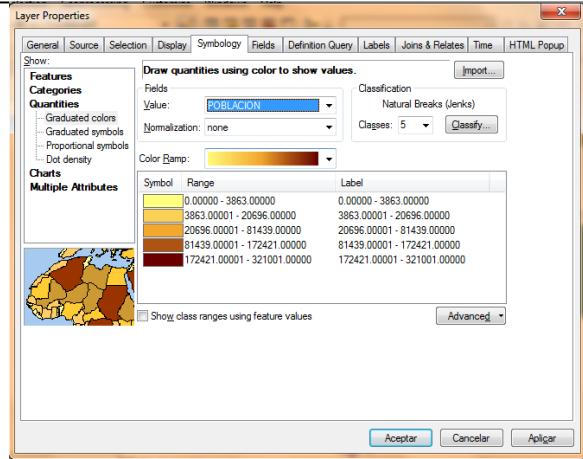

Por defecto, **ArcMap** establece **5 clases** y utiliza el método de *Rupturas Naturales de Jenks* para agrupar los datos. En algunos casos estas opciones pueden no ser las más apropiadas para representar la información. Usted probará ahora otros métodos de clasificación para representar los datos de población.

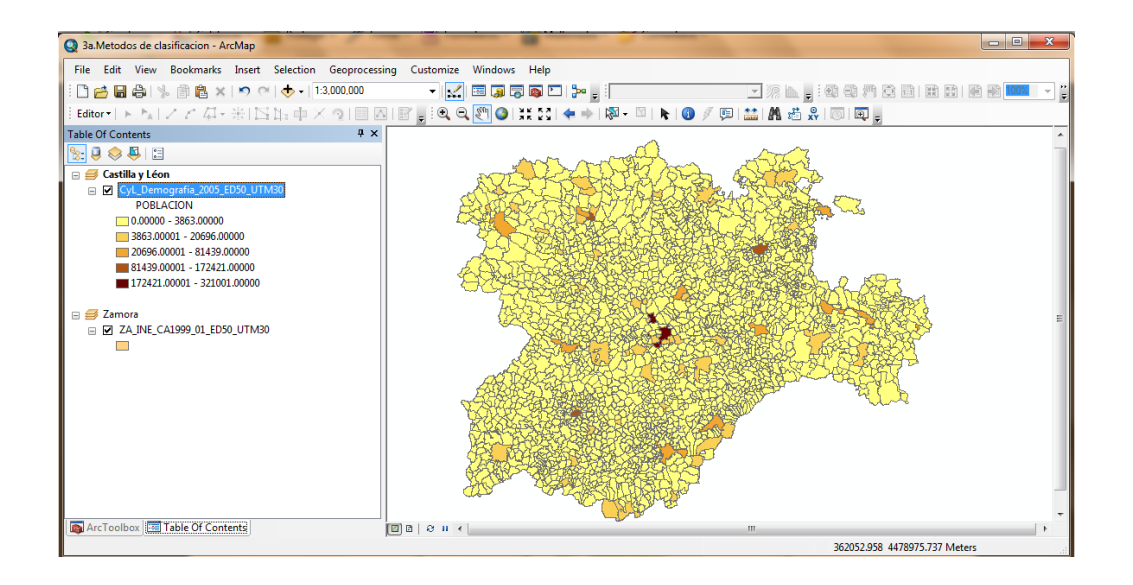

#### **4. Métodos de clasificación de los datos.**

Haga "clic" con el botón derecho del ratón en el archivo *CyL\_Demografía\_2005\_ED50\_UTM30* para seleccionar la opción **Properties…** (**Propiedades…**). La pestaña **Symbology** (**Simbología**) se mostrará por defecto. Haga "clic" en el botón **Classify…** (**Clasificar…**) para modificar el método de clasificación.

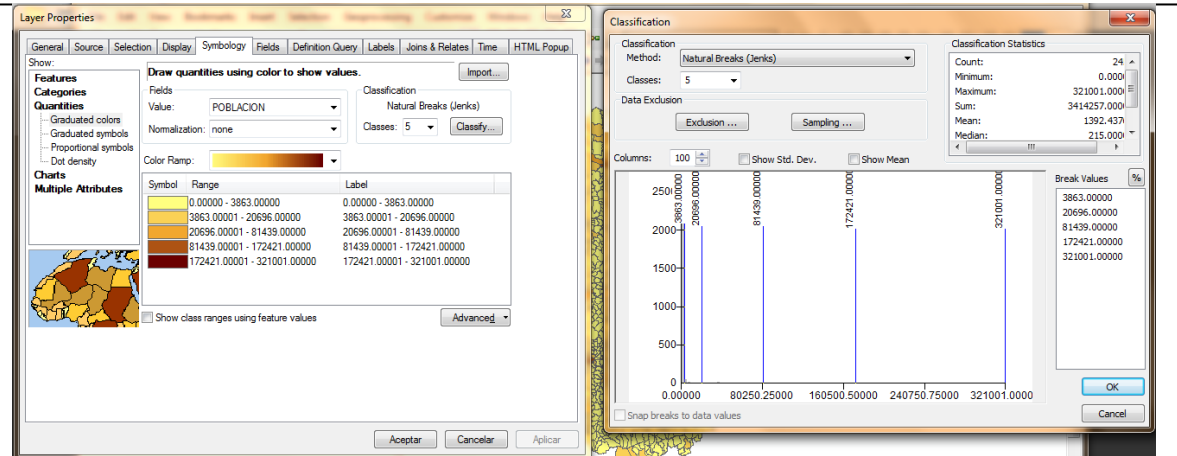

En la parte superior de la pantalla recién desplegada se visualiza el menú disponible para modificar el método de clasificación. Esta nueva pantalla muestra el número de clases y un recuadro con la estadística básica de los valores utilizados. En su parte inferior presenta el *Histograma de frecuencia* de los datos. El histograma es de gran utilidad para seleccionar el método de clasificación más adecuado, o elaborar uno en forma manual asignando los límites de las clases en forma interactiva

Cambie el método de clasificación a **Quantile** (**Cuantil**) y el número de clases a **6** (seis); observe que las clases han modificado sus límites en el histograma. Presione **OK** (**Aceptar**) y luego **Aceptar** para visualizar los cambios.

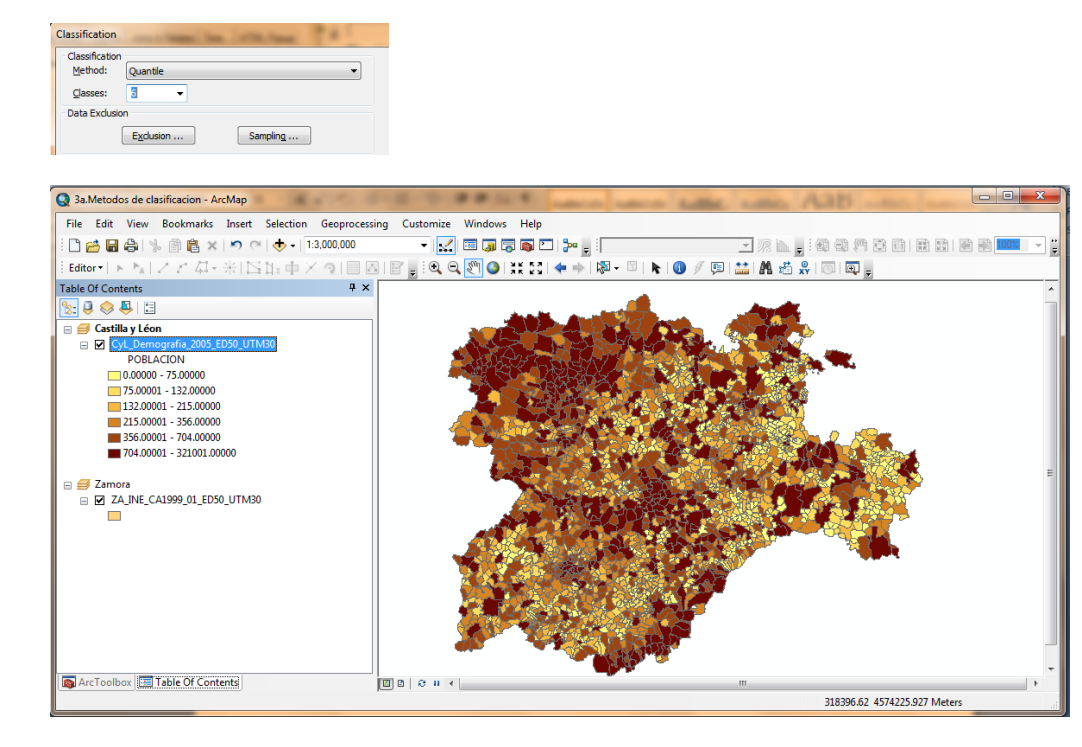